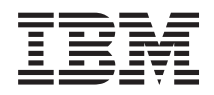

System i Servis i podrška

*Verzija 6 Izdanje 1*

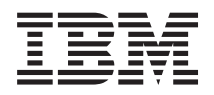

System i Servis i podrška

*Verzija 6 Izdanje 1*

# **Napomena**

Prije korištenja ovih informacija i proizvoda koji podržavaju, pročitajte informacije u ["Napomene",](#page-102-0) na stranici [97.](#page-102-0)

Ovo izdanje odnosi se na verziju 6, izdanje 1, modifikaciju 0 od IBM i5/OS (broj proizvoda 5761-SS1) i na sva sljedeća izdanja i modifikacije, dok se drukčije ne označi u novim izdanjima. Ova verzija ne radi na svim računalima sa smanjenim skupom instrukcija (RISC), niti ne radi na CISC modelima.

# **Sadržaj**

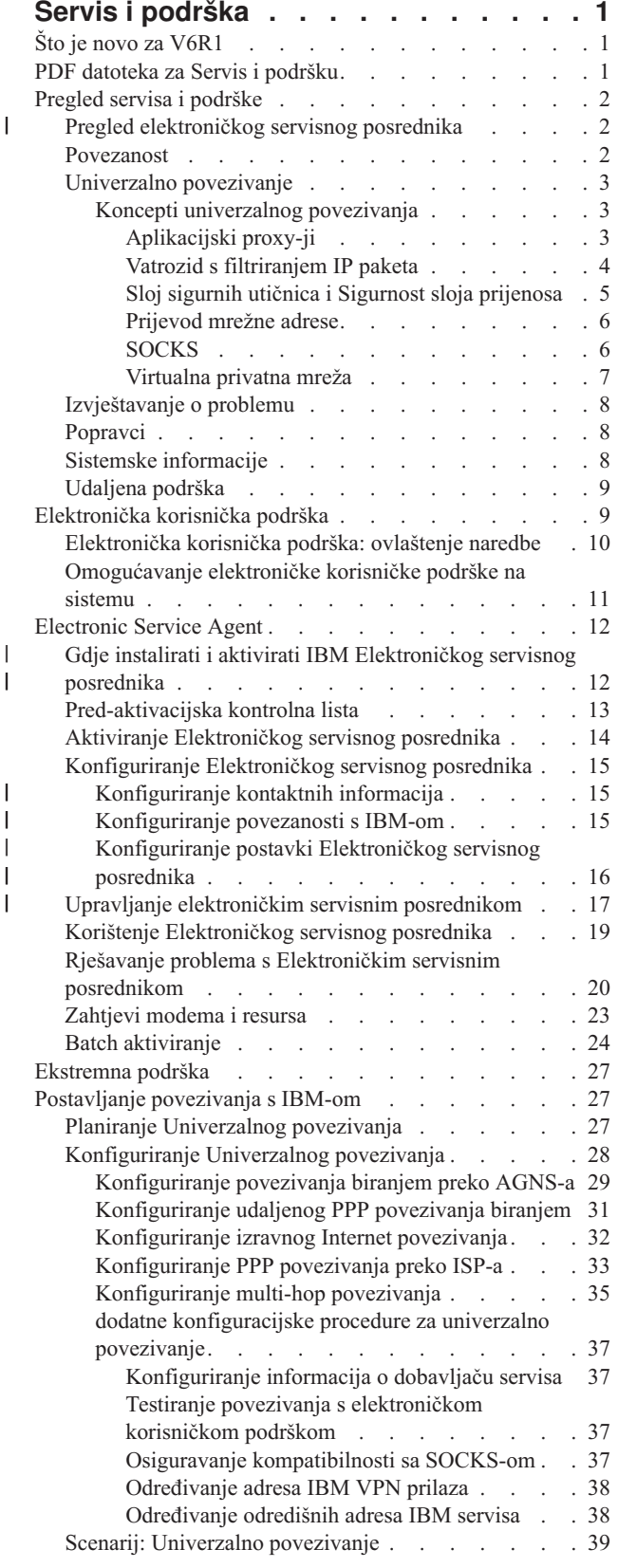

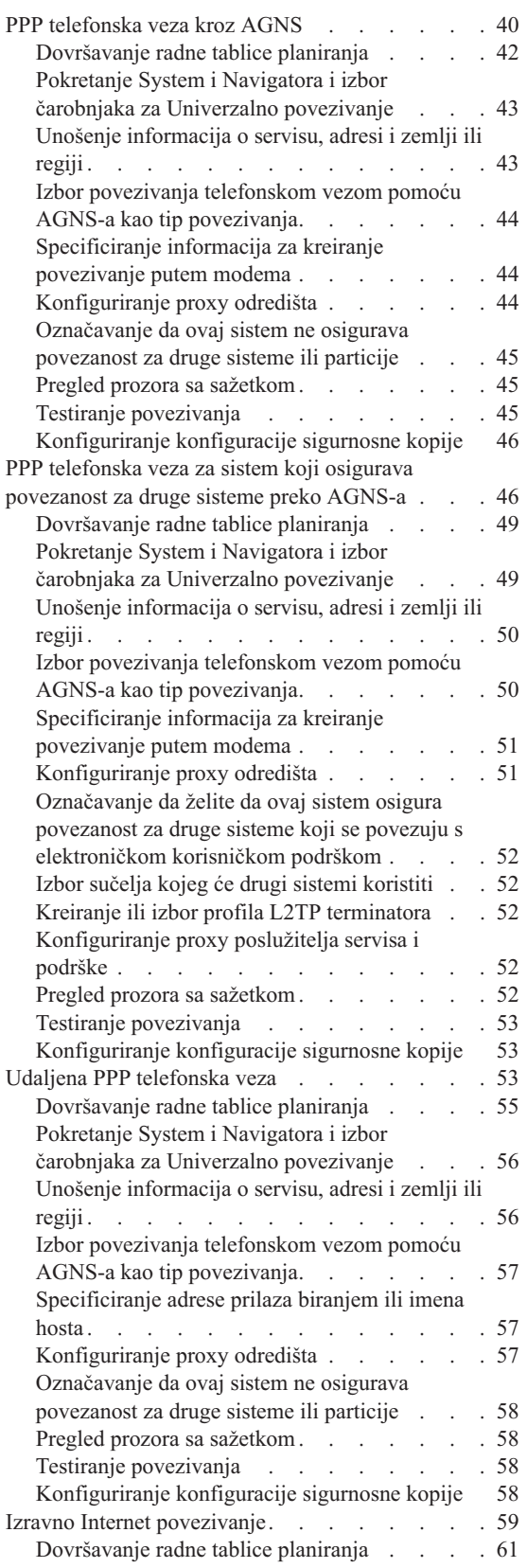

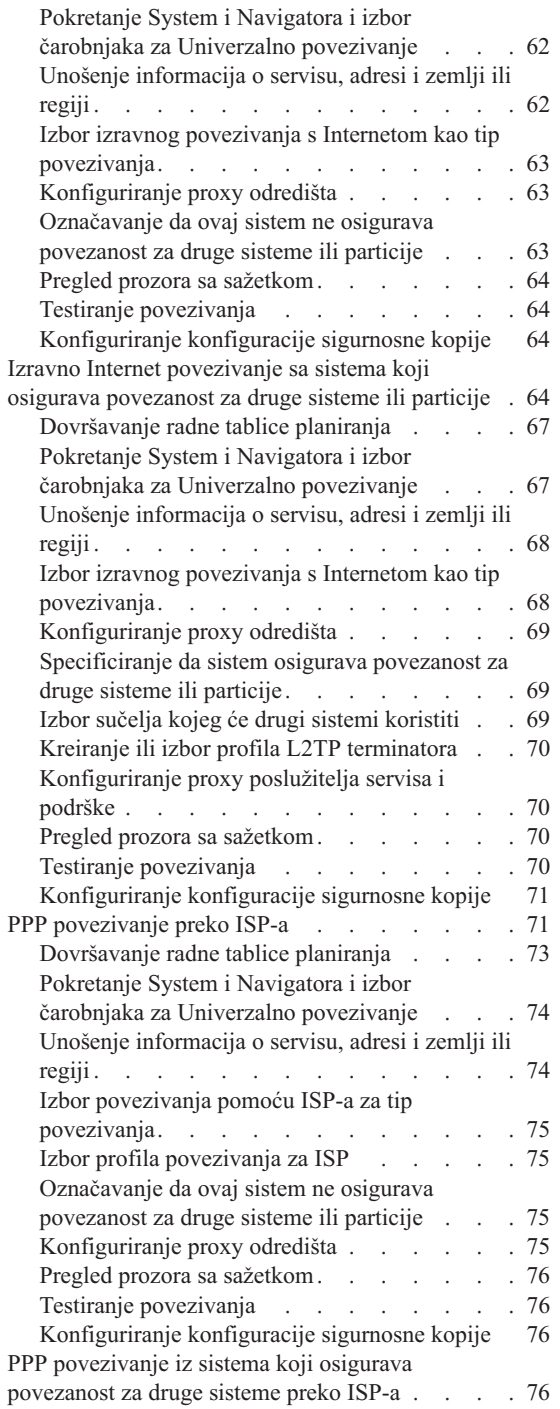

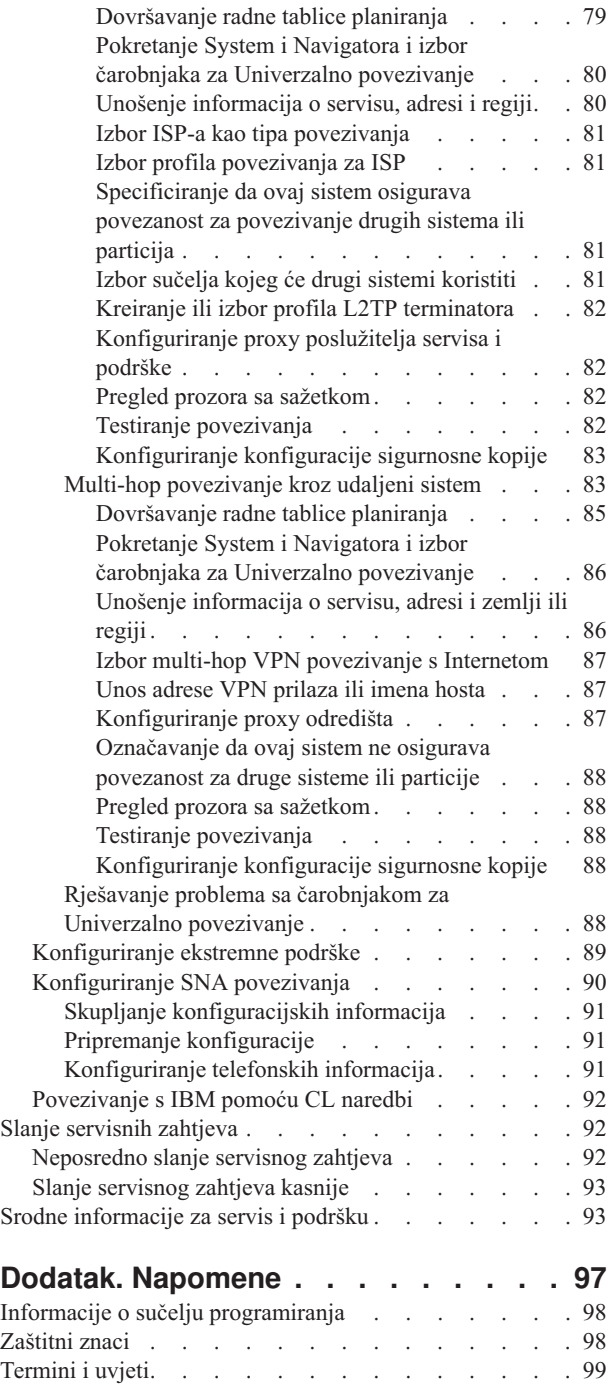

# <span id="page-6-0"></span>**Servis i podrška**

Različite opcije servisa dostupne su na System i platformi, kao što je izvještavanja o problemu i udaljena podrška.

Ako koristite Konzolu upravljanja hardverom (HMC), morate dovršiti ove korake na HMC-u da biste postavili povezivanje s IBM-om. Pogledajte informacije o postavljanju okruženja servisa u IBM Sistemski hardver Informacijski Centar za više detalja.

**Bilješka:** Upotrebom primjera koda vi pristajete na uvjete iz ["Informacije](#page-99-0) o odricanju od koda" na stranici 94.

# **Srodni koncepti**

Postavljanje okruženja servisa

# **Što je novo za V6R1**

Pročitajte o novim ili značajno promijenjenim informacijama za zbirku poglavlja Servisa i podrške.

Poboljšanja i različita ažuriranja načinjena su Elektroničkom servisnom posredniku. Za više informacija pogledajte [Elektronički](#page-17-0) servisni posrednik. | |

# **Kako vidjeti što ima novo ili je promijenjeno**

Da bi vam prikazao gdje su napravljene tehničke promjene, informacijski centar koristi:

- Sliku > da označi gdje nova ili promijenjena informacija počinje.
- Sliku « da označi gdje nova ili promijenjena informacija završava.

U PDF datotekama možete vidjeti revizijske crtice (|) u lijevoj margini novih i promijenjenih informacija.

Za ostale informacije o tome što je novo ili promijenjeno u ovom izdanju, pogledajte Memorandum za korisnike.

# **PDF datoteka za Servis i podršku**

Možete pogledati i ispisati PDF datoteku s ovim informacijama.

Da biste pogledali ili preuzeli PDF verziju ovog dokumenta, izaberite Servis i podrška (oko 460 KB).

# **Spremanje PDF datoteka**

Da spremite PDF na vašu radnu stanicu za gledanje ili ispis:

- 1. Desno kliknite PDF vezu u pretražitelju.
- 2. Kliknite na opciju koja sprema PDF lokalno.
- 3. Izaberite direktorij u koji želite spremiti PDF datoteku.
- 4. Kliknite **Save**.

# **Spuštanje Adobe Readera**

Morate imati instaliran Adobe Reader na sistemu da biste pogledali ili ispisali ove PDF-ove. Možete preuzeti besplatnu

kopiju s Adobe Web [stranice](http://www.adobe.com/products/acrobat/readstep.html) (www.adobe.com/products/acrobat/readstep.html) .

#### **Srodne reference**

<span id="page-7-0"></span>"Srodne [informacije](#page-98-0) za servis i podršku" na stranici 93

IBM Redbooks publikacija, Web stranice i druge zbirke poglavlja informacijskog centra sadrže informacije koje se odnose na zbirku poglavlja Servisa i podrške. Možete pregledati ili ispisati bilo koju PDF datoteku.

# **Pregled servisa i podrške**

Opcije servisa i podrške mogu se koristiti za osiguranje da su aplikacije i sistem spremni kada ih zatrebate.

Sljedeća slika ilustrira servis i podršku koju možete koristiti kada se desi problem ili greška.

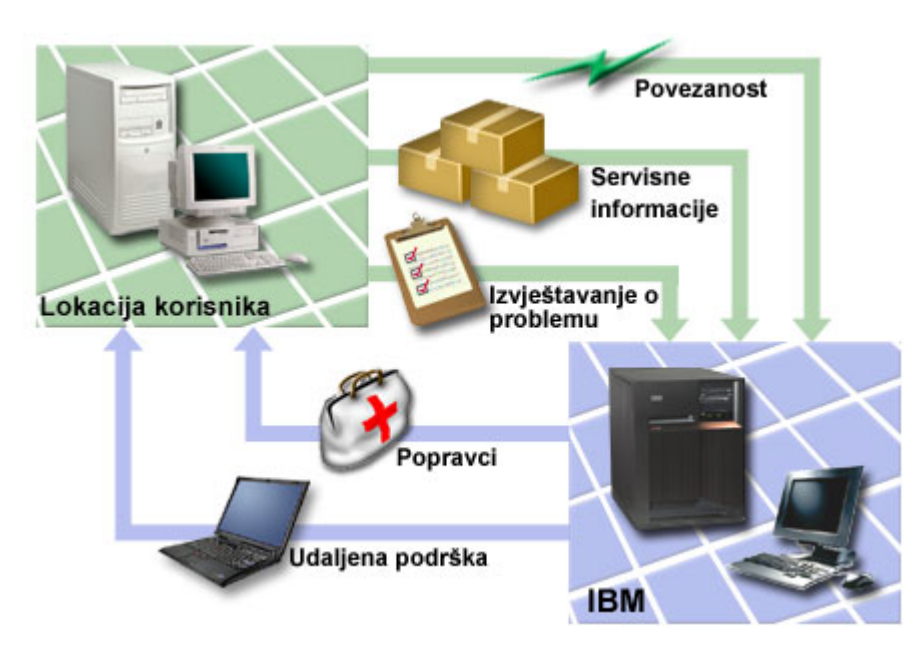

*Slika 1. Pregled servisa i podrške*

#### **Pregled elektroničkog servisnog posrednika** |

*Elektronički servisni posrednik* je i5/OS funkcija koja osigurava funkciju automatskog izvještavanja o problemu. To | pomaže u predviđanju i sprečavanju hardverskih grešaka ranim otkrivanjem potencijalnih problema. Također izvještava o softverskim greškama. Elektronički servisni posrednik preuzima popravke i automatski šalje probleme IBM-u kada je to prikladno. | | |

### **Srodni koncepti**

|

|

 $\overline{\phantom{a}}$ | ["Electronic](#page-17-0) Service Agent" na stranici 12

- elektronički servisni posrednik osigurava funkciju automatskog izvještavanja o problemu. To pomaže u predvianju |
- i sprečavanju hardverskih grešaka ranim otkrivanjem potencijalnih problema. Također izvještava o softverskim | |
- greškama. Elektronički servisni posrednik preuzima popravke i automatski šalje probleme IBM-u kada je to prikladno. |

# **Povezanost**

Da biste učinili dostupnim okruženje servisa, sistem mora imati povezanost s IBM-om.

Servisni posrednici koriste [Univerzalno](#page-8-0) povezivanje za komuniciranje s IBM-om. Koju metodu ćete izabrati ovisi o | nekoliko faktora: |

- v Vaš hardver, softver i konfiguracija mreže. Ovo uključuje bilo da imate izravno povezivanje na Internet, bilo da koristite modem i bilo da ste povezani kroz konzolu, poput Konzole upravljanja hardverom. |
	- v Razina sigurnosti koju poduzeće želi održavati.

<span id="page-8-0"></span>Možete koristiti čarobnjaka za Univerzalno povezivanje da biste postavili vezu s IBM-om. Takoer možete konfigurirati povezivanje s IBM-om pomoću Systems Network Architecture (SNA) ili korištenjem naredbe Kreiraj konfiguraciju servisa (CRTSRVCFG).

#### **Srodni koncepti**

["Postavljanje](#page-32-0) povezivanja s IBM-om" na stranici 27 Ako koristite Konzolu upravljanja hardverom (HMC), morate dovršiti ove korake na HMC-u da biste postavili povezivanje s IBM-om.

["Povezivanje](#page-97-0) s IBM pomoću CL naredbi" na stranici 92 Možete koristiti CL naredbe da biste kreirali povezivanje s IBM.

# **Univerzalno povezivanje**

S Univerzalnim povezivanjem kontrolirate kako se posao povezuje s IBM servisima podrške.

Nakon povezivanja možete pristupiti različitim opcijama podrške. Univerzalno povezivanje je bazirano na TCP/IP-u i konfigurirate ga preko čarobnjaka ili naredbenog sučelja koje vam dopušta izbor za povezivanje s IBM-om. Imate sljedeće izbore:

- Izravno biranje preko AT&T Global Network Services (AGNS)
- v Postojeće povezivanje dobavljača Internet servisa (ISP)
- | · Izravno povezivanje mreže lokalnog područja (LAN) na Internet pomoću HTTP/HTTPS ili virtualne privatne mreže (VPN)
	- Udaljeno biranje preko AT&T Global Network Services
	- Udaljeno multi-hop povezivanje virtualne privatne mreže (VPN)
	- v Hypertext Transfer Protocol (HTTP) ili proxy povezivanje servisa i podrške

Fleksibilnost višestrukih izbora najprikladnijeg rješenja za tvrtku sa sigurnim povezivanjem. U većini situacija je opcija Univerzalnog povezivanja najbrža i najprikladnija metoda pristupa elektroničkoj korisničkoj podršci.

Čarobnjak za Univerzalno povezivanje vodi vas kroz korake za konfiguriranje ove povezanosti. IBM koristi ovu konfiguraciju kada dozvoljavate sljedećim aplikacijama podršku, servis i sistemsku dokumentaciju:

- Elektronička korisnička podrška
- Elektronički servisni posrednik

**Bilješka:** Ove profile također možete konfigurirati pomoću naredbi kontrolnog jezika (CL), uključujući i naredbu Kreiraj servisnu konfiguraciju (CRTSRVCFG).

### **Srodni koncepti**

|

"Rješavanje problema s [Elektroničkim](#page-25-0) servisnim posrednikom" na stranici 20 Kada se desi greška, sistem će pokušati automatski izvijestiti o problemu ili poslati servisne informacije IBM-u.

# **Koncepti univerzalnog povezivanja**

Ovi koncepti vam mogu pomoći da se upoznate s tehničkim i konfiguracijskim detaljima koji su uključeni sa svakim povezivanjem preko Univerzalnog povezivanja. Informacije se fokusiraju na odnosu između tehnologije i utemeljenja Univerzalnog povezivanja. Svaki koncept sadrži reference na dodatne informacije o poglavlju.

## **Aplikacijski proxy-ji:**

Aplikacijski proxy ili poslužitelj aplikacijskog proxy-ja prima zahtjeve upućene drugom poslužitelju i ponaša se kao proxy klijenta za dobivanje tražene usluge. Često koristite poslužitelj aplikacijskog proxy-ja kada klijent i poslužitelj nisu kompatibilni za izravno povezivanje. Na primjer, klijent ne može podržati uvjete sigurnosne provjere autentičnosti poslužitelja, ali neke usluge moraju biti dozvoljene.

<span id="page-9-0"></span>Ako na Internet pristupate preko aplikacijskog proxy-ja, neke aplikacije Univerzalnog povezivanja mogu koristiti |

- l proxy. Međutim, morate osigurati da ste izabrali konfiguracijsku metodu koja dopušta preostalim informacijama
- povezivanje preko Univerzalnog povezivanja s vašeg sistema na IBM-ov bez potrebe za korištenjem proxy-ja. |

Sljedeća lista pokazuje karakteristike aplikacijskog proxy-ja:

- Prekida TCP/IP povezivanje između klijenta i poslužitelja dok IP prosljeđivanje nije potrebno
- v Skriva interne IP adrese klijenta i iz vanjske mreže vidljiva je samo javna IP adresa proxy poslužitelja
- Osigurava detaljne dnevnike pristupa
- provjerava autentičnost korištenja
- v Sprema informacije u predmemoriju

Najčešći tip proxy-ja je Hypertext Transfer Protocol (HTTP). Većina HTTP proxy-ja također rukuje s Hypertext Transfer Protocol Secure (HTTPS) i file transfer protocol (FTP). Predaja pošte jednostavnog protokola za prijenos pošte (SMTP) primjer je aplikacijskog proxy-ja.

Glavni nedostatak aplikacijskih proxy-ja je da moraju podržavati aplikaciju za koju izvode proxy funkciju. Mnoge | TCP/IP aplikacije nisu podržane proxy poslužiteljima. Uz to, aplikacijski proxy-ji obično ne šifriraju servisne | informacije. |

Neke aplikacije Univerzalnog povezivanja mogu teći kroz standardni HTTP proxy. HTTP proxy mora podržavati tuneliranje sloja sigurnih utičnica (SSL) i opcijski mogu zahtijevati HTTP osnovnu provjeru autentičnosti.

i5/OS operativni sistem uključuje HTTP proxy servisa i podrške koji se specifično može koristiti za aplikacije Univerzalnog povezivanja, ako želite da jedna particija ili sistem osigura povezanost za druge.

### **Vatrozid s filtriranjem IP paketa:**

Možda ćete morati promijeniti pravila filtriranja paketa da biste dozvolili promet Univerzalnog povezivanja preko vaternog zida do IBM-a.

Vatrozid s filtriranjem paketa Internet protokola (IP) dozvoljava kreiranje skupa pravila koji ili odbacuje ili prihvaća promet preko mrežnog povezivanja. Sam vatrozid ne utječe na ovaj promet. Budući da filtriranje paketa može odbaciti samo promet koji mu je poslan, uređaj s filtriranjem paketa mora ili izvesti IP usmjeravanje ili mora biti odredište prometa.

Filter paketa ima skup pravila s akcijama prihvaćanja ili odbijanja. Kada filter paketa primi paket informacija, uspoređuje ga s predkonfiguriranim skupom pravila. Kod prve podudarnosti filter paketa ili prihvaća ili odbija paket informacija. Većina filtara paketa ima bezuvjetno pravilo odbijanja svega na dnu datoteke pravila.

Filteri paketa obično dozvoljavaju ili onemogućuju mrežni promet na temelju sljedećih informacija:

- Izvorišne i odredišne IP adrese
- v Protokol, poput protokola kontrole prijenosa (TCP), protokola korisničkog datograma (UDP) ili protokola Internetske kontrolne poruke (ICMP)
- v Izvorišni i odredišni portovi, ICMP tipovi i kodovi
- v Zastavice u TCP zaglavlju, na primjer, je li paket zahtjev za povezivanjem
- v Smjer (ulazni ili izlazni)
- Fizičko sučelje kojim paket putuje

Svi filtri paketa imaju zajednički problem: povjerenje je bazirano na IP adresama. Iako ovaj tip sigurnosti nije dovoljan za cijelu mrežu, prihvatljiv je za komponentnu razinu.

Većina IP paketa su beskonekcijskog stanja što znači da ne pamte ništa o paketima koje su prethodno obradili. Filtar paketa sa stanjem može zadržati neke informacije o prethodnom prometu što vam daje mogućnost konfiguriranja da su <span id="page-10-0"></span>s Interneta dozvoljeni samo odgovori na zahtjeve iz interne mreže. Beskonekcijski filtri stanja osjetljivi su na krivotvorenje jer se IP adresa i ACK bit nalaze u zaglavlju paketa i napadač ih može lako krivotvoriti.

i5/OS dopušta vam specificiranje pravila filtra paketa na sučeljima i servisnim profilima udaljenog pristupa. Ako na sistemu koristite vanjski vatrozid s filtriranjem paketa ili pravila filtriranja paketa, a informacije Univerzalnog povezivanja prolaze kroz te filtere, morate promijeniti pravila filtriranja da biste dozvolili povezivanje s prilazom IBM virtualne privatne mreže (VPN) na sljedeći način:

*Tablica 1. Promjena pravila IP filtera: filteri paketa*

| Pravila IP filtriranja                                                     | Vrijednosti IP filtriranja                            |
|----------------------------------------------------------------------------|-------------------------------------------------------|
| Pravilo filtriranje ulaznog UDP prometa                                    | Dozvoli port 4500 za adrese VPN prilaza               |
| Pravilo filtriranje ulaznog UDP prometa                                    | Dozvoli port 500 za adrese VPN prilaza                |
| Pravilo filtriranje izlaznog UDP prometa                                   | Dozvoli port 4500 za adrese VPN prilaza               |
| Pravilo filtriranje izlaznog UDP prometa                                   | Dozvoli port 500 za adrese VPN prilaza                |
| Pravilo filtriranja ulaznog prometa Encapsulated<br>Security Payload (ESP) | Dozvoli ESP protokol (X'32') za IP adrese VPN prilaza |
| Pravilo filtriranja ESP izlaznog prometa                                   | Dozvoli ESP protokol (X'32') za IP adrese VPN prilaza |

Za aplikacije Univerzalnog povezivanja koje koriste Hypertext Transfer Protocol (HTTP) i Hypertext Transfer Protocol Secure (HTTPS) za prijenos, morate promijeniti pravila filtriranja tako da se dozvole povezivanja s IBM servisnim odredištima kako slijedi:

*Tablica 2. Promjena pravila IP filtriranja: HTTP i HTTPS*

| Pravila IP filtriranja                   | Vrijednosti IP filtriranja                        |
|------------------------------------------|---------------------------------------------------|
| Pravilo filtriranje ulaznog TCP prometa  | Dozvoli port 80 za sve servisne odredišne adrese  |
| Pravilo filtriranje ulaznog TCP prometa  | Dozvoli port 443 za sve servisne odredišne adrese |
| Pravilo filtriranja TCP izlaznog prometa | Dozvoli port 80 za sve servisne odredišne adrese  |
| Pravilo filtriranja TCP izlaznog prometa | Dozvoli port 443 za sve servisne odredišne adrese |

Da biste promijenili pravila filtriranja, morate specificirati stvarnu IBM VPN adresu prilaza. Uz to, za HTTP i HTTPS promet, da biste promijenili pravila filtriranja, možda ćete morati specificirati stvarne servisne odredišne adrese.

### **Srodni zadaci**

"Planiranje [Univerzalnog](#page-32-0) povezivanja" na stranici 27

Da biste uspješno konfigurirali Univerzalno povezivanje s IBM servisima, morate izabrati tip povezivanja kojeg želite koristiti za IBM-ov servis i podršku. Provjerite da li zadovoljavate sve potrebne preduvjete.

"Određivanje adresa IBM VPN prilaza" na stranici 38

Ovo poglavlje govori o tome kako odrediti adresu veza prilaza IBM virtualne privatne mreže.

# **Srodne reference**

"Određivanje odredišnih adresa IBM servisa" na stranici 38

Ovo poglavlje opisuje kako pronaći odredišne adrese IBM servisa kada se povežete s IBM-ovom korisničkom podrškom.

### **Srodne informacije**

Koncepti pravila paketa

### **Sloj sigurnih utičnica i Sigurnost sloja prijenosa:**

Protokoli Sloj sigurnih utičnica (SSL) i Sigurnost sloja prijenosa (TLS) pomažu u osiguravanju privatnosti u mreži. |

Univerzalno povezivanje kreira spremište certifikata koje sadrži Certifikate izdavača certifikata koje će koristiti SSL ili |

TLS. Neke servisne aplikacije koriste SSL ili TLS za zaštitu servisnih informacija koje teku do IBM-a. |

<span id="page-11-0"></span>Cilj TLS protokola i njegovog prethodnika SSL-a je osiguranje4 privatnosti na Internetu. Aplikacije TCP/IP klijenta i poslužitelja koje su SSL-omogućene mogu komunicirati na način koji sprečava prisluškivanje ili krivotvorenje poruka. Ovi protokoli (uključujući SSL i TLS) osiguravaju šifriranje, integritet i provjeru autentičnosti.

TLS je evolucijska nadogradnja SSL verzije 3.0 protokola. TLS osigurava istu funkciju kao i SSL s dodatnim značajkama i objašnjenjima toka protokola za područja koja su slabo definirana definicijom SSL protokola. Glavni cilj TLS-a je standardiziranje SSL definicija i implementacija da bi SSL protokol bio sigurniji i da bi specifikacija protokola bila preciznija i potpunija.

SSL ili TLS protokol sastoji se od dva odvojena protokola: protokol zapisa i protokol rukovanja. Protokol rukovanja je sažet unutar protokola zapisa. SSL rukovanje uspostavlja sigurno povezivanje između klijenta i poslužitelja.

Univerzalno povezivanje kreira spremište certifikata koje će koristiti SSL i ne trebate ga mijenjati. Uz to, neke aplikacije Univerzalnog povezivanja i tokovi zaštićeni su pri korištenju SSL-a ili TLS-a.

# **Prijevod mrežne adrese:**

Prevođenje mrežne adrese (NAT) mijenja interne ili privatne adrese u javne ili globalne usmjerive adrese Internet protokola (IP). Promet Univerzalnog povezivanja može teći preko NAT-a do IBM-a. Ovo je automatski omogućeno.

l NAT također prevodi portove. Da bi se Univerzalno povezivanje povezalo s IBM-om preko NAT-a, morate dozvoliti

IPSec preko NAT-a, kao što je opisano u poglavlju NAT kompatibilni IPSec s UDP-om, tako da prijevod adrese ne |

prekine tok šifriranih servisnih informacija. Čarobnjak za Univerzalno povezivanje automatski omogućava ovu |

tehnologiju. |

NAT ima sljedeće prednosti:

- v NAT sprema javne IP adrese. Budući da klijent treba samo javnu IP adresu kada komunicira s Internetom, spremište globalno usmjerivih IP adresa može biti dijeljeno s drugim klijentima. Zbog toga trebate manje javnih IP adresa od stvarnog broja internih klijenata koji moraju pristupati javnoj mreži ako koristite NAT. Kada privatna IP adresa pošalje promet preko NAT-a, ovaj softver prevodi privatnu adresu u javnu adresu. Ova značajka i mogućnost prevođenja IP adrese i porta (NAT mapiranje porta) čine mogućim, u mnogim NAT implementacijama, zahtijevanje samo jedne javne IP adrese.
- NAT skriva IP adrese interne mreže.
- v Pojednostavljuje usmjeravanja. Interni hostovi imaju dodijeljene IP adrese iz interne mreže tako da im drugi interni sistemi mogu pristupati bez posebnih usmjerivača. Istom hostu se pristupa s javne mreže preko globalno usmjerivih IP adresa koje je preveo NAT.
- v NAT proziran za klijenta tako da podržava korištenje šireg raspona klijenata.
- v NAT podržava široki raspon usluga s nekoliko iznimaka. Svaka aplikacija koja prenosi i koristi IP adresu unutar aplikacije neće raditi preko NAT-a.
- v NAT koristi manje računalnih resursa i učinkovitiji je od korištenja SOCKS-a i aplikacijskih proxy poslužitelja.
- v Univerzalno povezivanje može teći preko NAT-a.

# Neke mane NAT-a:

- NAT daje minimum servisa prijave.
- v Morate omogućiti IP prosljeivanje prije nego možete koristiti NAT za uspostavu Internet veze.
- v NAT nije toliko spretan kao SOCKS ili aplikacijski proxy poslužitelji u otkrivanju napada.
- v NAT može prekinuti neke aplikacije ili otežati njihovo izvođenje.

# **Srodne informacije**

NAT kompatibilni IPSec s UDP

### **SOCKS:**

<span id="page-12-0"></span>SOCKS poslužitelj ili klijent je proxy aplikacija Transmission Control Protocol/Internet Protocol (TCP/IP) koja dozvoljava slanje informacija kroz razne protokole bez dobavljanja informacija interne mreže. Da biste koristili SOCKS poslužitelj, klijent mora podržavati SOCKS protokol.

Postoje neki sistemi poput i5/OS sistema koji podržavaju SOCKS klijenta u TCP/IP stogu (svestrani klijenti) tako da sve klijentske aplikacije mogu koristiti SOCKS poslužitelj. Konfiguracija klijenta daje ime SOCKS poslužitelja na korištenje i pravila kada bi se poslužitelj trebao koristiti.

SOCKS poslužitelji nemaju znanje o aplikacijskom protokolu kojeg koriste. Ovi poslužitelji na primjer, ne razlikuju Telnet od Hypertext Transfer Protocol (HTTP). Kao rezultat, SOCKS poslužitelji mogu biti učinkovitije napisani od drugih proxy poslužiteljskih aplikacija. Loša strana je da SOCKS poslužitelji ne mogu izvoditi funkcije poput stavljanja u predmemoriju ili zapisivanja URL-ova kojima se pristupalo kroz poslužitelje.

Univerzalno povezivanje ne podržava tok servisnih informacija kroz SOCKS poslužitelj. Zbog toga, ako klijent |

pristupa mreži preko SOCKS poslužitelja, morate osigurati da niti jedna informacija Univerzalnog povezivanja nije |

usmjerena na SOCKS poslužitelj specificiranje da su sva odredišta DIRECT (izravna) u SOCKS konfiguraciji. |

## **Srodni zadaci**

"Osiguravanje [kompatibilnosti](#page-42-0) sa SOCKS-om" na stranici 37 Ovo poglavlje pomaže vam u pronalaženju adresa koje trebate smatrati izravnim.

#### **Srodne informacije**

Klijentska SOCKS podrška

#### **Virtualna privatna mreža:**

l Virtualna privatna mreža (VPN) može zaštiti servisne informacije kada konfigurirate Univerzalno povezivanje između

sistema i IBM servisne podrške. |

VPN dopušta tvrtki proširenje privatnog Intraneta preko javne mreže. Bazirano je na kreiranju virtualnih sigurnih tunela između hostova ili prilaza povezanih s javnom mrežom. Da biste sudjelovali u povezivanju sa sigurnim tunelom ili VPN-om, krajnja točka VPN tunela mora implementirati kompatibilan skup VPN protokola. VPN osigurava sljedeće sigurnosne funkcije:

- | · Provjera autentičnosti servisnih informacija radi provjere da li svaki datogram dolazi od definiranog pošiljatelja.
- v Integritet servisnih informacija radi provjere da li je sadržaj datograma promijenjen namjerno ili zbog slučajnih | grešaka. |
- v Šifriranje servisnih informacija radi osiguravanja povjerljivosti teksta poruke. |
- v Zaštita od ponovno reprodukcije radi osiguranja da napadač ne može presresti servisne informacije i kasnije ih | reproducirati. |
	- v Upravljanje ključem radi osiguranja da se VPN politika može implementirati kroz proširenu mrežu s malo ili nimalo ručne konfiguracije.

Univerzalno povezivanje izgrađuje VPN povezivanje do IBM-a, u nekim scenarijima, radi osiguravanja sigurnosti informacija poslanih i primljenih između sistema i IBM-a (na primjer VPN šifrira i provjerava autentičnost servisnih informacija). VPN tehnologije koje koristi Univerzalno povezivanje uključuju Two Tunneling Protocol (L2TP), Internet Key Exchange (IKE) i IP security protocol (IPSec). Za neke od opcija povezanosti, Univerzalno povezivanje koristi samo L2TP za te dijelove povezivanja koji ne zahtijevaju šifriranje. Na primjer, ako se povezujete s jedne particije na drugu, a zatim se povezujete preko Interneta na IBM, Univerzalno povezivanje koristi L2TP između particija, a zatim koristi L2TP zaštićen IPSec-om za drugi dio povezivanja (dio koji zahtijeva šifriranje).

# **Srodne informacije**

Sloj 2 tunelski protokol (L2TP) Uključeni IKE Protokoli IP sigurnosti (IPSec) Virtualno privatno umrežavanje

# <span id="page-13-0"></span>**Izvještavanje o problemu**

Sistem može pomoću u izolaciji uzroka sistemski otkrivenih hardverskih problema i nekih softverskih problema.

Bilo koja od sljedećih akcija može se poduzeti kada se pojavi problem:

- v Popravak vam se može poslati ako je već identificiran.
- | Hardverski dio može biti poslan sistemu ako je to prikladno.
	- v IBM podrška vas može nazvati da bi prikupila više informacije i da bi vam pomogla u analizi problema.
	- v IBM vam može poslati predstavnika servisa.

## **Srodne informacije**

Pregled: izvještavanje o problemima

# **Popravci**

Popravci mogu ispraviti probleme i održavati sistem.

Povremeno se mogu otkriti problemi u softveru ili firmveru. IBM izdaje popravak, koji je također poznat kao privremeni popravak programa (PTF), za ispravljanje problema. Popravci imaju važnu ulogu u strategiji održavanja sistema. Popravci mogu smanjiti vrijeme kvara, dodati funkcije ili osigurati optimalnu dostupnost. Važno je da razvijete strategiju upravljanja popravkom da biste pratili popravke koji su dostupni za softver.

**Bilješka:** Očekivano vrijeme isporuke poslanih PTF-ova je 5 - 9 radnih dana. |

Za detaljne informacije o popravcima i kako razviti strategiju upravljanja popravkom, pogledajte informacije o održavanju i upravljanju i5/OS i srodnog softvera.

# **Srodne informacije**

Održavanje i upravljanje i5/OS i povezanim softverom

# **Sistemske informacije**

Možete koristiti System i Navigator na sistemu da biste prikupili servisne informacije za višestruke sisteme. Takoer l možete pohraniti servisne informacije o određenom središnjem sistemu.  $\blacksquare$ 

Možete prikupiti sljedeće servisne informacije: |

- | Popravci
- | Sistemske vrijednosti
- | Hardverski ili softverski resursi
- | Atributi servisa
- | Kontaktne informacije
- | Atribute mreže
- | Servisne informacije upravljanja izvedbom za System i5 (PM za System i5)
- | Registracija sistema

Sistemske informacije su poslane IBM-u kroz Elektroničkog servisnog posrednika. Ovo omogućuje IBM-u da | pomogne u bržem identificiranju i rješavanju problema. |

Pogledajte informacije rad s Elektroničkim servisnim posrednikom, za upute o aktiviranju Elektroničkog servisnog | posrednika. |

## **Srodni koncepti**

["Electronic](#page-17-0) Service Agent" na stranici 12 elektronički servisni posrednik osigurava funkciju automatskog izvještavanja o problemu. To pomaže u predvianju <span id="page-14-0"></span>i sprečavanju hardverskih grešaka ranim otkrivanjem potencijalnih problema. Takoer izvještava o softverskim greškama. Elektronički servisni posrednik preuzima popravke i automatski šalje probleme IBM-u kada je to prikladno.

### **Srodne informacije**

Rad s inventarom

# **Udaljena podrška**

U nekim slučajevima IBM-ov predstavnik servisa može se izravno povezati na vaš sistem da bi odredio izvor problema.

# **Virtualna privatna mreža**

*Virtualna privatna mreža* (VPN) je ekstenzija intraneta poduzeća preko postojeće okosnice bilo javne ili privatne mreže. VPN koristi nekoliko važnih TCP/IP protokola da bi zaštitio promet servisnih informacija. Ako je Elektronička korisnička podrška konfigurirana na korištenje jedne od VPN opcija povezanosti Univerzalnog povezivanja, možete koristiti naredbu Pokreni udaljenu podršku (STRRMTSPT) s opcijom \*VPN.

# **Point-to-Point Protocol**

*Point-to-Point Protocol* (PPP) je Internet standard za prijenos servisnih informacija preko serijskih linija. To je |

l najčešće korišten protokol povezivanja među Dobavljačima Internet usluga (ISP-ovi). PPP dopušta individualnim

računalima pristup mrežama, koje naizmjenično osiguravaju pristup na Internet. System i platforma uključuje TCP/IP |

PPP podršku kao dio povezanost mreže širokog područja (WAN). \*PPP opcija u naredbi Pokretanje udaljene podrške |

(STRRMTSPT) ima dodatne detalje. |

# **Systems Network Architecture**

U IBM mrežama, *Systems Network Architecture* (SNA) je opis slojevite logičke strukture, formata, protokola i operativnih nizova za prijenos informacijskih jedinica kroz mreže. SNA kontrolira konfiguraciju i rad mreža. Advanced Program-to-Program Communication (APPC), Advanced Peer-to-Peer Networking (APPN) i High-Performance Routing (HPR) su neki od primjera protokola koji su uključeni sa SNA. Mogu se koristiti za povezivanje System i platforme s drugim IBM sistemima ili ne-IBM sistemima, za povezivanje udaljenih kontrolera i za održavanje visoke razine sigurnosti sistema. \*VRT opcija u naredbi Pokretanje udaljene podrške (STRRMTSPT) ima dodatne detalje.

# **Svojstvo udaljene servisne podrške**

Svojstvo udaljene servisne podrške omogućuje IBM podršci da ima dijagnostički pristup sistemu. Ako osoba iz podrške otkrije da je svojstvo udaljene servisne podrške najbolji način za dijagnozu i popravak problema, dobit ćete detaljne informacije kako omogućiti povezivanje.

# **Srodne informacije**

Virtualno privatno umrežavanje (VPN) Naredba Pokretanje udaljene podrške (STRRMTSPT) [Univerzalno](rzatjkickoff.htm) povezivanje Usluge daljinskog pristupa: PPP veze APPC, APPN i HPR

# **Elektronička korisnička podrška**

Integrirane funkcije Elektroničkog servisnog posrednika pomažu servisu i podršci sistema pomažući vam izolirati uzrok sistemskih otkrivenih hardverskih problema i nekih softverskih problema.

Komunikacijski hardver i softver potreban za pristup udaljenim IBM funkcijama servisa i podrške dio je operativnog sistema.

<span id="page-15-0"></span>Sljedeća slika prikazuje kako je Elektronička korisnička podrška organizirana za izvještavanje o problemima i primanje odgovora.

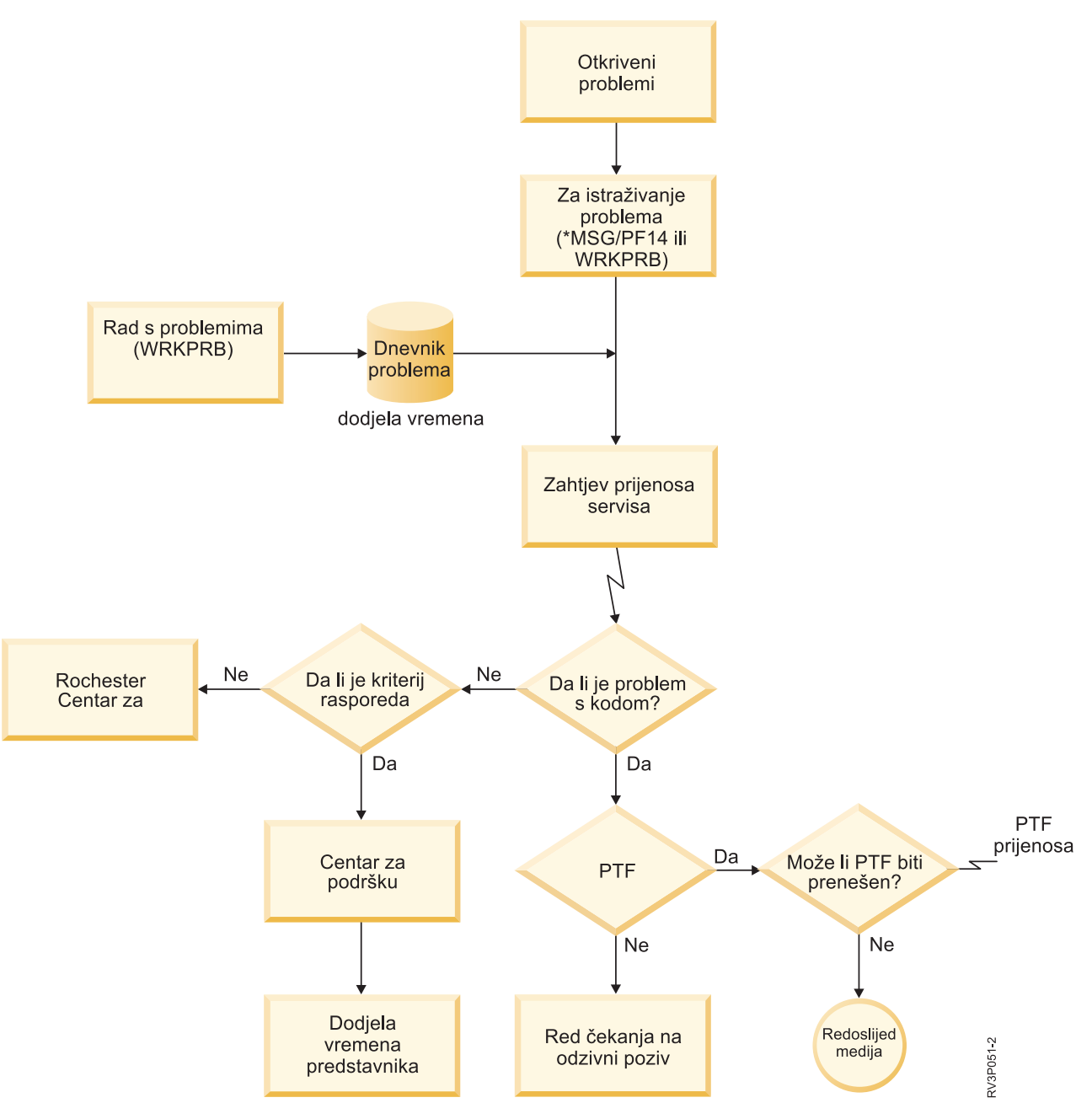

*Slika 2. Izvještavanje o problemima i primanje odgovora*

# **Elektronička korisnička podrška: ovlaštenje naredbe**

Da biste koristili elektroničku korisničku podršku morate imate određena ovlaštenja za naredbe.

Službenik sigurnosti mora vam dati ovlaštenje za sljedeće naredbe:

- v Pošalji PTF narudžbu (SNDPTFORD).
- v Pošalji zahtjev za uslugom (SNDSRVRQS).
- v Rad s kontaktnim informacijama (WRKCNTINF).
- v Rad sa zahtjevima narudžbe (WRKORDRQS).
- <span id="page-16-0"></span>| • Rad s PTF narudžbom (WRKPTFORD)
	- v Zatraži pomoć za narudžbu (RQSORDAST).

Za detalje o CL naredbama pogledajte informacije o kontrolnom jeziku.

#### **Srodne informacije**

Naredba Slanje PTF narudžbe (SNDPTFORD) Naredba Slanje zahtjeva za servis (SNDSRVRQS) Naredba Rad s kontaktnim informacijama (WRKCNTINF) Naredba Rad sa zahtjevima narudžbi (WRKORDRQS) Naredba Rad s PTF narudžbom (WRKPTFORD) Naredba Zahtjev za pomoć s narudžbom (RQSORDAST)

# **Omogućavanje elektroničke korisničke podrške na sistemu**

Da biste pristupili elektroničkoj korisničkoj podršci sa sistema, možete postaviti povezivanje s IBM-om koristeći Univerzalno povezivanje ili tradicionalno povezivanje preko Systems Network Architecture (SNA).

Elektronička korisnička podrška dostupna je kao pomoć u održavanju učinkovitog rada sistema. Ponekad sistem može naići na probleme koji zahtijevaju pažnju IBM servisnih predstavnika. Ako se desi hardverski ili softverski problem, IBM servisni predstavnici mogu pristupiti sistemu izravno za brzu dijagnozu i rješavanje problema. Elektronička korisnička podrška dopušta izvođenje sljedećih zadataka:

- v Naručivanje i instaliranje popravaka.
- v Pristup informacijama lokalnog servisa i IBM proizvoda.
- Pristup tehnološkim forumima.
- v Pristup izvještavanju i upravljanju problemom.

Možete postaviti povezivanje s IBM-om pomoću sljedećih metoda:

#### **Univerzalno povezivanje**

Program baziran na TCP/IP koji dozvoljava izbor načina povezivanja s IBM-om. Za pomoć u tome kako to napraviti, pogledajte informacije o konfiguriranju Univerzalnog povezivanja.

#### **Tradicionalno povezivanje**

Veza koja je dostupna ako koristite SNA i imate modem sposoban za Synchronous Data Link Control (SDLC). Za pomoć kako to napraviti, pogledajte informacije o konfiguriranju SNA povezivanja.

#### **Srodni koncepti**

["Konfiguriranje](#page-95-0) SNA povezivanja" na stranici 90

Ako ste namjeravali pristupiti Elektroničkoj korisničkoj podršci pomoću Systems Network Architecture (SNA) i modemom s funkcijom Sinkrone kontrole podatkovne veze (SDLC), dovršite ove korake da biste uspostavili povezivanje s IBM-ovim servisima podrške.

#### **Srodni zadaci**

["Konfiguriranje](#page-33-0) Univerzalnog povezivanja" na stranici 28

Ovo je pregled o tome kako koristiti čarobnjaka za Univerzalno povezivanje i druge srodne zadatke koje su potrebni prilikom kreiranja Univerzalnog povezivanja s IBM servisima.

#### **Srodne informacije**

Upotreba softverskih popravaka

 $E^*$  Online [publikacije](http://publib.boulder.ibm.com/isrvagt/sdsadoc.html)

# <span id="page-17-0"></span>**Electronic Service Agent**

elektronički servisni posrednik osigurava funkciju automatskog izvještavanja o problemu. To pomaže u predvianju i sprečavanju hardverskih grešaka ranim otkrivanjem potencijalnih problema. Također izvještava o softverskim greškama. Elektronički servisni posrednik preuzima popravke i automatski šalje probleme IBM-u kada je to prikladno.

Dodatne sistemske servisne informacije poslane su IBM-u i dostupne su IBM-ovim centrima podrške za pomoć u rješavanju problema. Iste servisne informacije dostupne su za pregledavanje s prethodnom registracijom IBM ID-a. Za više informacija o kreiranju IBM ID-a, registriranje sistema i pregledavanje servisnih informacija koje dijelite s IBM-om, pratite ove korake:

- 1. Idite na Web stranicu IBM [elektroničkih](http://www.ibm.com/support/electronic) servisa .
- 2. Izaberite između sljedećih opcija:
	- a. Da biste zatražili IBM ID, izaberite **Registriraj**.
	- b. Da biste pogledali servisne informacije koje dijelite s IBM-om, izaberite **Moji sistemi**.

Elektronički servisni posrednik se mora aktivirati na svakom sistemu i logičkoj particiji (LPAR). Integrirano je u operativni sistem.

Ako imate druge i5/OS operativne sisteme i i5/OS LPAR-ove na kojima se izvode druga izdanja operativnog sistema u mreži, Elektronički servisni posrednik dostupan je za instalaciju na svim izdanjima operativnog sistema. Za više informacija o prethodnim izdanjima Elektroničkog servisnog posrednika idite na Web stranicu Online publikacije da biste pronašli IBM-ove dokumente o Elektroničkom servisnom posredniku.

### **Srodni koncepti**

"Sistemske [informacije"](#page-13-0) na stranici 8

Možete koristiti System i Navigator na sistemu da biste prikupili servisne informacije za višestruke sisteme.

Također možete pohraniti servisne informacije o određenom središnjem sistemu.

### **Srodni zadaci**

["Konfiguriranje](#page-94-0) ekstremne podrške" na stranici 89

Da biste koristili Elektroničkog servisnog posrednika za funkcije u System i Navigator, morate konfigurirati Ekstremnu podršku dovršavanjem ovih koraka.

# **Srodne informacije**

 $\Box$  Online [publikacije](http://publib.boulder.ibm.com/isrvagt/sdsadoc.html)

# **Gdje instalirati i aktivirati IBM Elektroničkog servisnog posrednika** |

IBM Elektronički servisni posrednik može se izvoditi na raznim operativnim sistemima i sistemskim platformama. |

 $\cdot$  AIX

|

| |

- | Konzola upravljanja hardverom (HMC)
- $\cdot$  i5/OS
- | Linux
- | System i
- | Sistem p
- | System x
- vindows na System x
- $\cdot$  z/OS

|

Za neke sisteme možete imati višestruke logičke particije s jednim ili više operativnih sistema koji se izvodi. Bez | obzira na sistem, koliko je logičkih particija kreirano ili koji se operativni sistemi izvode, IBM Elektronički servisni | posrednik trebao bi biti instaliran i aktiviran na svakoj logičkoj particiji, operativnom sistemu i na svakom HMC-u.

- <span id="page-18-0"></span>Funkcije osigurane IBM Elektroničkim servisnim posrednikom ovise o mrežnom okruženju. Na primjer, ako sistem |
- l izvodi dvije AIX logičke particije i dvije i5/OS logičke particije, HMC izvještava o greškama platforme za greške
- sistemskih i logičkih particija za AIX logičke particije. IBM Elektronički servisni posrednik na svakoj i5/OS logičkoj |
- particiji izvještava o particijskim greškama za logičku particiju na kojoj se izvodi. Iz tog razloga, da bi se sve pokrilo, |
- IBM Elektronički servisni posrednik mora se izvoditi na svakom HMC-u, svakoj AIX logičkoj particiji i na svakoj |
- i5/OS logičkoj particiji. |

# **Pred-aktivacijska kontrolna lista**

Prije nego aktivirate Elektroničkog servisnog posrednika, uzmite u obzir preduvjete, sigurnost i topologiju mreže koju planirate podržati.

Koristite ovu kontrolnu listu kao pomoć u planiranju aktivacije Elektroničkog servisnog posrednika i za provjeru da ste dovršili sve zadatke pripreme.

- 1. Osigurajte da imate instalirane sljedeće potrebne proizvode. Koristite naredbu Prikaži softverske resurse (DSPSFWRSC) da biste to potvrdili.
	- v 5761-SS1 opcija 34 (i5/OS Upravitelj digitalnih certifikata)
	- 5761-JC1 (IBM Toolbox Kit za Java)
- 2. Osigurajte da imate instaliranu posljednju grupu PTF-ova: |
	- a. Idite na Web stranicu Planiranje [preventivnog](http://www-912.ibm.com/s_dir/sline003.NSF/GroupPTFs?OpenView&view=GroupPTFs) servisa PSP .
	- b. Izaberite izdanje.
		- c. Izaberite ove grupe:
			- v Elektronički servisni posrednik
			- Java

| | | | | |

| | | |

|

- IBM HTTP poslužitelj za i5/OS
- 3. Instalirajte najnovije preporučene popravke: |
	- a. Otidite na Web stranicu [Preporučeni](http://www-912.ibm.com/s_dir/slkbase.nsf/recommendedfixes) popravci $\mathbf{X}$ .
	- b. U odjeljku **Preporučeno za specifične proizvoda ili funkcije**, izaberite izdanje, zatim izaberite **Središnje upravljanje** kao poglavlje i kliknite **Idi**. Ako izvodite PM iSeries, izaberite **PM iSeries** kao poglavlje, a zatim kliknite Idi.
	- 4. Izaberite metodu povezanosti. Sljedeće metode su preporučene za sisteme ili logičke particije (po redu):
		- a. **Izravni Internet iz svake logičke particije ili sistema:** ova metoda dozvoljava da veće datoteke popravka prođu kroz vezu sa sistemom. Svaka logička particija može primiti popravke koje treba. Također je brže od modemskog biranja.
		- b. Dijeljeni izravni Internet: ova metoda dozvoljava da veće datoteke popravka prođu kroz povezivanje sa sistemom. Dozvoljava da povezanost bude koncentrirana kroz jedan sistem ili logičku particiju; pojednostavljuje pravila vatrozida. Također je brže od modemskog biranja.
		- c. **Biranje iz sistema ili dijeljeno biranje (ako imate logičke particije):** ako nemate izravni ili dijeljeni izravni Internet, možda ćete izabrati korištenje povezivanja biranjem. Sporija je i ograničava veličinu datoteke koja može proći kroz vezu.
	- Za više informacija o različitim tipovima povezivanja pogledajte Planiranje [Univerzalnog](#page-32-0) povezivanja.
	- 5. Osigurajte da imate potreban postav za tip povezivanja kojeg koristite.
		- v **Ako koristite vezu s biranjem:**
			- Pogledajte ["Zahtjevi](#page-28-0) modema i resursa" na stranici 23 da biste saznali zahtjeve za povezivanja Elektroničkog servisnog posrednika s IBM-om.
			- Provjerite da je broj veze za AT&T Globalne Mrežne servise (AGNS) ažuran. Za najnovije brojeve
				- povezivanja pogledajte Web stranicu AT&T [Business](http://www.attbusiness.net) Internet Services i izaberite **Centar za pomoć > Pristupni brojevi**.
			- Izaberite resurs modema za povezivanje biranjem.

– Izaberite prefiks biranja za birane veze.

# <span id="page-19-0"></span>**Aktiviranje Elektroničkog servisnog posrednika**

Elektronički servisni posrednik se mora aktivirati na svakom sistemu i logičkoj particiji. Aktivacija se sastoji od svih |

koraka potrebnih za omogućavanje otkrića problema, izvještavanja o problemu i prijenos servisnih informacija IBM-u. | Samo sistemski administrator može izvesti aktivaciju. |

Ako nadograđujete prethodno izdanje operativnog sistema Elektronički servisni posrednik migrira postavke Elektroničkog servisnog posrednika iz prethodnog izdanja.

l – Kao dio aktivacije Elektroničkog servisnog posrednika, konfiguracija servisa za Elektroničku korisničku podršku i

Elektronički servisni posrednik automatski se kreiraju ako je to potrebno. |

**Preduvjet:** Osigurajte da su ispunjeni svi zahtjevi predaktivacijske kontrolne liste.

Da biste aktivirali Elektroničkog servisnog posrednika, pratite sljedeće korake:

- 1. Koristite 5250 emulator, prijavite se na sistem ili logičku particiju s korisničkim profilom (ne s QSECOFR) koji ima \*SECOFR korisničku klasu i sistemski definirana posebna ovlaštenja.
- 2. Unesite naredbu DSPSYSVAL QRETSVRSEC.
	- a. Potvrdite da je ova sistemska vrijednost postavljena na 1.
	- b. Promijenite sistemsku vrijednost na 1, ako je potrebno, pomoću naredbe CHGSYSVAL QRETSVRSEC.
- 3. Potvrdite jesu li sljedeći proizvodi instalirani na sistemu koristeći naredbu Prikaz softverskih resursa (DSPSFWRSC):
	- v 5761-SS1 opcija 34 (i5/OS Upravitelj digitalnih certifikata)
	- 5761-JC1 (IBM Toolbox Kit za Java)
- 4. Osigurajte da su na sistemu instalirani posljednji preporučeni PTF-ovi. Posljednji PTF-ovi za Elektroničkog servisnog posrednika mogu se pronaći na Web stranici Preporučeni popravci.
- Izaberite izdanje operativnog sistema, zatim izaberite Elektronički servisni posrednik kao poglavlje i kliknite Idi.
- 5. Na red za naredbe, upišite GO SERVICE.
- 6. Ako se zatraži naredba Promjena kontaktnih informacija (CHGCNTINF), dodajte ili ažurirajte kontaktne informacije za ovaj sistem. Pritisnite Enter.
- 7. Ako se zatraži naredba Kreiranje konfiguracije servisa (CRTSRVCFG), primijetite da je \*SELECT vrijednost za nekoliko parametara. Pritisnite Enter. Za svaki parametar prikazan je dodani panel, za kojeg je specificirano \*SELECT. Na svakom od tih dodatnih panela napravite izbor i pritisnite Enter.

Za detalje o ovim CL naredbama pogledajte informacije o kontrolnom jeziku.

Prikazuje se Glavni izbornik servisnog agenta. Aktivacija je završena.

Da biste provjerili aktivaciju, izvedite sljedeće korake:

1. Upišite GO SERVICE.

|

- 2. Izaberite Rad s poslovima za prikaz aktivnog statusa poslova Servisnog Agenta.
- 3. Upišite WRKJOBSCDE QS9SACOL da prikažete unos rasporeda poslova koji inicira skupljanje i prenošenje servisnih informacija Elektroničkog servisnog posrednika.

Za informacije o promjeni profila povezivanja koji su kreirani za vrijeme aktivacije, pogledajte informacije o |

konfiguriranju povezanosti za IBM. |

# **Srodni koncepti**

["Pred-aktivacijska](#page-18-0) kontrolna lista" na stranici 13

Prije nego aktivirate Elektroničkog servisnog posrednika, uzmite u obzir preduvjete, sigurnost i topologiju mreže koju planirate podržati.

### <span id="page-20-0"></span>**Srodni zadaci**

"Konfiguriranje povezanosti s IBM-om" Elektronički servisni posrednik koristi Univerzalno povezivanje za povezivanje s IBM-om.

# **Srodne reference**

"Batch [aktiviranje"](#page-29-0) na stranici 24 Elektronički servisni posrednik može biti aktiviran u batch okruženju. Ovaj pristup koristan je korisnicima koji imaju mnoge udaljene sisteme i žele slati programe iz središnjeg mjesta za udaljenu aktivaciju.

### **Srodne informacije**

[Preporučeni](http://www.ibm.com/eserver/iseries/support/s_dir/slkbase.nsf/recommendedfixes) popravci Naredba Promjena kontaktnih informacija (CHGCNTINF)

Naredba Kreiranje konfiguracije servisa (CRTSRVCFG)

# **Konfiguriranje Elektroničkog servisnog posrednika**

Konfiguriranje Elektroničkog servisnog posrednika sastoji se od specificiranja kontaktnih informacija, izbora |

povezivanja i vrijednosti i od operativnih postavki. Neke informacije i vrijednosti unose se za vrijeme aktivacije. Za neke postavke koriste se defaultne vrijednosti. Konfiguriranje Elektroničkog servisnog posrednika dozvoljava | |

promjenu informacija i postavki Elektroničkog servisnog posrednika. |

# **Konfiguriranje kontaktnih informacija** |

IBM podrška koristi kontaktne informacije da bi kontaktirala tvrtku kada Elektronički servisni posrednik izvijesti o problemu. | |

Da biste konfigurirali kontaktne informacije, pratite ove korake: |

- 1. U redu za naredbe glavnog izbornika upišite CHGCNTINF i pritisnite F4 (Prompt). |
- 2. Upišite informacije i pomaknite se na sljedeću stranicu. |
- 3. Unesite informacije u polje **Adresa pošte**. |
- 4. Unesite informacije u polje **Verzija nacionalnog jezika**. Pritisnite F4 (Prompt) za listu verzija nacionalnih jezika. |
- 5. Pomaknite se dolje na sljedeću stranicu. |
- 6. Unesite informacije u polje **Adrese elektroničke pošte**. |
- 7. Unesite informacije u polje **Medij za popravke poslane poštom**. |

**Bilješka:** Očekivano vrijeme isporuke poslanih PTF-ova je 5 - 9 radnih dana. |

8. Pritisnite Enter. |

Za više informacija o bilo kojem polju, postavite kursor u polje i pritisnite tipku za pomoć. Za više informacija o | naredbi, postavite kursor na naslov na vrhu stranice i pritisnite tipku za pomoć. |

# **Konfiguriranje povezanosti s IBM-om** |

Elektronički servisni posrednik koristi Univerzalno povezivanje za povezivanje s IBM-om. |

Pogledajte [Univerzalno](#page-8-0) povezivanje da biste dobili informacije o tome kako konfigurirati povezivanje s IBM-om. Da |

biste koristili naredbe Servisne konfiguracije, u izborniku Servisni posrednik izaberite opciju 18 (Servisna | konfiguracija). |

#### **Srodni koncepti** |

- "Aktiviranje [Elektroničkog](#page-19-0) servisnog posrednika" na stranici 14 |
- Elektronički servisni posrednik se mora aktivirati na svakom sistemu i logičkoj particiji. Aktivacija se sastoji od |
- svih koraka potrebnih za omogućavanje otkrića problema, izvještavanja o problemu i prijenos servisnih informacija |
- IBM-u. Samo sistemski administrator može izvesti aktivaciju. |
- <span id="page-21-0"></span>["Zahtjevi](#page-28-0) modema i resursa" na stranici 23 |
- Konfiguracije servisa Elektroničkog servisnog posrednika (ESA) i Elektroničke korisničke podrške kreirane za |
- vrijeme aktivacije su temeljene na PTP (Point-to-Point) TCP/IP Univerzalnom povezivanju. Zahtjevi modema i |
- resursa moraju biti zadovoljeni za povezivanje s IBM-om. |

#### **Konfiguriranje postavki Elektroničkog servisnog posrednika** |

Atributi Elektroničkog servisnog posrednika kontroliraju mnoge aspekte kako Elektronički servisni posrednik radi i šalje informacije IBM-u, uključujući i popis korisnika za primanje poruka Elektroničkog servisnog posrednika i dan u tjednu kada Elektronički servisni posrednik prikuplja servisne informacije. Konfiguriranjem Elektroničkog servisnog posrednika možete napraviti da Elektronički servisni posrednik izvodi funkcije koje su važne za okruženje servisa.  $\mathbf{I}$ | | |

Elektroničkog servisnog posrednika konfigurirate preko glavnog izbornika Elektroničkog servisnog posrednika. Da biste konfigurirali operativne postavke, pratite ove korake: | |

1 1. U redu za naredbe utipkajte GO SERVICE.

| | | | | | | | | | | | | | | | | | |

| | | | | | | | | |

 $\overline{1}$ 

- 2. Izaberite opciju 1 (Promjena atributa servisnog posrednika). Prikazat će se ekran Promjena atributa servisnog posrednika. | |
- **Bilješka:** Opcija Omogući kontrolira da li Elektronički servisni posrednik izvještava o problemima i da li šalje servisne informacije. Specificirajte Da da biste omogućili Elektroničkog servisnog posrednika za izvještavanje o problemima i za prijenos servisnih informacija. Specificirajte Ne da biste onemogućili izvještavanje o problemima i prijenos servisnih informacija. | | | |

Ovo su neke od postavki koje kontroliraju aktivnosti Elektroničkog servisnog posrednika:

- v **Ponovni pokušaj izvještaja o problemu (Automatski ponovni pokušaj izvještaja):** Atributi ponovnog pokušaja se koriste za servisne zahtjeve koje automatski postavlja Servisni posrednik. Ovi atributi definiraju akciju koju Elektronički servisni posrednik poduzima kada ne uspije izvijestiti o problemu. Ovo su atributi ponovnog pokušaja:
	- **Ponovni pokušaj:** Da li se servisni zahtjevi koje je automatski postavio Servisni posrednik trebaju ponovno pokušati u slučaju neuspjeha.
	- **Učestalost:** Frekvencija ponovnih pokušaja servisnih zahtjeva.
	- **Broj ponovnih pokušaja:** Broj pokušaja izvještavanja o problemu.
	- **Obavijesti korisnike:** Da li korisnici Servisnog posrednika trebaju primiti poruku kad se dogodi ponovni pokušaj.
- v **Obavijesti korisnički ID:** Korisnički ID-ovi specificirani za ovo polje primaju poruke o aktivnosti Elektroničkog servisnog posrednika. Uz specificirane korisnike, QSYSOPR i QSRV također primaju poruke.

v **Automatski PTF:** Funkcija automatskog PTF-a Elektroničkog servisnog posrednika provjerava sistem ili logičku particiju da bi odredio jesu li PTF-ovi koje IBM servis smatra kritičnim na sistemu ili na logičkoj particiji. Ako su PTF-ovi potrebni, sistem će kreirati unose zahtjeva za popravak u dnevniku problema koji uključuju brojeve PTF-a koji se trebaju naručiti i poslat će dnevnik IBM-u. Možete omogućiti ili onemogućiti ovu funkciju. Možete postaviti dan kada će se Automatski PTF izvesti Auto PTF i možete naznačiti da li se preuzimaju PTF-ovi ili popratna pisma.

**Bilješka:** Očekivano vrijeme isporuke poslanih PTF-ova je 5 - 9 radnih dana.

v **Automatski test:** Funkcija automatskog testa Elektroničkog servisnog posrednika povremeno šalje testni problem IBM-u. Možete omogućiti ili onemogućiti ovu funkciju i možete postaviti dan i vrijeme kada će se testni problem poslati.

v **Servisne informacije:** IBM podrška koristi servisne informacije za pomoć u rješavanju problema. Servisne informacije se prikupljaju dnevno u određeno vrijeme i šalju se IBM-u u određeno vrijeme. Informacije se šalju samo ako su se informacije promijenile od zadnjeg puta kada su prikupljene i poslane.

**Timer provjere veze** se koristi za automatsko testiranje veze do IBM-a. Možete postaviti interval kada će se test dogoditi. Ako test bude neuspješan, poruka će se poslati listi korisnika specificiranim u polju **Obavijesti korisnički ID**.

- <span id="page-22-0"></span>Za prikupljanje i slanje servisnih informacija, kreirani su zadaci Središnjeg upravljanja. **Interval zadržavanja zadatka** kontrolira broj dana koliko dovršeni dnevnik zadatka ostaje na sistemu prije brisanja. | |
- Da biste rasporedili prikupljanje i prijenos servisnih informacija pomoću System i Navigator za jedan ili više sistema, pratite ove korake: | |
	- a. Iz System i Navigator, proširite **Središnje upravljanje**.
	- b. Desno kliknite **Ekstremna podrška**.
	- c. Izaberite **Konfiguracija**.

| | | | | | | | | | | | |

- d. Pratite čarobnjaka za konfiguriranje funkcije **Pošalji prikupljene informacije IBM-u za servis i podršku**. Prikazat će se čarobnjak za Elektroničkog servisnog posrednika.
- e. U čarobnjaku Elektroničkog servisnog posrednika izaberite sistemsku grupu za konfiguriranje i kliknite **Sljedeće**.
- f. Iz kombo kućica Dostupne akcije na panelu Izvoenje akcija, izaberite opciju **Pošalji informacije elektroničkog servisnog posrednika IBM-u**.
- g. Izaberite inventar koji želite poslati i kliknite gumb **Rasporedi** da biste otišli u Raspoređivača središnjeg upravljanja.
- h. Izaberite opcije raspoređivanja i kliknite U redu.
- i. Dovršite čarobnjaka za Elektroničkog servisnog posrednika.

#### **Upravljanje elektroničkim servisnim posrednikom** |

Upravljanje Elektroničkim servisnim posrednikom sastoji se od ažuriranja konfiguracijskih informacija, prikazivanja |

aktivnosti Elektroničkog servisnog posrednika, provjeravanja povezivanja i pristupa IBM-u i od zaustavljanja |

Elektroničkog servisnog posrednika. |

# **Ovlaštenje korisnika za pregled servisnih informacija** |

Možete ovlastiti korisnike za pregled servisnih informacija poslanih IBM-u. Nakon provjere autentičnosti, servisne |

informacije se mogu pregledati na Web stranici IBM [elektronički](https://www.ibm.com/support/electronic) servisi<sup>-2</sup>. |

#### **Registriranje novog IBM ID-a** |

| Da biste registrirali novi IBM ID, idite na Web stranicu Moj IBM [profil](https://www.ibm.com/account/profile/us) | ikliknite **Registriraj**.

**Važno:** Prvi IBM ID poslan IBM-u iz Elektroničkog servisnog posrednika postaje administrator. Administrator jedini ima IBM ID koji ima ovlaštenje za upravljanje IBM ID-ovima pomoću funkcija Web stranice IBM elektroničkih servisa. | | |

# **Osiguravanje IBM ID-ova** |

Iz razloga privatnosti i sigurnosti potrebno je da IBM ID bude pridružen određenom sistemu. Samo određeni ID-ovi

mogu pregledati servisne informacije za taj sistem. Po zahtjevu se mogu unijeti do 2 IBM ID-a. Da biste dodali dodatne |

ID-ove, pogledajte informacije u odjeljku Upravljanje IBM ID-ovima. Ovlaštenje korisnika za pregled servisnih |

informacija može se napraviti pomoću izbornika Elektroničkog servisnog posrednika ili iz grafičkog korisničkog | sučelja.3 |

Da biste ovlastili korisnike za pregled servisnih informacija pomoću Elektroničkog servisnog posrednika, izaberite | opciju 3 (Ovlasti korisnike za pristup servisnim informacijama) iz glavnog izbornika Elektroničkog servisnog posrednika. | |

Da biste ovlastili korisnike za pregled servisnih informacija iz System i Navigator, pratite ove korake: |

- 1. Proširite **Središnje upravljanje**. |
- 2. Proširite **Ekstremna podrška** → **Posrednici**. |
- 3. Desno kliknite **Elektronički servisni posrednik**. |
- 4. Izaberite **Konfiguriraj elektroničke servise**. |
- 5. Specificirajte IBM ID-ove za ovlaštenje. Da biste dobili IBM ID, kojeg koriste mnoge IBM Web stranice, idite na |
- Web stranicu Moj IBM [profil]( http://www.ibm.com/registration) i kliknite **Registriraj**. |

# **Upravljanje IBM ID-ova** |

Da biste upravljali IBM ID-ovima, što uključuje pridruživanje novih IBM ID-ova sistemu ili uklanjanje postojećih IBM |

ID-ova, idite na Web stranicu IBM [elektronički](https://www.ibm.com/support/electronic) servisi i kliknite **Administracija servisa** iz navigacijskog okna na | lijevoj strani. |

# **Konfiguriranje Elektroničkog servisnog posrednika** |

Da biste konfigurirali vrijednosti Elektroničkog servisnog posrednika kao što su operativne postavke, pratite ove | korake: |

1. Na red za naredbe, upišite GO SERVICE. |

2. Izaberite opciju 1 (Promijeni atribute servisnog posrednika) iz glavnog izbornika Elektroničkog servisnog posrednika. | |

# **Prikazivanje aktivnosti Elektroničkog servisnog posrednika** |

Možete koristiti Elektroničkog servisnog posrednika da biste pregledali aktivnosti izvještavanja o problemu, aktivnosti prikupljanja servisnih informacija i dnevnike revizije. | |

- Aktivnost izvještavanja o problemu uključuje ove informacije: |
- | Status problema koje je obradio Elektronički servisni posrednik
- | Broj dodijeljen od servisa
- v Informacije ponovnog pokušaja i jesu li servisne informacije priložene uz problem |
- | Jesu li servisne informacije za problem poslane

Zbirka servisnih informacija uključuje tipove servisnih informacija koje su prikupljene i poslane IBM-u, te datume i | vremena kada su informacije prikupljene i poslane. |

Dnevnik revizije sadrži informacije o aktivnostima Elektroničkog servisnog posrednika i greške na koje se naišlo. |

Da biste prikazali aktivnosti Elektroničkog servisnog posrednika, učinite sljedeće: |

- v Da biste prikazali informacije izvještavanja o problemu, iz glavnog izbornika Elektroničkog servisnog posrednika izaberite opciju 4 (Prikaži informacije izvještavanja o problemu). | |
- Da biste prikazali aktivnosti prikupljanja servisnih informacija iz glavnog izbornika Elektroničkog servisnog posrednika, izaberite opciju 5 (Prikaži zbirku servisnih informacija). | |
- v Da biste prikazali dnevnik revizije iz glavnog izbornika Elektroničkog servisnog posrednika, izaberite opciju 14 (Prikaži dnevnik revizije). | |
- v Da biste prikazali povijest prijenosa servisnih informacija, učinite sljedeće korake:  $\blacksquare$ 
	- 1. Proširite **Središnje upravljanje**.
	- 2. Proširite **Ekstremna podrška** → **Posrednici**.
- 3. Desno kliknite **Elektronički servisni posrednik**. |
- 4. Izaberite **Povijest** ili idite na izbornik **Napredno** i izaberite **Dnevnik revizije**. |

| |

# <span id="page-24-0"></span>**Slanje testnog problema** |

Da biste odredili radi li ispravno funkcija izvještavanja o problemu, pošaljite testni problem IBM-u. Da biste poslali | testni problem, iz glavnog izbornika Elektroničkog servisnog posrednika izaberite opciju 15 (Pošalji testni problem). |

# **Izvještavanje o softverskom problemu** |

Elektronički servisni posrednik izvještava o softverskim problemima koje je otkrio i5/OS servisni monitor. Servisni | l monitor je servisna funkcija koja nadgleda sistema za određene uvjete. Uz izvještavanje problema, Elektronički servisni posrednik automatski šalje primarne servisne informacije IBM-u. Sekundarne servisne informacije mogu se ručno | poslati IBM-u. |

Da biste ručno poslali sekundarne servisne informacije, pratite ove korake: |

- 1. Iz glavnog izbornika Elektroničkog servisnog posrednika izaberite opciju 2 (Izvedi prikupljanje servisnih informacija). | |
- 2. U polju **Prikupljanje informacija** specificirajte \*YES. |
- 3. U polju **Slanje informacija** specificirajte \*YES. |
- 4. U polju **Servisne informacije** specificirajte \*PRBID. |
- 5. Pritisnite Enter. |
- 6. U polju **Identifikator problema** specificirajte identifikator problema iz dnevnika problema za kojeg se sekundarne servisne informacije trebaju poslati. | |
- 7. U polju **Informacije za problem** specificirajte \*SECONDARY. |

# **Zaustavljanje i pokretanje Elektroničkog servisnog posrednika** |

l Elektronički servisni posrednik se automatski pokreće kada se dovrši proces aktivacije; međutim, morate zaustaviti ili pokrenuti Elektroničkog servisnog posrednika. |

Da biste zaustavili ili pokrenuli nadgledanje problema Elektroničkog servisnog posrednika, iz grupe Poslovi na | glavnom izborniku Elektroničkog servisnog posrednika izaberite opciju 8 (Završi poslove), opciju 9 (Pokreni poslove) | ili opciju 10 (Rad s poslovima). Ako je Elektronički servisni posrednik zaustavljen opcijom 8 (Završi poslove), | automatski će se pokrenuti nakon ponovnog pokretanja sistema ili logičke particije. |

Drugi način za zaustavljanje ili pokretanje Servisnog posrednika je preko postavke Omogući: specificirajte \*YES da |

biste omogućili i \*NO da biste onemogućili Elektroničkog servisnog posrednika. Ako je Elektronički servisni | posrednik zaustavljen pomoću postavke Omogući, ostat će zaustavljen nakon ponovnog pokretanja sistema ili logičke |

particije. Da biste ponovno pokrenuli Servisnog posrednika, postavite Omogući na \*YES. |

# **Testiranje povezanosti s IBM-om** |

l Da biste provjerili radi li povezivanje Servisnog posrednika između sistema ili logičke particije i IBM-a, iz glavnog l izbornika Elektroničkog servisnog posrednika izaberite opciju 17 (Provjeri povezivanje Servisnog posrednika).

# **Korištenje Elektroničkog servisnog posrednika**

Možete izvesti različite operacije Elektroničkog servisnog posrednika i očekivane aktivnosti Elektroničkog servisnog posrednika na sistemu.

Možete upravljati i kontrolirati Elektroničkim servisnim posrednikom i njegovim funkcijama kroz dva korisnička |

sučelja. Izvještavanjem o problemu servisnog posrednika mora se upravljati kroz i5/OS red za naredbe. System i |

Navigator može se koristiti za prikupljanje i prijenos servisnih informacija Elektroničkog servisnog posrednika za |

grupu sistema. |

**Bilješka:** Funkcije izvještavanja o problemu kontrolira samo lokalno sučelje na sistemu ili na logičkoj particiji na kojoj se izvodi Elektronički servisni posrednik. | |

<span id="page-25-0"></span>Da biste koristili lokalno sučelje, u redu za naredbe unesite GO SERVICE. Prikazan je glavni izbornik Elektroničkog | servisnog posrednika. |

GUI je dio System i Navigator. Da biste koristili GUI za konfiguriranje zbirke servisnih informacija, pogledajte | l informacije o konfiguriranju Ekstremne podrške. Da biste koristili GUI za izvođenje nekih aktivnosti Elektroničkog servisnog posrednika, pratite ove korake:  $\mathbf{I}$ 

- 1. Iz System i Navigator, proširite **Središnje upravljanje**. |
- 2. Proširite **Ekstremna podrška**. |
- 3. Izaberite **Posrednici**.  $\blacksquare$
- 4. Desno kliknite Elektronički servisni posrednik da biste pogledali dostupne izbore, |

Sljedeći ekran prikazuje glavni izbornik Elektroničkog servisnog posrednika. Da biste pristupili izborniku iz reda za naredbe, unesite GO SERVICE.

QS9MAIN Elektronički servisni posrednik Sistem: S10XXXXX Izaberite jedno od sljedećeg: 1. Promjena atributa servisnog posrednika 2. Pokretanje skupljanja servisnih informacija 3. Ovlaštenje korisnika za pristup servisnim informacijama Informacije 4. Prikaz informacija prijave problema 5. Prikaz zbirke servisnih informacija 6. Prikaz informacija registracije servisa 7. Izvještaji Poslovi 8. Poslovi zaustavljanja 9. Poslovi pokretanja 10. Rad s poslovima Određivanje problema 11. Promjena zapisivanja posla servisnog posrednika 12. Promjena analize dnevnika aktivnosti proizvoda 13. Rad s datotekama u redu čekanja servisnog posrednika 14. Prikaz dnevnika revizije 15. Slanje test problema 16. Rad s tablicom praga 17. Provjera veze Servisnog posrednika 18. Izbornik konfiguracije servisa 19. Promjena opcije slanja Povezano 70. Povezane naredbe Servisnog posrednika

Za više informacija o prethodnim Elektroničkim servisnim posrednicima, idite na Web stranicu Online publikacije da | biste pronašli dokumente o IBM Elektroničkom servisnom posredniku. |

#### **Srodni zadaci**

["Konfiguriranje](#page-94-0) ekstremne podrške" na stranici 89

Da biste koristili Elektroničkog servisnog posrednika za funkcije u System i Navigator, morate konfigurirati Ekstremnu podršku dovršavanjem ovih koraka.

#### **Srodne informacije**

 $\Box$  Online [publikacije](http://publib.boulder.ibm.com/isrvagt/sdsadoc.html)

# **Rješavanje problema s Elektroničkim servisnim posrednikom**

Kada se desi greška, sistem će pokušati automatski izvijestiti o problemu ili poslati servisne informacije IBM-u.

Elektronički servisni posrednik ovisan je o mnogim funkcijama i5/OS operativnog sistema koje bi trebale ispravno raditi, uključujući:

- Središnje upravljanje
- | Univerzalno povezivanje
	- Elektronička korisnička podrška
	- Dnevnik problema
- | IBM Java kutija s alatom
- | 5761-SS1 opcija 3

Normalno određivanje problema preporučeno je za sve otkrivene greške.

# **Aktivacija** |

Da biste odredili je li Elektronički servisni posrednik aktivan, u redu za naredbe upišite GO SERVICE. Kada se | prikaže glavni izbornik Elektroničke korisničke podrške, Servisni posrednik je aktiviran. |

# **Općenito** |

Da biste se uvjerili kako nema grešaka u aktivnostima Elektroničkog servisnog posrednika, provjerite dnevnik revizije. | Da biste vidjeli dnevnik revizije, koristite izbornik Elektroničkog servisnog posrednika, opcija 14 (Prikaži dnevnik |

- revizije). Da biste vidjeli dnevnik pomoću System i Navigatora, pratite ove korake: |
- 1. Proširite **Središnje upravljanje**. |
- 2. Proširite **Ekstremna podrška** → **Posrednici**. |
- 3. Desno kliknite **Elektronički servisni posrednik**. |
- 4. Idite na Napredni izbornik i izaberite Dnevnik revizije. |

# **Izvještavanje o problemu, Automatski PTF, i Automatski test** |

Da biste provjerili je li Elektronički servisni posrednik omogućen, u redu za naredbe upišite GO SERVICE i izaberite |

Promijeni atribute servisnog posrednika, opcija 1. Da biste omogućili automatsko izvještavanje o problemu, parametar | Omogući mora biti postavljen na \*YES. |

Za probleme s Automatskim izvještajem, analizom dnevnika aktivnosti proizvoda, Automatskim PTF-om ili |

Automatskim testom, provjerite da li se izvode poslovi Elektroničkog servisnog posrednika : QS9HDWMON, |

QS9PALMON\*, QS9PRBMON, QS9PRBSND i QS9SFWMON. Da biste provjerili izvode li se specificirani poslovi, |

upišite Go SERVICE i izaberite opciju 10 (Rad s poslovima) iz izbornika Elektroničkog servisnog posrednika. Da biste | izvode li se specificirani poslovi pomoću System i Navigatora, pratite ove korake: |

- 1. Proširite **Središnje upravljanje**. |
- 2. Proširite **Ekstremna podrška** → **Posrednici**. |
- 3. Desno kliknite **Elektronički servisni posrednik**. |
- 4. Idite na Napredni izbornik i izaberite poslove Elektroničkog servisnog posrednika. |

#### **Napomene:** |

- | |
- v QS9PALMON je aktivno jedino kada je Analiza dnevnika aktivnosti proizvoda omogućena.
- v Očekivano vrijeme isporuke poslanih PTF-ova je 5 9 radnih dana.

Ako su poslovi aktivni, a greške i dalje postoje, pokušajte ponovno pokrenuti poslove Elektroničkog servisnog | posrednika prema sljedećem: |

- 1. Zaustavite poslove pomoću izbornika GO SERVICE, opcije 8 (Zaustavi poslove). |
- 2. Provjerite da poslovi nisu prikazani pomoću izbornika GO SERVICE, opcije 10 (Rad s poslovima). |
- 3. Pokrenite poslove pomoću izbornika GO SERVICE, opcije 9 (Pokreni poslove). |

4. Provjerite jesu li poslovi aktivni pomoću izbornika GO SERVICE, opcije 10 (Rad s poslovima). |

Da biste prikupili dodatne detalje o greški iz poslova Elektroničkog servisnog posrednika, upišite GO SERVICE i | l izaberite opciju 11 (Promijeni zapisivanje poslova servisnog posrednika). Specificirajte \*YES za Kreiranje dnevnika poslova. Da biste prikazali dnevnike poslova, koristite opciju 13 (Rad s datotekama u redu čekanja servisnog posrednika). |  $\mathbf{I}$ 

## **Prikupljanje i prijenos servisnih informacija** |

Zadatak skupljanja servisnih informacija koristi Središnje upravljanje i zadatak slanja servisnih informacija koristi | Univerzalno povezivanje. Ovi zadaci trebaju vrijeme da se izvedu. Naglašen je sažetak prikupljanja i prijenosa kako | slijedi. |

- v Zadatak prikupljanja u Središnjem upravljanju prikuplja nove servisne informacije prema potrebi i određuje trebaju li prikupiti servisne informacije. |
- Kada se prikupljanje završi, posao se šalje Univerzalnom povezivanju radi izvođenja sljedećih zadataka: |
	- Pokretanje profila povezivanja.
	- Stavljanje pridružene linije, kontrolera i opisa ureaja u stanje vary on ako je to primjenjivo.
	- Povezivanje s IBM-om.

| | | |

| | | |

- Slanje servisnih informacija.
- v Faktori koji utječu na dužinu vremena potrebnog za skupljanje i slanje su veličina sistema, opterećenje procesiranja i brzina veze. | |
- Da biste provjerili jesu li servisne informacije poslane IBM-u, koristite izbornik Elektroničkog servisnog posrednika, |

opcija 5 (Prikaži zbirku servisnih informacija). Ako su servisne informacije u obradi prikupljanja ili prijenosa, |

l informacije Posljednjeg izvođenja i Posljednjeg slanja možda neće prikazati ovu aktivnost.

l Također, iz System i Navigatora možete vidjeti povijest servisnih informacija slijedeći ove korake:

- 1. Proširite **Središnje upravljanje**. |
- 2. Proširite **Ekstremna podrška** → **Posrednici**. |
- 3. Desno kliknite **Elektronički servisni posrednik**. |
- 4. Izaberite **Povijest**. |
- Ove aktivnosti su prikazane kada se zadaci dovrše. |

Da biste provjerili je li Središnje upravljanje ispravno poslalo zadatke Elektroničkog servisnog posrednika, provjerite | sljedeće stvari: |

- v Središnje upravljanje se izvodi. Provjerite da li se QYPSJSVR posao izvodi pod QSYSWRK podsistemom ili | pomoću System i Navigatora: |
	- 1. Proširite sistem iz **Moje veze**.
	- 2. Proširite **Mreža** → **Poslužitelji**.
	- 3. Kliknite **TCP/IP**.
	- 4. Provjerite da li je Središnjeg upravljanja označen kao Pokrenuto.
- v Ako se poslužitelj izvodi, prikažite dnevnik posla da biste vidjeli sve poruke vezane uz zadatke Elektroničkog servisnog posrednika. Posao prijenosa servisnih informacija Elektroničkog servisnog posrednika naziva se QYIVRIPS. | | |
- v Ako se poslužitelj ne izvodi, pokrenite ga pomoću naredbe STRTCPSVR SERVER(\*MGTC) ili iz System i |
- Navigatora, koristeći gornju proceduru, desno kliknite poslužitelj Središnjeg upravljanja i izaberite 'Pokreni'. |
- Pričekajte dok QYPSJSVR posao ne bude aktivna pod QSYSWRK podsistemom. Zatim ponovno izvedite zadatak Elektroničkog servisnog posrednika. | |

### **Srodni koncepti**

<span id="page-28-0"></span>["Univerzalno](#page-8-0) povezivanje" na stranici 3

S Univerzalnim povezivanjem kontrolirate kako se posao povezuje s IBM servisima podrške.

## **Srodne informacije**

Postavljanje IBM i5/OS za povezivanje sa servisom i podrškom bez HMC

# **Zahtjevi modema i resursa**

Konfiguracije servisa Elektroničkog servisnog posrednika (ESA) i Elektroničke korisničke podrške kreirane za vrijeme aktivacije su temeljene na PTP (Point-to-Point) TCP/IP Univerzalnom povezivanju. Zahtjevi modema i resursa moraju biti zadovoljeni za povezivanje s IBM-om.

# **Zahtjevi modema**

Point-to-point funkcije koje se mogu postaviti ovise o modemu i resursu. Pogledajte tablicu u ovom poglavlju da biste odredili funkcije. Ako želite koristiti ovaj modem za izvještavanje o problemu i za funkcije prijenosa informacija, Elektronička korisnička podrška mora također biti konfigurirana za korištenje TCP/IP-a, a ne za komunikacije Synchronous Data Link Control (SDLC) ili Systems Network Architecture (SNA).

### **Modem u asinkronom načinu**

Ako je modem konfiguriran da radi u asinkronom načinu, možete konfigurirati izvještavanje o problemu, te prijenos i |

prikupljanje informacija servisa (kao što su 2793 i 576C interni modemi, dual mode IBM 7852–400 i MultiTech |

MT5600BA-V.92 vanjski modemi). |

**Bilješka:** Ako koristite ne-IBM modem, svaki asinkroni modem koji podržava RS-232 (EIA 232) serijsko sučelje i | V.34/V.42 protokol (V.90/V.92 je opcijski) može se koristiti za ovu funkciju. |

Tipično se mora nadjačati defaultna postavka modema data set ready (DSR). Za System i platformu koja treba otkriti odspajanje (modem je odspojio vezu), DSR mora biti postavljen na praćenje Carrier Detect (CD). Pogledajte priručnik modema radi više informacija.

### **Zahtjevi komunikacijskog I/O adaptora**

AT&T povezivanje biranjem i virtualna privatna mreža (VPN) su podržani.

Odredite imate li jedan od sljedećih kompatibilnih I/O adaptora.

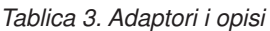

| | |

| | |

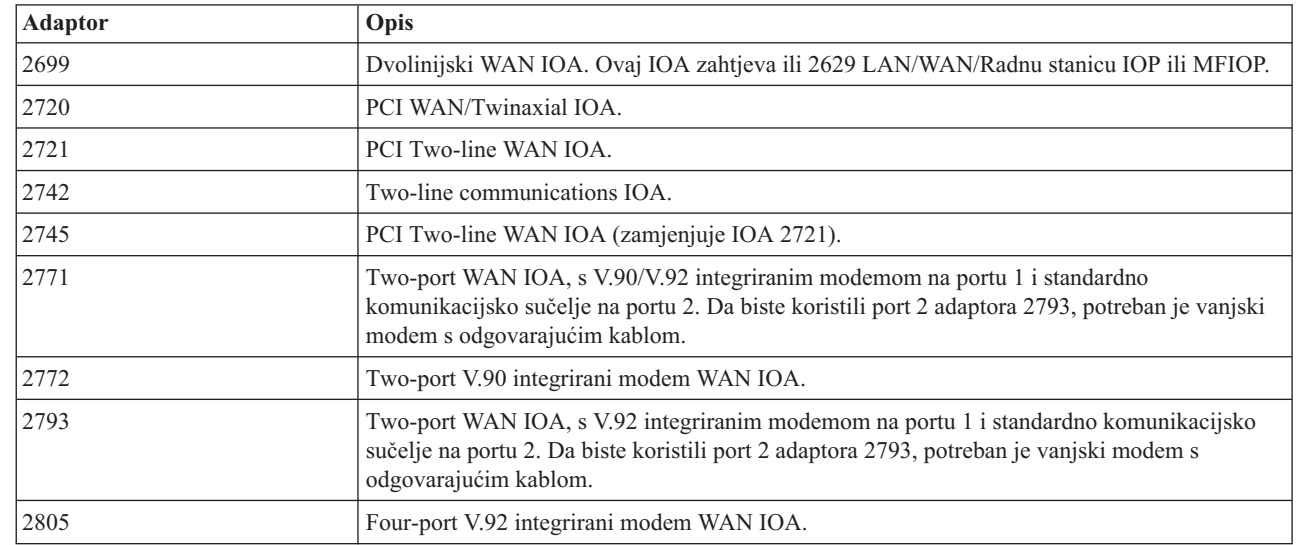

<span id="page-29-0"></span>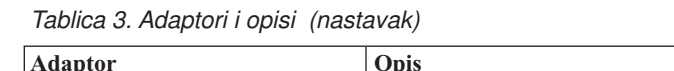

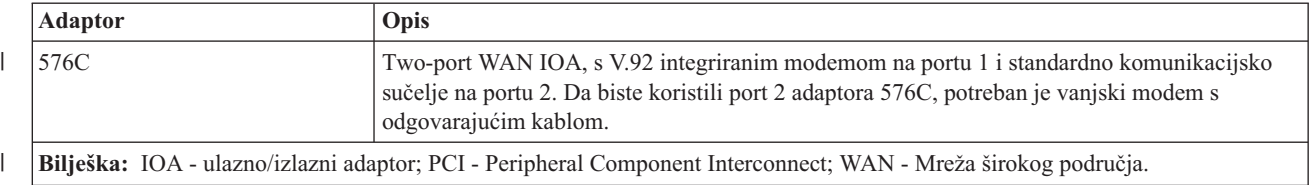

# **Srodni zadaci**

["Konfiguriranje](#page-20-0) povezanosti s IBM-om" na stranici 15 Elektronički servisni posrednik koristi Univerzalno povezivanje za povezivanje s IBM-om.

# **Batch aktiviranje**

Elektronički servisni posrednik može biti aktiviran u batch okruženju. Ovaj pristup koristan je korisnicima koji imaju mnoge udaljene sisteme i žele slati programe iz središnjeg mjesta za udaljenu aktivaciju.

Da bi mogli koristiti ovu metodu, proizvod Elektronički servisni posrednik mora biti instaliran i PTF-ovi za Pojednostavljenu aktivaciju Elektroničkog servisnog posrednika trebaju biti dostupni i instalirani na svakom sistemu ili biti dostupni za instalaciju.

# **i5/OS V5R3 i starije**

| | | | | | | | | |

- Prije korištenja programa morate prihvatiti međunarodni ugovor o licenci za programe servisa. Da biste prihvatili ugovor o licenci, izvedite jedan od sljedećih zadataka:
	- Na red za naredbe, upišite GO SERVICE. Izaberite **Prikaz licencnog ugovora Servisnog posrednika**. Pročitajte ugovor i pritisnite F6 (Prihvaćanje uvjeta ovog ugovora).
- Na red za naredbe upišite QSVCDRCTR/ACPTSALIC. Pročitajte ugovor i pritisnite F6 (Prihvaćanje uvjeta ovog ugovora).
- v Sljedeća tablica ispisuje naredbe Elektroničkog servisnog posrednika koje nisu iste kao u V5R4 ili starijoj verziji. Za više informacija o batch aktivaciji pogledajte Online publikacije - Web stranica IBM Elektronički servisni posrednik .

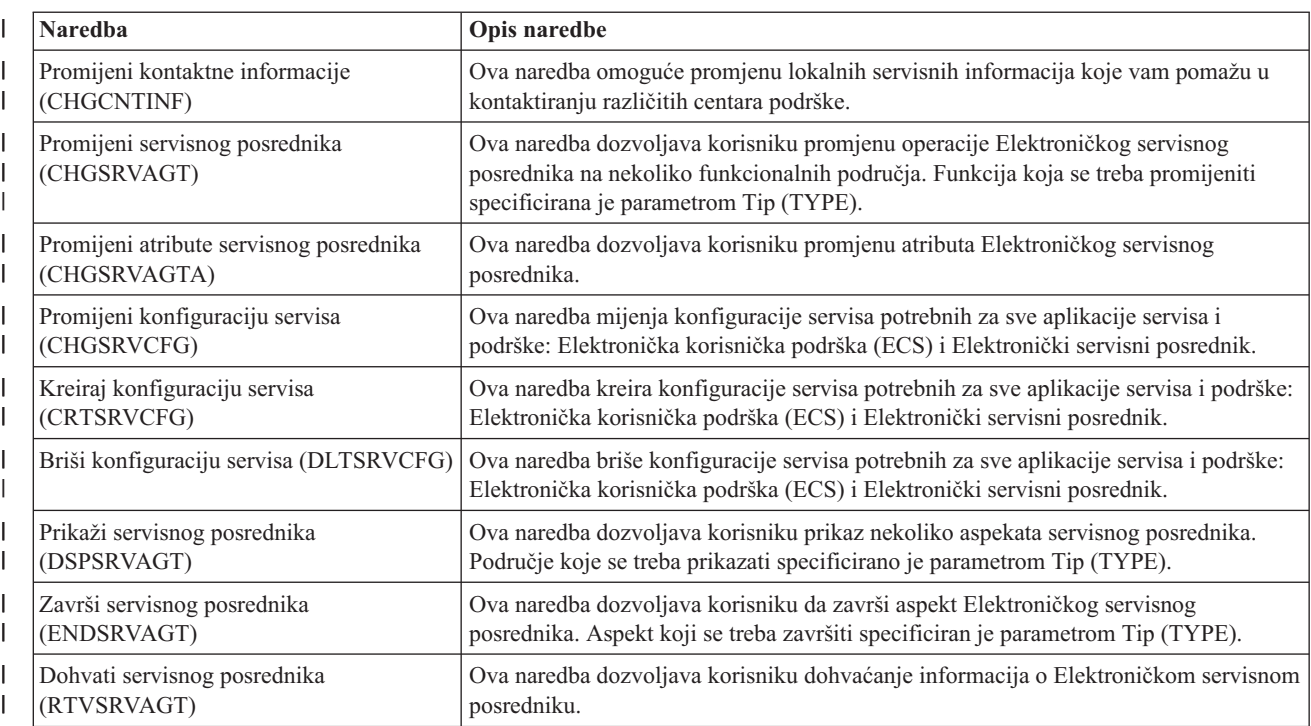

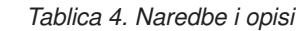

*Tablica 4. Naredbe i opisi (nastavak)* |

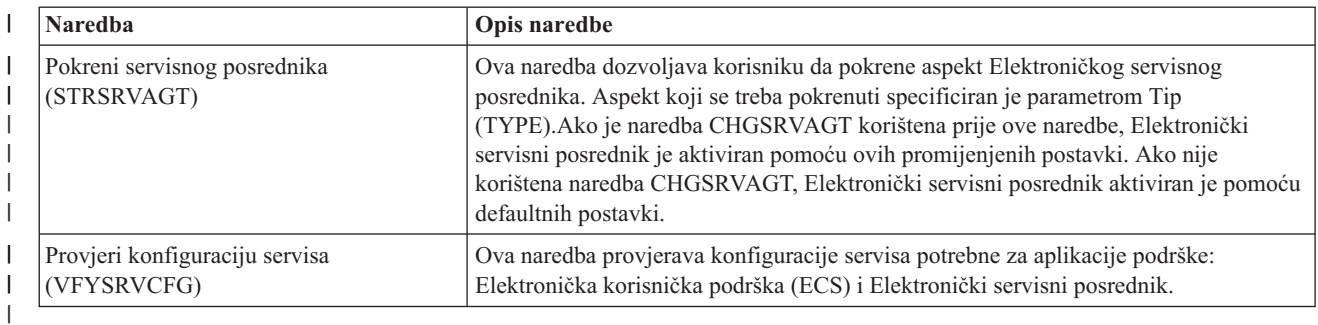

Osiguran je uzorak CL programa. |

# **Uzorak CL programa za batch aktiviranje**

Ovaj uzorak programa se odnosi na fiktivno ABC poduzeće. Bilo koje reference na ovo fiktivno poduzeće su samo radi ilustracije.

**Bilješka:** Upotrebom primjera koda vi pristajete na uvjete iz ["Informacije](#page-99-0) o odricanju od koda" na stranici 94.

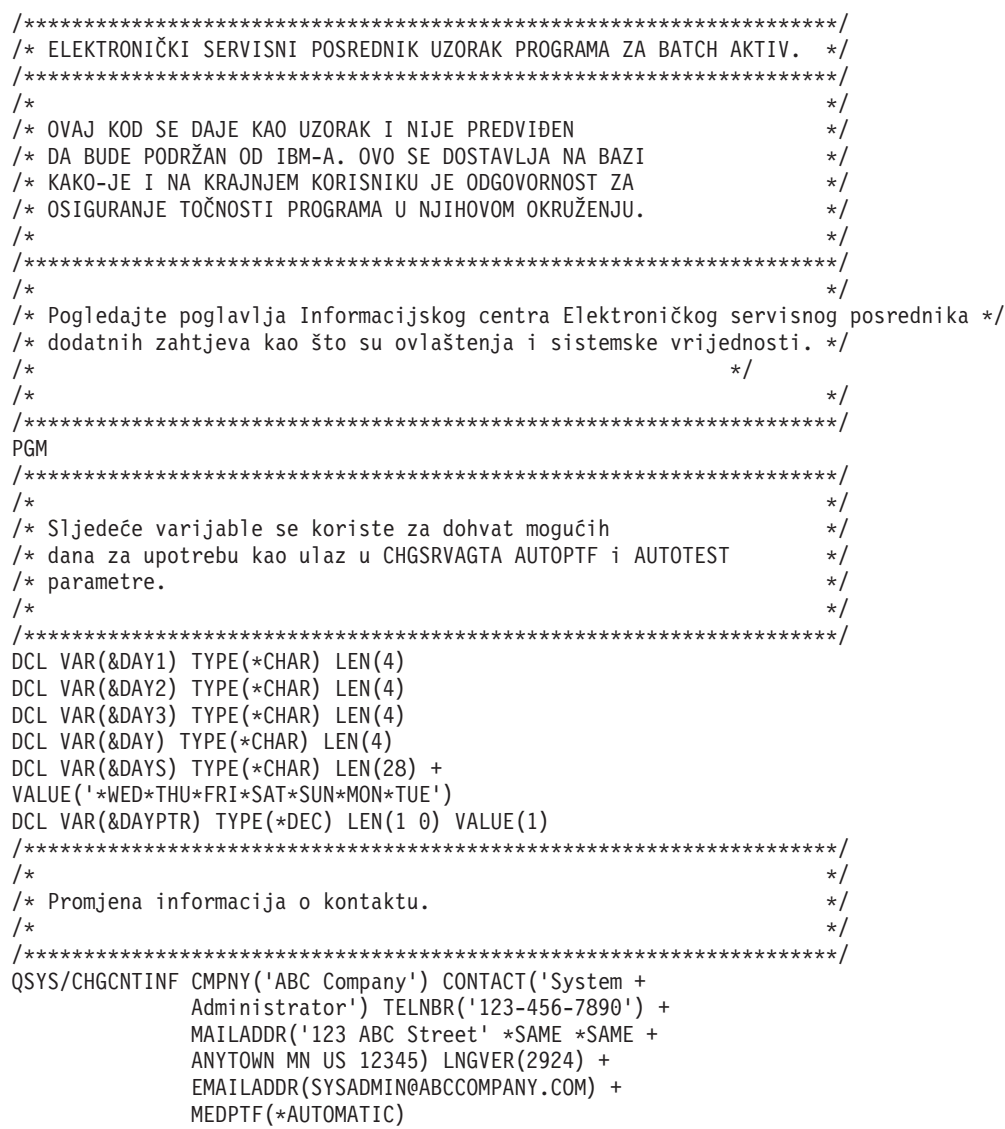

```
/********************************************************************/
/\star */
/* Konfiguriranje povezivanja Elektroničke korisničke podrške i Servisnog posrednika. */
/* NAPOMENA: OVAJ UZORAK PRETPOSTAVLJA IZRAVNU VEZU ZA PRIMARNU */
    /* I MULTIHOP VEZU ZA BACKUP. */
/\star */
/********************************************************************/
QSYS/CRTSRVCFG ROLE(*PRIMARY) CNNTYPE(*DIRECT) +
         CNTRYID(US) STATE(MN)
/\star */
QSYS/CRTSRVCFG ROLE(*BACKUP) CNNTYPE(*MULTIHOP) +
     RMTSYS('10.11.12.13')
/********************************************************************/
/\star */
/* Dohvat dana u tjednu koji se mogu koristiti za CHGSRVAGTA. */
/\star */
/* Izaberite dan koji najbolje odgovara aktivnosti za ovaj sistem. */
/* Koristite varijablu &DAYS. Prvi je prvi izbor, */
/* drugi je drugi izbor i tako dalje. *//********************************************************************/
QSYS/RTVSRVAGT DAY1(&DAY1) DAY2(&DAY2) DAY3(&DAY3)
DAYLOOP:
IF (&DAY1 *EQ (%SUBSTRING(&DAYS &DAYPTR 4))) THEN(DO)
 CHGVAR VAR(&DAY) VALUE(&DAY1)
GOTO DAYLOOP
ENDDO
IF (&DAY2 *EQ (%SUBSTRING(&DAYS &DAYPTR 4))) THEN(DO)
 CHGVAR VAR(&DAY) VALUE(&DAY2)
GOTO DAYLOOP
ENDDO
IF (&DAY3 *EQ (%SUBSTRING(&DAYS &DAYPTR 4))) THEN(DO)
  CHGVAR VAR(&DAY) VALUE(&DAY)
GOTO DAYLOOP
ENDDO
CHGVAR VAR(&DAYPTR) VALUE(&DAYPTR +4)
GOTO DAYLOOP
ENDDAYLOOP:
/********************************************************************/
/\star */
/* Konfiguriranje prijave hardverskog problema Servisnog posrednika */
/* pomoću dana u tjednu koji je određen gore i željenog vremena. *//\star */
/* -- NAPOMENA: Koristite ovu naredbu samo ako želite nadjačati */\frac{1}{x} CHGSRVAGTA defaulte.
/\star */
/********************************************************************/
QSYS/CHGSRVAGTA ENABLE(*YES) AUTORPT(*YES) AUTOPTF(*YES +
        &DAY *YES) AUTOTEST(&DAY) SRVINF((*ALL))
/********************************************************************/
/\star */
/* Aktiviranje Servisnog posrednika. Ako je CHGSRVAGTA upotrijebljena */
/* prije ovog, Servisni posrednik će se aktivirati s tim postavkama.*/
/* Ako naredba nije korištena, Servisni posrednik će se aktivirati */
\frac{1}{2} s defaultima.
/\star */
/********************************************************************/
SKIPIT: QSYS/STRSRVAGT TYPE(*ACTIVATE)
```

```
ENDPGM
```
**Srodni koncepti**

<span id="page-32-0"></span>"Aktiviranje [Elektroničkog](#page-19-0) servisnog posrednika" na stranici 14

Elektronički servisni posrednik se mora aktivirati na svakom sistemu i logičkoj particiji. Aktivacija se sastoji od svih koraka potrebnih za omogućavanje otkrića problema, izvještavanja o problemu i prijenos servisnih informacija IBM-u. Samo sistemski administrator može izvesti aktivaciju.

## **Srodne informacije**

 $\Box$  Online [publikacije](http://publib.boulder.ibm.com/isrvagt/sdsadoc.html)

# **Ekstremna podrška**

System i ekstremna podrška je dio IBM Technical Support Advantage, što je IBM-ova opsežna tehnička podrška i servis za IBM Sistemi.

l System i ekstremna podrška uključuje podršku koja je ugrađena u proizvod, System i Navigator, a alati podrške dostupni su na Webu. Neki alati ekstremne podrške su IBM Upravljanje izvedbom za System i5 (PM za System i5) | preko TCP/IP-a, Elektronički servisni posrednik i konsolidiranje servisnih informacija sa Središnjim upravljanjem. |

**Bilješka:** Elektronički servisni posrednik može izvještavati IBM o problemima uspješno samo ako je sistem pod garancijom ili ako ste kupili IBM-ov ugovor o održavanju servisa.

Za veze do korisničkih vodiča sa specijalnim izdanjima Elektroničkog servisnog posrednika, idite na Web stranicu Online publikacije da biste pronašli IBM-ove dokumente o Elektroničkom servisnom posredniku.

#### **Srodni zadaci**

["Konfiguriranje](#page-94-0) ekstremne podrške" na stranici 89

Da biste koristili Elektroničkog servisnog posrednika za funkcije u System i Navigator, morate konfigurirati Ekstremnu podršku dovršavanjem ovih koraka.

## **Srodne informacije**

 $\Box$  Online [publikacije](http://publib.boulder.ibm.com/isrvagt/sdsadoc.html)

# **Postavljanje povezivanja s IBM-om**

Ako koristite Konzolu upravljanja hardverom (HMC), morate dovršiti ove korake na HMC-u da biste postavili povezivanje s IBM-om.

Pogledajte Postavljanje vašeg servisnog okruženja u IBM Sistemski hardver Informacijski Centar radi više informacija.

### **Srodni koncepti**

["Povezanost"](#page-7-0) na stranici 2

Da biste učinili dostupnim okruženje servisa, sistem mora imati povezanost s IBM-om.

# **Planiranje Univerzalnog povezivanja**

Da biste uspješno konfigurirali Univerzalno povezivanje s IBM servisima, morate izabrati tip povezivanja kojeg želite koristiti za IBM-ov servis i podršku. Provjerite da li zadovoljavate sve potrebne preduvjete.

Povezivanje koje želite koristiti ovisi o mreži i dostupnosti Interneta sa sistema. S IP sigurnosnim protokolom (IPSec) kompatibilnim s prijevodom mrežne adrese (NAT), sistem podržava povezivanje čak i kada postoji NAT vaterni zid. Podrška za Hypertext Transfer Protocol (HTTP) i Hypertext Transfer Protocol Secure (HTTPS) dozvoljava povezivanja kroz mnoge vatrozidove i kroz korisničke ili IBM-dobavljene proxy-je.

Uzmite u obzir sljedeće točke prije izbora konfiguracijskog scenarija za Univerzalno povezivanje:

v Vaš hardver, softver i konfiguracija mreže.

- Ako sistem nije u mreži ili ako je samo u privatnoj mreži i ima modem, možda ćete htjeti izabrati opciju **Povezivanje biranjem pomoću AT&T Global Network Services**. Ova opcija osigurava sigurno povezivanje biranjem do IBM usluga i podrške i sve su servisne informacije zaštićene virtualnom privatnom mrežom (VPN) ili Slojem sigurnih utičnica (SSL).
	- Ako sistem ili particija ima pristup particiji, sistemu ili Konzoli upravljanja hardverom (HMC) koja ima modem, možete konfigurirati taj sistem s opcijom **Poveži se preko drugog sistema ili particije** koristeći udaljeno AT&T povezivanje.
	- Ako sistem ima izravan pristup (broadband sa stalnom IP adresom ili mreža lokalnog područja s globalno usmjerivom IP adresom) Internetu (bez vatrozida)ako sistem ima privatnu IP adresu, ali može pristupiti Internetu preko vatrozida pomoću NAT-a, možete izabrati opciju **Izravno povezivanje na Internet**. Ovo je preporučena opcija jer dozvoljava najbrži i najsigurniji pristup IBM servisima i podršci.
	- Ako imate dobavljača Internet servisa (ISP) kojeg sistem poziva i koji se ponaša kao točka spajanja za druge sisteme ili particije, možda ćete htjeti izabrati opciju **Povezivanje pomoću dobavljača Internet servisa**. Ova opcija podržava istovremeno sigurno povezivanje s IBM servisima i podrškom i preko istog povezivanja s biranjem koje sistem trenutno koristi za pristup Internetu.
	- Ako se sistem nalazi u privatnoj mreži, nema globalnu IP adresu i ima pristup usmjerivaču ili sistemu koji dozvoljava da sistem uspostavi povezivanje na Internet preko ISP-a, izaberite opciju **Multi-hop povezivanje na Internet**.
	- Uz gore navedene konfiguracije, ako poduzeće sadrži HTTP proxy, možete konfigurirati i proxy servisa i podrške na jednoj ili više logičkih particija, tako da servisne aplikacije koje podržavaju HTTP ili HTTPS ili oba proxy-ja mogu koristiti te proxy-je.

**Bilješka:** Možete konfigurirati primarne konfiguracije i konfiguracije sigurnosne kopije i oboje.

• Sigurnosna mrežna politika tvrtke.

<span id="page-33-0"></span>| | | |

- v Postavljanje pravila paketa: osigurajte da je promet Univerzalnog povezivanja dozvoljen kroz vatrozid.
- v SOCKS sigurnost: osigurajte da ništa od prometa Univerzalnog povezivanja ne bude preusmjereno na SOCKS sistem.
- v Sistem imena domene (DNS): kada je to moguće, servisne aplikacije koriste DNS za traženje servisnih odredišnih adresa. Ovo dozvoljava dodatno toleriranje greške. Ako je to slučaj, možda ćete htjeti učiniti DNS dostupnim za prikladni sistem koristeći naredbu Promijeni TCP/IP domenu (CHGTCPDMN).

**Bilješka:** Potrebno je nešto konfiguriranja prilikom korištenja HMC modema za povezivanje s IBM-om preko particijeprilikom HMC povezivanja s IBM-om kroz VPN ili modemsku vezu particije.

### **Srodni koncepti**

"Vatrozid s [filtriranjem](#page-9-0) IP paketa" na stranici 4

Možda ćete morati promijeniti pravila filtriranja paketa da biste dozvolili promet Univerzalnog povezivanja preko vaternog zida do IBM-a.

### **Srodni zadaci**

"Konfiguriranje Univerzalnog povezivanja"

Ovo je pregled o tome kako koristiti čarobnjaka za Univerzalno povezivanje i druge srodne zadatke koje su potrebni prilikom kreiranja Univerzalnog povezivanja s IBM servisima.

### **Srodne informacije**

Klijentska SOCKS podrška

**F** Postavljanje okruženja servisa

# **Konfiguriranje Univerzalnog povezivanja**

Ovo je pregled o tome kako koristiti čarobnjaka za Univerzalno povezivanje i druge srodne zadatke koje su potrebni prilikom kreiranja Univerzalnog povezivanja s IBM servisima.

<span id="page-34-0"></span>Pratite ove procedure kada kreirate Univerzalno povezivanje između sistema i Elektroničke korisničke podrške. Kao alternativa možete pregledati scenarije Univerzalnog povezivanja i pratiti scenarij koji odgovara konfiguracijskim zahtjevima vašeg mjesta.

#### **Procedure čarobnjaka za Univerzalno povezivanje**

Ove procedure uključuju kreiranje konfiguracije kroz čarobnjaka za Univerzalno povezivanje ili naredbe kontrolnog jezika (CL). Nakon pripreme za konfiguriranje Univerzalnog povezivanja izaberite proceduru koja najbolje odgovara hardverskom i softverskom postavu vašeg mjesta.

#### **Srodni koncepti**

"Scenarij: Univerzalno [povezivanje"](#page-44-0) na stranici 39 Ovi scenariji pokazuju tehničke i konfiguracijske detalje koji su dostupni kroz Univerzalno povezivanje.

#### **Srodni zadaci**

["Konfiguriranje](#page-94-0) ekstremne podrške" na stranici 89

Da biste koristili Elektroničkog servisnog posrednika za funkcije u System i Navigator, morate konfigurirati Ekstremnu podršku dovršavanjem ovih koraka.

"Planiranje [Univerzalnog](#page-32-0) povezivanja" na stranici 27

Da biste uspješno konfigurirali Univerzalno povezivanje s IBM servisima, morate izabrati tip povezivanja kojeg želite koristiti za IBM-ov servis i podršku. Provjerite da li zadovoljavate sve potrebne preduvjete.

#### **Srodne reference**

["Omogućavanje](#page-16-0) elektroničke korisničke podrške na sistemu" na stranici 11

Da biste pristupili elektroničkoj korisničkoj podršci sa sistema, možete postaviti povezivanje s IBM-om koristeći Univerzalno povezivanje ili tradicionalno povezivanje preko Systems Network Architecture (SNA).

# **Konfiguriranje povezivanja biranjem preko AGNS-a**

Možete konfigurirati povezivanje iz sistema ili particije preko AT&T Global Network Services (AGNS) s IBM korisničkom podrškom. Također možete konfigurirati sistem da se ponaša kao točka povezivanja preko koje drugi sistemi ili particije pristupaju IBM korisničkoj podršci.

Pratite proceduru čarobnjaka za Univerzalno povezivanje da biste kreirali Univerzalno povezivanje biranjem do bilo kojeg servisa preko AGNS-a:

- Elektronička korisnička podrška
- v Elektronički servisni posrednik

### **Preduvjeti**

Preduvjeti za omogućavanje Elektroničke korisničke podrške preko AGNS povezivanja uključuje sljedeće stavke:

v Osigurajte da programi System i Access za Windows i System i Navigator postoje na osobnom računalu.

- v Osigurajte da ste instalirali sve posljednje servisne pakete za System i Navigator.
- v Osigurajte da je TCP/IP aktivan. Možete pokrenuti TCP/IP preko Start TCP/IP (STRTCP) naredbe.
- v Osigurajte da imate ovlaštenje službenika sigurnosti (\*SECOFR) s posebnim ovlaštenjima \*ALLOBJ, \*IOSYSCFG i \*SECADM u korisničkom profilu i5/OS, te \*USE ovlaštenje za WRKCNTINF da biste konfigurirali povezivanje pomoću čarobnjaka za Univerzalno povezivanje.
- v Osigurajte da je licencni program IBM TCP/IP pomoćni programi povezanosti za i5/OS (5761-TC1) instaliran.
- v Da bi VPN i Sloj sigurnih utičnica (SSL) funkcionirali, instalirajte licencni program Upravitelja digitalnih certifikata (DCM) (5761-SS1 opcija 34).
- v Osigurajte da je sistemska vrijednost QRETSVRSEC postavljena na 1. Ovu vrijednost možete provjeriti naredbom Prikaži sistemsku vrijednost (DSPSYSVAL). Ako ova vrijednost nije postavljena na 1, unesite naredbu Promijeni sistemsku vrijednost (CHGSYSVAL).Ovo dozvoljava da korisnički ID i lozinka budu pohranjeni na operativnom sistemu.

v Ako koristite interni modem, poput 56 Kbps modema, koji je dobavljen s 9793 adaptorskom karticom, osigurajte da je mrežni atribut MDMCNTRYID prikladno postavljen. Možete provjeriti ovu vrijednost s naredbom Prikaži mrežne atribute (DSPNETA). Ako ova vrijednost nije postavljena ispravno, promijenite je s naredbom Promijeni mrežne atribute (CHGNETA).

Možete kreirati Univerzalno povezivanje iz sistema do IBM servisa i možete opcijski dopustiti da se sistem ponaša kao točka povezivanja za druge sisteme i particije u mreži.

## **Konfiguriranje povezivanja biranjem iz sistema preko AGNS-a**

Pod pretpostavkom da TCP/IP konfiguracija već postoji i radi, pratite ove korake da biste postavili Univerzalno povezivanje ako se povezujete s IBM korisničkom podrškom preko lokalnog sistema:

- 1. Pokrenite System i Navigator i izaberite čarobnjaka za Univerzalno povezivanje.
- 2. Izaberite primarnu konfiguraciju ili konfiguraciju sigurnosne kopije. Defaultna vrijednost je primarna.
- 3. Označite okvir da biste pogledali i preinačili kontaktne informacije.
- 4. Unesite informacije o servisu, adresi i zemlji (ili regiji) u dijalozima čarobnjaka za Univerzalno povezivanje.
- 5. Povežite se iz trenutnog sistema s povezivanjem s biranjem pomoću AGNS-a kao tipa povezivanja.
- 6. Označite okvir ako želite konfigurirati proxy.
- 7. Izaberite hardverski resurs, primarni telefonski broj, pričuvni telefonski broj za kreiranje povezivanja preko modema.
- 8. Ako izaberete konfiguriranje proxy-ja, ispunite informacije o proxy-ju. Ako ne, preskočite na sljedeći korak.
- 9. Označava da ovaj sistem ne osigurava povezanost za druge sisteme ili particije.
- 10. Pregledajte prozor Sažetka da biste osigurali da konfiguracija udovoljava zahtjevima i kliknite **Završi** da biste spremili konfiguraciju.
- 11. Kada se to od vas zatraži, testirajte povezivanje iz sistema do elektroničke korisničke podrške.

### **Konfiguriranje povezivanja biranjem iz sistema koji osigurava povezanost s drugim sistemima preko AGNS-a**

Pod pretpostavkom da TCP/IP konfiguracija već postoji, pratite ove korake da biste postavili Univerzalno povezivanje kada se povežete s IBM korisničkom podrškom, kada se lokalni sistem ponaša kao točka povezivanja za druge sisteme:

- 1. Pokrenite System i Navigator i izaberite čarobnjaka za Univerzalno povezivanje.
- 2. Izaberite primarnu konfiguraciju ili konfiguraciju sigurnosne kopije. Po defaultu je specificirano primarno povezivanje.
- 3. Označite okvir da biste pogledali i preinačili kontaktne informacije.
- 4. Unesite informacije o servisu, adresi i zemlji (ili regiji) na ekranima čarobnjaka za Univerzalno povezivanje.
- 5. Povežite se iz trenutnog sistema s povezivanjem s biranjem pomoću AGNS-a kao tipa povezivanja.
- 6. Označite okvir ako želite konfigurirati proxy.
- 7. Izaberite hardverski resurs, primarni telefonski broj, pričuvni telefonski broj za kreiranje povezivanja preko modema.
- 8. Ako izaberete konfiguriranje proxy-ja, ispunite informacije o proxy-ju. Ako ne, preskočite na sljedeći korak.
- 9. Specificirajte da želite da sistem radi kao točka povezivanja preko kojeg se drugi sistemi ili particije povezuju s Elektroničkom korisničkom podrškom.
- 10. Izaberite sučelje ili sučelja preko kojih će drugim sistemima ili particijama biti dozvoljeno povezivanje s Elektroničkom korisničkom podrškom.
- 11. Kreirajte ili izaberite profil L2TP terminatora. Taj profil je potreban za prepoznavanje drugih sistema koji se povezuju s Elektroničkom korisničkom podrškom preko vašeg sistema.
- 12. Konfigurirajte proxy poslužitelj servisa i podrške.
- 13. Pregledajte prozor sažetka da biste osigurali da konfiguracija odgovara zahtjevima i kliknite Završi da biste je spremili.
- 14. Kada se to od vas zatraži, testirajte povezivanje iz sistema do IBM korisničke podrške.
- **30** System i: Servis i podrška
#### <span id="page-36-0"></span>**Srodni koncepti**

"PPP [telefonska](#page-45-0) veza kroz AGNS" na stranici 40

Ovaj scenarij pokazuje kako uspostaviti Univerzalno povezivanje između sistema i IBM-ove Elektroničke korisničke podrške pomoću point-to-point (PPP) povezivanja kroz AT&T Global Network Service (AGNS).

"PPP telefonska veza za sistem koji osigurava [povezanost](#page-51-0) za druge sisteme preko AGNS-a" na stranici 46 Ovaj scenarija pokazuje kako kreirati Univerzalno povezivanje koje se ponaša kao točka povezivanja drugih sistema korištenjem point-to-point (PPP) povezivanja preko AT&T Global Network Service (AGNS) do elektroničke korisničke podrške.

#### **Srodne informacije**

System i Access za Windows: Instalacija i postav

## **Konfiguriranje udaljenog PPP povezivanja biranjem**

Da biste konfigurirali point-to-point (PPP) povezivanje s udaljenog sistema za pristup IBM korisničkoj podršci preko sistema, particije ili Konzole upravljanja hardverom (HMC), pratite ove procedure čarobnjaka za Univerzalno povezivanje.

## **Preduvjeti**

Preduvjeti za omogućavanje Elektroničke korisničke podrške preko udaljenog povezivanja AT&T Global Network Service (AGNS) uključuje sljedeće stavke:

- v Osigurajte da programi System i Access za Windows i System i Navigator postoje na osobnom računalu.
- v Osigurajte da ste instalirali sve posljednje servisne pakete za System i Navigator.
- v Osigurajte da je TCP/IP aktivan. Možete pokrenuti TCP/IP preko Start TCP/IP (STRTCP) naredbe.
- v Osigurajte da imate ovlaštenje službenika sigurnosti (\*SECOFR) s posebnim ovlaštenjima \*ALLOBJ, \*IOSYSCFG i \*SECADM u korisničkom profilu i5/OS, te \*USE ovlaštenje za WRKCNTINF da biste konfigurirali povezivanje pomoću čarobnjaka za Univerzalno povezivanje.
- v Osigurajte da je licencni program IBM TCP/IP pomoćni programi povezanosti za i5/OS (5761-TC1) instaliran.
- v Osigurajte da je instaliran licencni program Upravitelj digitalnih certifikata DCM) (5761-SS1 opcija 34).
- v Osigurajte da je sistemska vrijednost QRETSVRSEC postavljena na 1. Ovu vrijednost možete provjeriti naredbom Prikaži sistemsku vrijednost (DSPSYSVAL). Ako ova vrijednost nije postavljena na 1, unesite naredbu Promijeni sistemsku vrijednost (CHGSYSVAL).
- v Osigurajte da je Točka povezivanja konfigurirana na sistemu ili na HMC-u gdje je modem pripojen.

## **Konfiguriranje povezivanja biranjem iz udaljenog sistema preko AGNS-a**

Pod pretpostavkom da TCP/IP konfiguracija već postoji, pratite ove korake da biste postavili Univerzalno povezivanje ako ste se povezali s elektroničkom korisničkom podrškom preko udaljenog sistema:

- 1. Pokrenite System i Navigator i izaberite čarobnjaka za Univerzalno povezivanje.
- 2. Izaberite primarnu konfiguraciju ili konfiguraciju sigurnosne kopije. Defaultna vrijednost je primarna.
- 3. Označite okvir da biste pogledali i preinačili kontaktne informacije.
- 4. Unesite informacije o servisu, adresi i državi (ili regiji) na ekranima čarobnjaka za Univerzalno povezivanje.
- 5. Povežite se s drugog sistema ili particije s povezivanjem putem biranja pomoću AGNS-a kao tipa povezivanja.
- 6. Označite okvir ako želite konfigurirati proxy.
- 7. Da biste kreirali udaljeno povezivanje s IBM-om, unesite adresu prilaza biranjem ili ime hosta sistema koji se povezuje s IBM-om.
- 8. Ako izaberete konfiguriranje proxy-ja, ispunite informacije o proxy-ju. Ako ne, preskočite na sljedeći korak.
- 9. Postavite Osiguraj povezanost za druge na Ne.
- 10. Pregledajte prozor sažetka da biste osigurali da konfiguracija odgovara zahtjevima i kliknite Završi da biste je spremili.
- 11. Kada se to od vas zatraži, testirajte povezivanje iz sistema do IBM korisničke podrške.

#### <span id="page-37-0"></span>**Srodni koncepti**

"PPP [telefonska](#page-45-0) veza kroz AGNS" na stranici 40

Ovaj scenarij pokazuje kako uspostaviti Univerzalno povezivanje između sistema i IBM-ove Elektroničke korisničke podrške pomoću point-to-point (PPP) povezivanja kroz AT&T Global Network Service (AGNS).

"PPP telefonska veza za sistem koji osigurava [povezanost](#page-51-0) za druge sisteme preko AGNS-a" na stranici 46 Ovaj scenarija pokazuje kako kreirati Univerzalno povezivanje koje se ponaša kao točka povezivanja drugih sistema korištenjem point-to-point (PPP) povezivanja preko AT&T Global Network Service (AGNS) do elektroničke korisničke podrške.

"Udaljena PPP [telefonska](#page-58-0) veza" na stranici 53

Ovaj scenarij pokazuje kako kreirati point-to-point (PPP) povezivanje s udaljenim sistemom za pristup IBM korisničkoj podršci kroz sistem, particiju ili kroz Konzolu upravljanja hardverom (HMC).

#### **Srodne informacije**

System i Access za Windows: Instalacija i postav

## **Konfiguriranje izravnog Internet povezivanja**

Možete konfigurirati povezivanje iz sistema ili particije preko izravnog Internet povezivanja s IBM korisničkom podrškom. Također možete konfigurirati sistem da se ponaša kao točka povezivanja preko koje drugi sistemi ili particije pristupaju IBM korisničkoj podršci.

Kada konfigurirate izravno povezivanje s Internetom, konfiguriraju se HTTP/HTTPS i VPN povezanost. HTTP/HTTPS | povezanost se uvijek pokušava prva i ako je neuspješna, automatski se pokušava VPN povezanost. |

Koristite sljedeću proceduru čarobnjaka za Univerzalno povezivanje da biste kreirali Univerzalno povezivanje s bilo kojim servisom preko izravnog Internet povezivanja:

- Elektronička korisnička podrška
- Elektronički servisni posrednik

## **Preduvjeti**

Preduvjeti za omogućavanje elektroničke korisničke podrške preko izravnog Internet povezivanja uključuju sljedeće stavke:

- v Osigurajte da sistem ima globalno usmjerivu Internet protokol (IP) adresu ili da je sistem iza vatrozida prijevoda mrežne adrese (NAT) s globalno usmjerivom adresom.
- v Osigurajte da ste instalirali sve posljednje servisne pakete za System i Navigator.
- v Osigurajte da je TCP/IP aktivan. Možete pokrenuti TCP/IP preko Start TCP/IP (STRTCP) naredbe.
- v Osigurajte da imate ovlaštenje službenika sigurnosti (\*SECOFR) s posebnim ovlaštenjima \*ALLOBJ, \*IOSYSCFG i \*SECADM u korisničkom profilu i5/OS, te \*USE ovlaštenje za WRKCNTINF da biste konfigurirali povezivanje pomoću čarobnjaka za Univerzalno povezivanje.
- v Osigurajte da je licencni program IBM TCP/IP pomoćni programi povezanosti za i5/OS (5761-TC1) instaliran.
- v Osigurajte da je instaliran lincencni program Upravitelj digitalnih certifikata (DCM) (5761-SS1 opcija 34).
- v Osigurajte da je sistemska vrijednost QRETSVRSEC postavljena na 1. Ovu vrijednost možete provjeriti naredbom Prikaži sistemsku vrijednost (DSPSYSVAL). Ako ova vrijednost nije postavljena na 1, unesite naredbu Promijeni sistemsku vrijednost (CHGSYSVAL).
- v Osigurajte da TCP/IP smjer postoji za usmjeravanje Paketa univerzalnog povezivanja na Internet. U većini situacija će defaultno usmjeravanje raditi.
- | . Osigurajte da pravila filtriranja vatrozida dozvoljavaju protok prometa Univerzalnog povezivanja na Internetu.

#### **Konfiguriranje Univerzalnog povezivanja iz sistema preko izravnog Internet povezivanja**

Pod pretpostavkom da TCP/IP konfiguracija već postoji, pratite ove korake da biste postavili Univerzalno povezivanje ako se povežete s Elektroničkom korisničkom podrškom preko lokalnog sistema:

1. Pokrenite System i Navigator i izaberite čarobnjaka za Univerzalno povezivanje.

- 2. Izaberite primarnu konfiguraciju ili konfiguraciju sigurnosne kopije. Defaultna vrijednost je primarna.
- 3. Označite okvir da biste pogledali i preinačili kontaktne informacije.
- 4. Unesite informacije servisa, adrese i zemlje(ili regije) u dijalogu čarobnjaka za Univerzalno povezivanje.
- 5. Povežite se iz trenutnog sistema s izravnim povezivanjem s Internetom kao tipom povezivanja.
- 6. Označite okvir ako želite konfigurirati proxy, a zatim ispunite informacije o proxy-ju.
- 7. Označava da ovaj sistem ne osigurava povezanost za druge sisteme ili particije.
- 8. Pregledajte prozor sažetka da biste osigurali da konfiguracija odgovara zahtjevima i kliknite Završi da biste je spremili.
- 9. Kada se to od vas zatraži, testirajte povezivanje iz sistema do elektroničke korisničke podrške.

### **Konfiguriranje Univerzalnog povezivanja iz sistema koji osigurava povezanost za druge sisteme preko izravnog Internet povezivanja**

Dovršite sljedeće korake da biste postavili Univerzalno povezivanje kada se povežete kroz Elektroničku korisničku podršku preko lokalnog sistema koji se ponaša kao točka povezivanja za druge sisteme:

- 1. Pokrenite System i Navigator i izaberite čarobnjaka za Univerzalno povezivanje.
- 2. Izaberite primarnu konfiguraciju ili konfiguraciju sigurnosne kopije. Defaultna vrijednost je primarna.
- 3. Označite okvir da biste pogledali i preinačili kontaktne informacije.
- 4. Unesite informacije o servisu, adresi i zemlji (ili regiji) na ekranima čarobnjaka za Univerzalno povezivanje.
- 5. Povežite se iz trenutnog sistema s izravnim povezivanjem s Internetom kao tipom povezivanja.
- 6. Označite okvir ako želite konfigurirati proxy, a zatim ispunite informacije o proxy-ju.
- 7. Specificirajte da želite da sistem funkcionira kao točka povezivanja preko koje će se drugi sistemi ili particije povezati na Elektroničku korisničku podršku.
- 8. Izaberite sučelje ili sučelja preko kojih će drugim sistemima ili particijama biti dozvoljeno povezivanje s Elektroničkom korisničkom podrškom.
- 9. Kreirajte ili izaberite profil L2TP terminatora. Taj profil je potreban za prepoznavanje drugih sistema koji se povezuju s Elektroničkom korisničkom podrškom preko vašeg sistema.
- 10. Konfigurirajte proxy poslužitelj servisa i podrške.
- 11. Pregledajte prozor sažetka da biste osigurali da konfiguracija odgovara zahtjevima i kliknite Završi da biste je spremili.
- 12. Kada se to od vas zatraži, testirajte povezivanje iz sistema do IBM korisničke podrške.

#### **Srodni koncepti**

"Izravno Internet [povezivanje"](#page-64-0) na stranici 59

Ovaj scenarij pokazuje kako koristiti čarobnjaka za Univerzalno povezivanje radi kreiranja povezivanja između sistema i elektroničke korisničke podrške preko izravnog Internet povezivanja.

"Izravno Internet [povezivanje](#page-69-0) sa sistema koji osigurava povezanost za druge sisteme ili particije" na stranici 64 Ovaj scenarija prikazuje kako konfigurirati lokalni sistem da se ponaša kao točka povezivanja na elektroničke servise preko izravnog povezivanja s Internetom.

"Vatrozid s [filtriranjem](#page-9-0) IP paketa" na stranici 4

Možda ćete morati promijeniti pravila filtriranja paketa da biste dozvolili promet Univerzalnog povezivanja preko vaternog zida do IBM-a.

## **Konfiguriranje PPP povezivanja preko ISP-a**

Možete konfigurirati povezivanje iz sistema ili particije preko povezivanja point-to-point (PPP) dobavljača Internet servisa (ISP) s IBM korisničkom podrškom. Također možete konfigurirati sistem da se ponaša kao točka povezivanja preko koje drugi sistemi ili particije pristupaju IBM korisničkoj podršci.

Koristite sljedeću proceduru čarobnjaka za Univerzalno povezivanje da biste kreirali Univerzalno povezivanje s bilo kojim od servisa preko PPP ISP povezivanja:

• Elektronička korisnička podrška

• Elektronički servisni posrednik

## **Preduvjeti**

Preduvjeti za omogućavanje elektroničke korisničke podrške preko izravnog Internet povezivanja uključuju sljedeće stavke:

- v Osigurajte da programi System i Access za Windows i System i Navigator postoje na osobnom računalu.
- v Osigurajte da ste instalirali sve posljednje servisne pakete za System i Navigator.
- v Osigurajte da je TCP/IP aktivan. Možete pokrenuti TCP/IP preko Start TCP/IP (STRTCP) naredbe.
- v Osigurajte da imate ovlaštenje službenika sigurnosti (\*SECOFR) s posebnim ovlaštenjima \*ALLOBJ, \*IOSYSCFG i \*SECADM u korisničkom profilu i5/OS, te \*USE ovlaštenje za WRKCNTINF da biste konfigurirali povezivanje pomoću čarobnjaka za Univerzalno povezivanje.
- v Osigurajte da je licencni program IBM TCP/IP pomoćni programi povezanosti za i5/OS (5761-TC1) instaliran.
- v Osigurajte da je instaliran licencni program Upravitelj digitalnih certifikata DCM) (5761-SS1 opcija 34).
- v Osigurajte da je QRETSVRSEC sistemska vrijednost postavljena na 1. Ovu vrijednost možete provjeriti naredbom Prikaži sistemsku vrijednost (DSPSYSVAL). Ako ova vrijednost nije postavljena na 1, unesite naredbu Promijeni sistemsku vrijednost (CHGSYSVAL).Ovo dozvoljava da korisnički ID i lozinka budu pohranjeni na operativnom sistemu.
- v Ako koristite interni modem, poput 56 Kbps modema, koji je dobavljen s 9793 adaptorskom karticom, osigurajte da je mrežni atribut MDMCNTRYID prikladno postavljen. Možete provjeriti ovu vrijednost s naredbom Prikaži mrežne atribute (DSPNETA). Ako ova vrijednost nije postavljena ispravno, promijenite je s naredbom Promijeni mrežne atribute (CHGNETA).
- v Profil korišten za povezivanje s ISP-om mora biti prethodno konfiguriran.
- v Osigurajte da je TCP/IP smjer pridružen ISP profilu koji će usmjeriti promet Univerzalnog povezivanja na ISP. U većini situacija će defaultno usmjeravanje raditi.

#### **Konfiguriranje Univerzalnog povezivanja iz sistema kroz ISP povezivanje**

Pod pretpostavkom da TCP/IP konfiguracija već postoji, pratite ove korake da biste postavili Univerzalno povezivanje ako se povezujete s Elektroničkom korisničkom podrškom preko lokalnog sistema:

- 1. Pokrenite System i Navigator i izaberite čarobnjaka za Univerzalno povezivanje.
- 2. Izaberite primarnu konfiguraciju ili konfiguraciju sigurnosne kopije. Defaultna vrijednost je primarna.
- 3. Označite okvir da biste pogledali i preinačili kontaktne informacije.
- 4. Unesite informacije o servisu, adresi i zemlji (ili regiji) u dijalozima čarobnjaka za Univerzalno povezivanje.
- 5. Povežite se iz trenutnog sistema pomoću ISP-a kao tipa povezivanja.
- 6. Izaberite postojeći profil povezivanja za ISP iz dijaloga Izbor profila.
- 7. Označava da ovaj sistem ne osigurava povezanost za druge sisteme ili particije.
- 8. Pregledajte prozor Sažetka da biste osigurali da konfiguracija udovoljava zahtjevima i kliknite **Završi** da biste spremili konfiguraciju.
- 9. Kada se to od vas zatraži, testirajte povezivanje iz sistema do IBM korisničke podrške.

## **Konfiguriranje Univerzalnog povezivanja iz sistema koji osigurava povezanost za druge sisteme kroz PPP ISP povezivanje**

Dovršite sljedeće korake da biste postavili Univerzalno povezivanje kada se povežete s Elektroničkom korisničkom podrškom kroz udaljeni sistem koji se ponaša kao točka povezivanja za druge sisteme:

- 1. Pokrenite System i Navigator i izaberite čarobnjaka za Univerzalno povezivanje.
- 2. Izaberite primarnu konfiguraciju ili konfiguraciju sigurnosne kopije. Defaultna vrijednost je primarna.
- 3. Označite okvir da biste pogledali i preinačili kontaktne informacije.
- 4. Unesite informacije o servisu, adresi i zemlji (ili regiji) na ekranima čarobnjaka za Univerzalno povezivanje.
- <span id="page-40-0"></span>5. Povežite se iz trenutnog sistema pomoću ISP-a kao tipa povezivanja.
- 6. Izaberite postojeći profil povezivanja za ISP iz dijaloga Izbor profila.
- 7. Specificirajte da želite da sistem radi kao točka povezivanja preko kojeg se drugi sistemi ili particije povezuju s IBM korisničkom podrškom.
- 8. Izaberite sučelje ili sučelja preko kojih će drugim sistemima ili particijama biti dozvoljeno povezivanje s Elektroničkom korisničkom podrškom.
- 9. Kreirajte ili izaberite profil terminatora Layer Two Tunneling Protocol (L2TP). Taj profil je potreban za prepoznavanje drugih sistema koji se povezuju s IBM korisničkom podrškom preko vašeg sistema.
- 10. Konfigurirajte proxy poslužitelj servisa i podrške.
- 11. Pregledajte prozor sažetka da biste osigurali da konfiguracija odgovara zahtjevima i kliknite Završi da biste je spremili.
- 12. Kada se to od vas zatraži, testirajte povezivanje iz sistema do IBM korisničke podrške.

#### **Srodni koncepti**

"PPP [povezivanje](#page-76-0) preko ISP-a" na stranici 71

Ovaj scenarij pokazuje kako koristiti čarobnjaka za Univerzalno povezivanje za kreiranje povezivanja između sistema i elektroničke korisničke podrške preko lokalne veze dobavljača Internet servisa (ISP).

"PPP [povezivanje](#page-81-0) iz sistema koji osigurava povezanost za druge sisteme preko ISP-a" na stranici 76 Ovaj scenarij pokazuje kako kreirati point-to-point (PPP) povezivanje preko lokalnog sistema koji se ponaša kao točka povezivanja za druge sisteme preko dobavljača Internet servisa (ISP).

#### **Srodne informacije**

System i Access za Windows: Instalacija i postav

## **Konfiguriranje multi-hop povezivanja**

Da biste konfigurirali povezivanje sa sistema ili particije preko udaljenog multi-hop povezivanja do IBM korisničke podrške, pratite ove procedure i osigurajte zadovoljavanje preduvjeta.

#### **Preduvjeti i pretpostavke**

Preduvjeti za omogućavanje Elektroničke korisničke podrške preko udaljenog multi-hop povezivanja uključuju sljedeće stavke:

- v Osigurajte da sistem ima Internet Protocol (IP) povezanost s multi-hop prilazom virtualne privatne mreže (VPN).
- v Osigurajte da programi System i Access za Windows i System i Navigator postoje na osobnom računalu.
- v Osigurajte da ste instalirali sve posljednje servisne pakete za System i Navigator.
- v Osigurajte da je TCP/IP aktivan. Možete pokrenuti TCP/IP preko Start TCP/IP (STRTCP) naredbe.
- v Osigurajte da imate ovlaštenje službenika sigurnosti (\*SECOFR) s posebnim ovlaštenjima \*ALLOBJ, \*IOSYSCFG i \*SECADM u korisničkom profilu i5/OS, te \*USE ovlaštenje za WRKCNTINF da biste konfigurirali povezivanje pomoću čarobnjaka za Univerzalno povezivanje.
- v Osigurajte da je licencni program IBM TCP/IP pomoćni programi povezanosti za i5/OS (5761-TC1) instaliran.
- v Osigurajte da je instaliran licencni program Upravitelj digitalnih certifikata DCM) (5761-SS1 opcija 34).
- v Osigurajte da je sistemska vrijednost QRETSVRSEC postavljena na 1. Ovu vrijednost možete provjeriti naredbom Prikaži sistemsku vrijednost (DSPSYSVAL). Ako ova vrijednost nije postavljena na 1, unesite naredbu Promijeni sistemsku vrijednost (CHGSYSVAL).
- v Osigurajte da defaultni TCP/IP smjer ili smjer hosta usmjerava promet izvan prikladnog TCP/IP sučelja na Internet da bi dozvolio uspostavljanje VPN-a s IBM-om.

#### **Konfiguriranje multi-hop povezivanja preko udaljenog sistema**

Pod pretpostavkom da TCP/IP konfiguracija već postoji i da radi, pratite ove korake da biste postavili Univerzalno povezivanje ako se povežete s Elektroničkom korisničkom podrškom preko drugog sistema ili particije:

1. Pokrenite System i Navigator i izaberite čarobnjaka za Univerzalno povezivanje.

- 2. Izaberite primarnu konfiguraciju ili konfiguraciju sigurnosne kopije. Defaultna vrijednost je primarna.
- 3. Označite okvir da biste pogledali i preinačili kontaktne informacije.
- 4. Unesite informacije o servisu, adresi i zemlji (ili regiji) u dijalozima čarobnjaka za Univerzalno povezivanje.
- 5. Povežite se drugog sistema ili particije pomoću multi-hop VPN povezivanja s Internetom kao tipom povezivanja.
- 6. Označite okvir ako želite konfigurirati proxy.
- 7. Unesite adresu VPN prilaza ili ime hosta da biste uspostavili multi-hop VPN povezivanje s IBM-om.
- 8. Ako izaberete konfiguriranje proxy-ja, ispunite informacije o proxy-ju. Ako ne, preskočite na sljedeći korak.
- 9. Označava da ovaj sistem ne osigurava povezanost za druge sisteme ili particije.
- 10. Pregledajte prozor sažetka da biste osigurali da konfiguracija odgovara zahtjevima i kliknite Završi da biste je spremili.
- 11. Kada se to od vas zatraži, testirajte povezivanje iz sistema do elektroničke korisničke podrške.

#### **Konfiguriranje multi-hop povezivanja iz sistema koji se ponaša kao točka povezivanja za druge sisteme**

Pratite ove korake da biste postavili Univerzalno povezivanje ako se povežete s Elektroničkom korisničkom podrškom preko drugog sistema ili particije:

- 1. Pokrenite System i Navigator i izaberite čarobnjaka za Univerzalno povezivanje.
- 2. Izaberite primarnu konfiguraciju ili konfiguraciju sigurnosne kopije. Po defaultu je specificirano primarno povezivanje.
- 3. Označite okvir da biste pogledali i preinačili kontaktne informacije.
- 4. Unesite informacije o servisu, adresi i zemlji (ili regiji) na ekranima čarobnjaka za Univerzalno povezivanje.
- 5. Povežite se drugog sistema ili particije pomoću multi-hop VPN povezivanja s Internetom kao tipom povezivanja.
- 6. Označite okvir ako želite konfigurirati proxy.
- 7. Unesite adresu VPN prilaza ili ime hosta da biste uspostavili multi-hop VPN povezivanje s IBM-om.
- 8. Ako izaberete konfiguriranje proxy-ja, ispunite informacije o proxy-ju. Ako ne, preskočite na sljedeći korak.
- 9. Specificirajte da želite da sistem radi kao točka povezivanja preko kojeg se drugi sistemi ili particije povezuju s IBM korisničkom podrškom.
- 10. Izaberite sučelje ili sučelja preko kojih će drugim sistemima ili particijama biti dozvoljeno povezivanje s Elektroničkom korisničkom podrškom.
- 11. Kreirajte ili izaberite profil L2TP terminatora. Taj profil je potreban za prepoznavanje drugih sistema koji se povezuju s IBM korisničkom podrškom preko vašeg sistema.
- 12. Konfigurirajte proxy poslužitelj servisa i podrške.
- 13. Pregledajte prozor sažetka da biste osigurali da konfiguracija odgovara zahtjevima i kliknite Završi da biste je spremili.
- 14. Kada se to od vas zatraži, testirajte povezivanje iz sistema do IBM korisničke podrške.

#### **Srodni koncepti**

"Multi-hop [povezivanje](#page-88-0) kroz udaljeni sistem" na stranici 83 Ovaj scenarij pokazuje kako konfigurirati multi-hop Univerzalno povezivanje s Elektroničkom korisničkom podrškom kroz udaljeni sistem preko dobavljača Internet servisa (ISP).

#### **Srodni zadaci**

"Određivanje adresa IBM VPN prilaza" na stranici 38

Ovo poglavlje govori o tome kako odrediti adresu veza prilaza IBM virtualne privatne mreže.

#### **Srodne reference**

"Određivanje odredišnih adresa IBM servisa" na stranici 38

Ovo poglavlje opisuje kako pronaći odredišne adrese IBM servisa kada se povežete s IBM-ovom korisničkom podrškom.

#### **Srodne informacije**

System i Access za Windows: Instalacija i postav

## **dodatne konfiguracijske procedure za univerzalno povezivanje**

Ove procedure osiguravaju informacije o konfiguriranju informacija dobavljača usluge, testiranje povezivanja s elektroničkom korisničkom podrškom, kompatibilnost sa SOCKS-om i lociranje adrese prilaza IBM virtualne privatne mreže (VPN) i servisnih odredišta..

#### **Konfiguriranje informacija o dobavljaču servisa:**

Ponekad ćete možda morati izravno kontaktirati servisnog dobavljača za pomoć preko telefona. Da biste kontaktirali servisnog dobavljača prvo morate konfigurirati informacije o servisnom dobavljaču.

Da biste konfigurirali glasovne kontakte za servis i podršku, pratite ove korake:

- 1. u redu za naredbe na glavnom izborniku upišite WRKCNTINF i pritisnite Enter. Prikazat će se ekran Rad s informacijama kontaktne podrške.
- 2. U redu za naredbe upišite 6 (Rad s dobavljačima servisa) i pritisnite Enter.
- 3. Izaberite opciju 2 da biste promijenili \*IBMSRV ulaz kontrolne točke i pritisnite Enter. Prikazat će se ekran Promjena servisnog dobavljača.
- 4. Ako instalirate ovaj sistem u Sjedinjenim Državama, na ekranu Promjena dobavljača usluga unesite: hardverski i softverski servis: 1-800-426-7378

Ako radite instalaciju ovog sistema u Sjedinjenim Državama, pozovite predstavnika servisa za servisne telefonske brojeve ili pogledajte naš direktorij svjetskih kontakata (http://www.ibm.com/planetwide/).

- 5. Pritisnite Enter.
- 6. Pritisnite F3 (Izlaz) da biste se vratili na ekran Rad s kontaktnim informacijama podrške.

#### **Testiranje povezivanja s elektroničkom korisničkom podrškom:**

Da biste osigurali ispravnost funkcioniranja Univerzalnog povezivanja s Elektroničkom korisničkom podrškom, morate testirati vezu.

Da biste osigurali ispravnost funkcioniranja povezivanja s Elektroničkom korisničkom podrškom, pratite ove testove:

- 1. Pronadite dijalog Pošalji testni zahtjev:
	- a. Idite na glavni izbornik.
	- b. U redu za naredbe unesite SNDSRVRQS \*TEST.
	- c. Pritisnite Enter. Pojavljuje se dijalog Slanje testnog zahtjeva.
- 2. Pritisnite Enter da biste poslali test.
- 3. Riječi Zahtjev za testom je dovršen pojavit će se na dnu ekrana radi provjere je li test bio uspješan. Ako test ne radi, zapišite poruku greške i obratite se predstavniku servisa.

#### **Osiguravanje kompatibilnosti sa SOCKS-om:**

Ovo poglavlje pomaže vam u pronalaženju adresa koje trebate smatrati izravnim.

Da biste pronašli adresu Internet protokola (IP) prilaza virtualne privatne mreže (VPN), pogledajte ["Odreivanje](#page-43-0) adresa IBM VPN [prilaza"](#page-43-0) na stranici 38. promet s ovih IP adresa ne smije biti preusmjeren na SOCKS poslužitelj. Mora biti izravno preusmjeren.

Uz to, host smjerovi kreirani su za sva servisna odredišta kao pokušaj povezivanja aplikacije s tim odredištem. Da biste pronašli servisne hostove koji se moraju smatrati izravnim, pogledajte "Određivanje odredišnih adresa IBM servisa" na [stranici](#page-43-0) 38.

#### **Srodni koncepti**

```
"SOCKS" na stranici 6
SOCKS poslužitelj ili klijent je proxy aplikacija Transmission Control Protocol/Internet Protocol (TCP/IP) koja
```
<span id="page-43-0"></span>dozvoljava slanje informacija kroz razne protokole bez dobavljanja informacija interne mreže. Da biste koristili SOCKS poslužitelj, klijent mora podržavati SOCKS protokol.

#### **Odreivanje adresa IBM VPN prilaza:**

Ovo poglavlje govori o tome kako odrediti adresu veza prilaza IBM virtualne privatne mreže.

Da biste pronašli IBM VPN adrese prilaza nakon izvođenja čarobnjaka za Univerzalno povezivanje (prilikom korištenja System i Navigator), pratite ove korake:

- 1. Pronaite profil davatelja povezivanja Layer Two Tunneling Protocol (L2TP) u sljedećem dijelu izbornika: **Mreža** → **Usluge daljinskog pristupa** → **Profili davatelja povezivanja**.
- 2. Desno kliknite profil **QVPN01IBM1** i izaberite **Pogledaj svojstva**.
- 3. Izaberite karticu **Povezivanje** da biste pogledali IBM VPN adresu prilaza ispisanu kao udaljeno ime hosta krajnje točke tunela ili IP adresa.
- 4. Desno kliknite profil **QVPN01IBM2** i izaberite **Pogledaj svojstva**.
- 5. Izaberite karticu **Povezivanje** da biste pogledali IBM VPN adresu prilaza ispisanu kao udaljeno ime hosta krajnje točke tunela ili IP adresa.
- 6. Ponovite korake 2-5 za **QVPN02IBM1** i **QVPN02IBM2** (ako postoje).

Da biste pronašli IBM VPN adrese prilaza i ako koristite Cisco VPN prilaz za multi-hop, pratite ove korake:

- 1. Idite na Web stranicu [Podrška](http://www.ibm.com/systems/support/i) za IBM System i (http://www.ibm.com/systems/support/i)
- 2. Izaberite **Tehnička baza podataka**.
- 3. Izaberite **Registrirana softverska baza podataka**. Morate imati važeću lozinku za pristup ovoj stranici i važeći ugovor linije za podršku da biste pristupili ovim poglavljima.
- 4. Kada unesete lozinku, potražite **Konfiguracija povezivanja VPN Cisco multi-hop** ili **23300444**. Ova stranica osigurava GWA IP adresu kao IBM adresu prilaza.

#### **Srodni koncepti**

"Izravno Internet [povezivanje"](#page-64-0) na stranici 59

Ovaj scenarij pokazuje kako koristiti čarobnjaka za Univerzalno povezivanje radi kreiranja povezivanja između sistema i elektroničke korisničke podrške preko izravnog Internet povezivanja.

"Izravno Internet [povezivanje](#page-69-0) sa sistema koji osigurava povezanost za druge sisteme ili particije" na stranici 64 Ovaj scenarija prikazuje kako konfigurirati lokalni sistem da se ponaša kao točka povezivanja na elektroničke servise preko izravnog povezivanja s Internetom.

"PPP [povezivanje](#page-76-0) preko ISP-a" na stranici 71

Ovaj scenarij pokazuje kako koristiti čarobnjaka za Univerzalno povezivanje za kreiranje povezivanja između sistema i elektroničke korisničke podrške preko lokalne veze dobavljača Internet servisa (ISP).

"Vatrozid s [filtriranjem](#page-9-0) IP paketa" na stranici 4

Možda ćete morati promijeniti pravila filtriranja paketa da biste dozvolili promet Univerzalnog povezivanja preko vaternog zida do IBM-a.

#### **Srodni zadaci**

["Konfiguriranje](#page-40-0) multi-hop povezivanja" na stranici 35

Da biste konfigurirali povezivanje sa sistema ili particije preko udaljenog multi-hop povezivanja do IBM korisničke podrške, pratite ove procedure i osigurajte zadovoljavanje preduvjeta.

#### **Odreivanje odredišnih adresa IBM servisa:**

Ovo poglavlje opisuje kako pronaći odredišne adrese IBM servisa kada se povežete s IBM-ovom korisničkom podrškom.

Da biste odredili odredišne adrese IBM servisa koje se mogu koristiti za promete Hypertext Transfer Protocol (HTTP) i Hypertext Transfer Protocol Secure (HTTPS), može se pregledati definicijska datoteka lokacije dobavljača usluge. Datoteka je smještena na '/qibm/userdata/os400/universalconnection/serviceProviderIBMLocationDefinition.xml'

Elementi <IP adresa> i <Port> definiraju informacije adrese koje ćete možda trebati za pravilo filtriranja , SOCKS konfiguraciju ili oboje.

Ako gornja datoteka nije pronađena, glavna datoteka (koja sadrži adrese svih svjetskih lokacija) može se pronaći na '/qibm/userdata/os400/universalconnection/serviceProviderIBM.xml' ili na '/qibm/proddata/os400/ universalconnection/serviceProviderIBM.xml'.

Bilo koja od ovih datoteka može se pregledati s naredbom Prikaži datoteku (DSPF).

#### **Srodni koncepti**

"Izravno Internet [povezivanje"](#page-64-0) na stranici 59

Ovaj scenarij pokazuje kako koristiti čarobnjaka za Univerzalno povezivanje radi kreiranja povezivanja između sistema i elektroničke korisničke podrške preko izravnog Internet povezivanja.

"Izravno Internet [povezivanje](#page-69-0) sa sistema koji osigurava povezanost za druge sisteme ili particije" na stranici 64 Ovaj scenarija prikazuje kako konfigurirati lokalni sistem da se ponaša kao točka povezivanja na elektroničke servise preko izravnog povezivanja s Internetom.

"PPP [povezivanje](#page-76-0) preko ISP-a" na stranici 71

Ovaj scenarij pokazuje kako koristiti čarobnjaka za Univerzalno povezivanje za kreiranje povezivanja između sistema i elektroničke korisničke podrške preko lokalne veze dobavljača Internet servisa (ISP).

"Vatrozid s [filtriranjem](#page-9-0) IP paketa" na stranici 4

Možda ćete morati promijeniti pravila filtriranja paketa da biste dozvolili promet Univerzalnog povezivanja preko vaternog zida do IBM-a.

#### **Srodni zadaci**

["Konfiguriranje](#page-40-0) multi-hop povezivanja" na stranici 35

Da biste konfigurirali povezivanje sa sistema ili particije preko udaljenog multi-hop povezivanja do IBM korisničke podrške, pratite ove procedure i osigurajte zadovoljavanje preduvjeta.

# **Scenarij: Univerzalno povezivanje**

Ovi scenariji pokazuju tehničke i konfiguracijske detalje koji su dostupni kroz Univerzalno povezivanje.

Iako možete pokrenuti čarobnjaka za Univerzalno povezivanje za ažuriranje informacijskog centra, ovi scenariji ilustriraju povezivanje s IBM elektroničkom korisničkom podrškom.

#### **Napomene:**

- v Prije proučavanja ovih scenarija, pregledajte informacije o planiranju Univerzalnog povezivanja da biste izabrali metode koje zadovoljavaju uvjete tvrtke. Zatim možete izabrati prikladan scenarij za vlastitu konfiguraciju.
- Možete također konfigurirati ove profile pomoću naredbi kontrolnog jezika (CL), uključujući naredbe GO SERVICE i CRTSRVCFG.

#### **Srodni zadaci**

["Konfiguriranje](#page-33-0) Univerzalnog povezivanja" na stranici 28

Ovo je pregled o tome kako koristiti čarobnjaka za Univerzalno povezivanje i druge srodne zadatke koje su potrebni prilikom kreiranja Univerzalnog povezivanja s IBM servisima.

"Planiranje [Univerzalnog](#page-32-0) povezivanja" na stranici 27

Da biste uspješno konfigurirali Univerzalno povezivanje s IBM servisima, morate izabrati tip povezivanja kojeg želite koristiti za IBM-ov servis i podršku. Provjerite da li zadovoljavate sve potrebne preduvjete.

#### **Srodne informacije**

Kontrolni jezik

## <span id="page-45-0"></span>**PPP telefonska veza kroz AGNS**

Ovaj scenarij pokazuje kako uspostaviti Univerzalno povezivanje između sistema i IBM-ove Elektroničke korisničke podrške pomoću point-to-point (PPP) povezivanja kroz AT&T Global Network Service (AGNS).

## **Situacija**

Pretpostavimo da se odgovorni za održavanje sistema za Moju tvrtku, malu proizvodnu tvrtku u Booneu, Iowa. Morate uspostaviti povezivanje između IBM-ove elektroničke korisničke podrške i sistema. Budući da Moja tvrtka nema Internetsko mrežno povezivanje, možete kreirati povezivanje iz sistema kroz PPP biranje pomoću internog modema.

## **Rješenje**

Kreirajte Univerzalno povezivanje s IBM-om kroz AGNS. U tom slučaju uspostavljate povezivanje kroz Upravitelja povezivanja na lokalnom operativnom sistemu kroz AGNS PPP povezivanje s Elektroničkom korisničkom podrškom.

## **Prednosti**

Ovaj scenarij osigurava sljedeće prednosti:

- v Moja tvrtka ne mora ulagati u dodatan hardver ili softver da bi iskoristio Elektroničku korisničku podršku. Možete konfigurirati ovo povezivanje pomoću internog modema kojeg već posjedujete kroz čarobnjaka Univerzalnog povezivanja ili kroz naredbu GO SERVICE ili CRTSRVCFG (Kreiraj servisnu konfiguraciju).
- v AGNS povezivanje osigurava jednostavna sredstva osiguravanja da Moja tvrtka ima dostupnu Elektroničku korisničku podršku za jednostavno rješavanje sistemskih problema, praćenje trenutnog sistemskog hardvera i softvera ili primanje softverskih ažuriranja i popravaka.
- AGNS osigurava sigurno povezivanje između Moje tvrtke i IBM-a implementiranjem vlastite sigurnosti prilikom povezivanja. Ne morate osiguravati dodatnu sigurnost.

## **Ciljevi**

U ovom scenariju Moja tvrtka želi osigurati da IBM može podržati računalni sistem Moje tvrtke kada to zatraži mrežni administrator tvrtke. Ciljevi ovog scenarija su sljedeći:

- Kreiranje sigurne point-to-point telefonske veze između Moje tvrtke i Elektroničke korisničke podrške kroz AGNS
- v Automatiziranje korisničke podrške preko Elektroničke korisničke podrške i servisa
- v Da biste omogućili Elektroničku korisničku podršku za kreiranje elektroničkih hardverskih i softverskih informacija sistema Moje tvrtke.
- v Zatjev da Elektronička korisnička podrška šalje softverske popravke i promjene Mojoj tvrtki preko mreže

## **Detalji**

Sljedeća slika ilustrira povezivanje iz sistema Moje tvrtke s Elektroničkom korisničkom podrškom kroz AGNS povezivanje.

<span id="page-46-0"></span>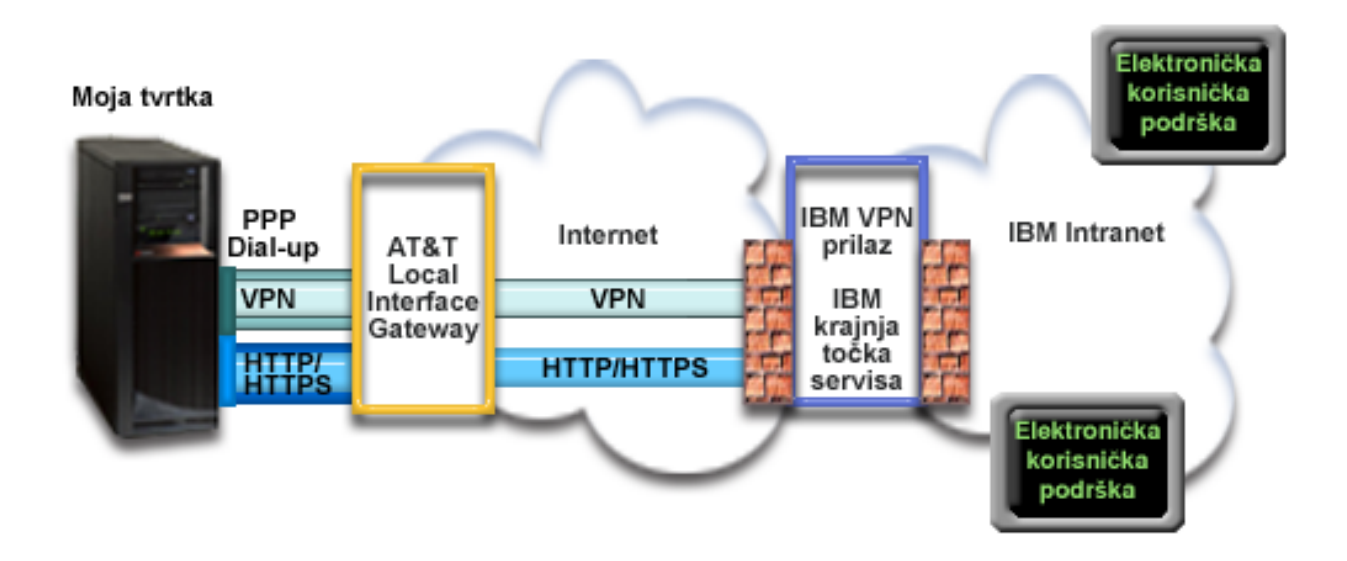

#### **Konfiguriranje Univerzalnog povezivanja**

v System i Navigator lansira čarobnjaka za Univerzalno povezivanje radi konfiguriranja povezivanja. Ovo se mora napraviti jednom osim ako se AT&T telefonski brojevi ili druge informacije moraju ažurirati.

#### **Korištenje Univerzalnog povezivanja**

Kada servisna aplikacija želi koristiti Univerzalno povezivanje za komuniciranje s IBM-om, desit će se sljedeća situacija:

- v Stvara se PPP povezivanje kroz AT&T prilaz lokalnog sučelja (LIG). |
- v Aplikacija servisa pokušava uspostaviti HTTP (ako aplikacija servisa osigurava vlastito šifriranje) ili HTTPS (ako | aplikacija servisa koristi SSL) povezivanje s IBM-om. Ako se HTTP ili HTTPS povezivanje ne može uspostaviti, servisna aplikacija pokušava uspostaviti virtualnu privatnu mrežu (VPN) kroz AT&T LIG i Internet do VPN prilaza kod IBM-a. | | |
	- Servisna aplikacija komunicira s prikladnim IBM sistemima radi izvođenja traženog servisa.

## **Preduvjeti i pretpostavke**

Preduvjeti za omogućavanje Elektroničke korisničke podrške preko AGNS povezivanja uključuje sljedeće stavke:

- v Osigurajte da programi System i Access za Windows i System i Navigator postoje na osobnom računalu.
- v Osigurajte da ste instalirali sve posljednje servisne pakete za System i Navigator.
- v Osigurajte da je TCP/IP aktivan. Možete pokrenuti TCP/IP preko Start TCP/IP (STRTCP) naredbe.
- v Osigurajte da imate ovlaštenje službenika sigurnosti (\*SECOFR) s posebnim ovlaštenjima \*ALLOBJ, \*IOSYSCFG i \*SECADM u korisničkom profilu i5/OS, te \*USE ovlaštenje za WRKCNTINF da biste konfigurirali povezivanje pomoću čarobnjaka za Univerzalno povezivanje.
- v Osigurajte da je licencni program IBM TCP/IP pomoćni programi povezanosti za i5/OS (5761-TC1) instaliran.
- v Da bi VPN i Secure Sockets Layer (SSL) funkcionirali, instalirajte licencni program Upravitelja digitalnih certifikata (DCM) (5761-SS1 opcija 34).
- v Osigurajte da je QRETSVRSEC sistemska vrijednost postavljena na 1. Ovu vrijednost možete provjeriti naredbom Prikaži sistemsku vrijednost (DSPSYSVAL). Ako ova vrijednost nije postavljena na 1, unesite naredbu Promijeni sistemsku vrijednost (CHGSYSVAL).Ovo dozvoljava da korisnički ID i lozinka budu pohranjeni na operativnom sistemu.

v Ako koristite interni modem, poput 56 Kbps modema, koji je dobavljen s 9793 adaptorskom karticom, osigurajte da je mrežni atribut MDMCNTRYID prikladno postavljen. Možete provjeriti ovu vrijednost s naredbom Prikaži mrežne atribute (DSPNETA). Ako ova vrijednost nije postavljena ispravno, promijenite je s naredbom Promijeni mrežne atribute (CHGNETA).

## **Trenutni sistemski konfiguracijski koraci**

Kada dovršite [preduvjete,](#page-46-0) spremni ste za početak konfiguriranja Univerzalnog povezivanja preko čarobnjaka.

Pod pretpostavkom da TCP/IP konfiguracija već postoji i radi, dovršite ove korake da biste postavili Univerzalno povezivanje ako se povezujete s Elektroničkom korisničkom podrškom preko lokalnog sistema Moje tvrtke.

**Bilješka:** Ponovite ovaj proces za svaku servisnu aplikaciju koju želite koristiti.

#### **Srodni zadaci**

["Konfiguriranje](#page-34-0) povezivanja biranjem preko AGNS-a" na stranici 29

Možete konfigurirati povezivanje iz sistema ili particije preko AT&T Global Network Services (AGNS) s IBM korisničkom podrškom. Također možete konfigurirati sistem da se ponaša kao točka povezivanja preko koje drugi sistemi ili particije pristupaju IBM korisničkoj podršci.

["Konfiguriranje](#page-36-0) udaljenog PPP povezivanja biranjem" na stranici 31

Da biste konfigurirali point-to-point (PPP) povezivanje s udaljenog sistema za pristup IBM korisničkoj podršci preko sistema, particije ili Konzole upravljanja hardverom (HMC), pratite ove procedure čarobnjaka za Univerzalno povezivanje.

#### **Srodne informacije**

System i Access za Windows: Instalacija i postav

#### **Dovršavanje radne tablice planiranja:**

Radna tablica planiranja ilustrira tip informacija koje trebate prije konfiguriranja AT&T Global Network Service (AGNS) povezivanja. Ove informacija koristite prilikom izvoenja čarobnjaka za Univerzalno povezivanje.

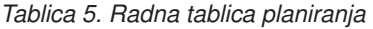

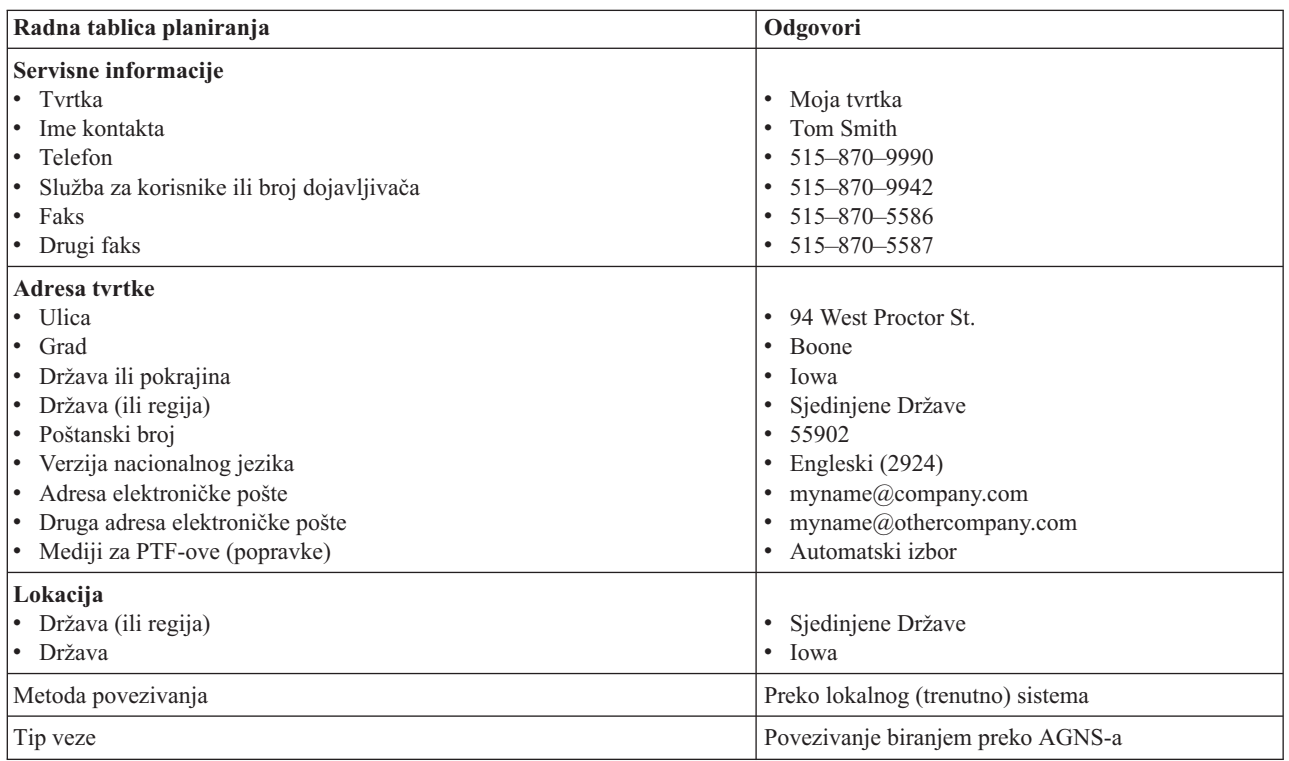

*Tablica 5. Radna tablica planiranja (nastavak)*

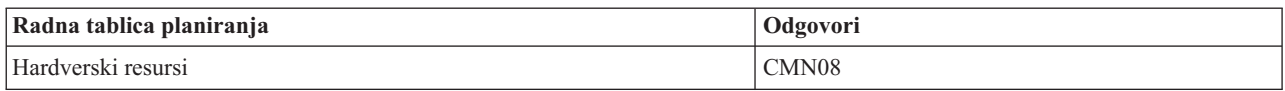

Ako želite koristiti naredbe kontrolnog jezika (CL) za kreiranje konfiguracije, koristite naredbe Promijeni informacije kontakta (CHGCNTINF) i Kreiraj servisnu konfiguraciju (CRTSRVCFG).

#### **Srodne informacije**

CL naredbe

#### **Pokretanje System i Navigatora i izbor čarobnjaka za Univerzalno povezivanje:**

Čarobnjak univerzalnog povezivanja pokrenut je iz System i Navigator.

Da biste pokrenuli čarobnjaka Univerzalnog povezivanja i započeli uspostavu veze, pratite ove korake:

- 1. Iz **Moje veze** u System i Navigator, izaberite sistem kojeg želite konfigurirati za Elektroničku korisničku podršku.
- 2. Proširite **Mrežu**.
- 3. Proširite **Usluge daljinskog pristupa**.
- 4. Desno kliknite **Profili davatelja povezivanja**.
- 5. Izaberite **Konfiguriranje IBM univerzalnog povezivanja** da biste pokrenuli čarobnjaka za Univerzalno povezivanje. Prikazan je dijalog dobrodošlice.
- Bilješka: Traka napretka označava da System i Navigator učitava čarobnjaka za Univerzalno povezivanje. Ako naiđete na probleme za vrijeme izvođenja čarobnjaka, pogledajte informacije o rješavanju problema čarobnjaka za Univerzalno povezivanje. Ponovno pokrenite čarobnjaka nakon rješavanja problema.

#### **Srodni zadaci**

"Rješavanje problema sa čarobnjakom za Univerzalno [povezivanje"](#page-93-0) na stranici 88 Pogledajte ovo poglavlje kada naiđete na probleme u korištenju čarobnjaka za Univerzalno povezivanje.

#### **Unošenje informacija o servisu, adresi i zemlji ili regiji:**

U dijalozima čarobnjaka za Univerzalno povezivanje, navedite informacije o servisu vaše tvrtke i povezivanja.

Da biste unijeli informacije o tvrtki i povezivanju, pratite ove korake:

- 1. Na dijalogu Izbor konfiguracije izaberite ili **Konfiguracija primarnog povezivanja** ili **Konfiguracija sigurnosne kopije povezivanja**. Po defaultu je specificirano primarno povezivanje. Označite okvir **Pogledaj izmijeni kontaktne informacije** i kliknite **Sljedeće**.
- 2. U dijalogu Servisne informacije unesite sljedeće informacije o svojoj tvrtki i kliknite **Sljedeće**:
	- Tvrtka Moja tvrtka
	- Kontakt Tom Smith
	- Broj telefona  $515 870 9990$
	- v Služba za korisnike ili broj dojavljivača 515–870–9999
	- Faks  $515 870 5586$
	- v Drugi faks 515–870–9942
- Ako ove informacije postoje na sistemu, servisne informacije o tvrtki pojavit će se u poljima. Na primjer, ako je

Moja tvrtka prethodno kreirala konfiguraciju, čarobnjak će dohvatiti servisne informacije iz postojeće konfiguracije.

- 3. U dijalogu Adresa tvrtke unesite adresu tvrtke i kliknite **Sljedeće**.
	- Ulica 94 West Proctor St.
	- Grad Boone

| | |

- <span id="page-49-0"></span>• Država – Iowa
- Zemlja ili regija United States
- $\cdot$  Poštanski broj 55902
- v Verzija nacionalnog jezika Engleski (2924)
- Adresa elektroničke pošte myname@company.com
- Druga adresa elektroničke pošte myname@othercompany.com
- v Mediji za PTF-ove Automatski izbor
- 4. U dijalogu Lokacija izaberite zemlju (ili regiju) i državu gdje se sistem nalazi i kliknite **Sljedeće**.
	- v Država (ili regija) Sjedinjene Države
	- Država Iowa

#### **Izbor povezivanja telefonskom vezom pomoću AGNS-a kao tip povezivanja:**

U trenutnom sistemu pod Povezivanja izaberite povezivanje telefonskom vezom s AT&T Global Network Service (AGNS) kao tipom povezivanja.

**Bilješka:** Ako je označen okvir **Dodatno konfiguriraj proxy povezivanje**, prikazat će se ekran Konfiguriranje odredišta. Ako poduzeće ima Hypertext Transfer Protocol (HTTP) proxy ili ako želite koristiti servis i proxy podrške koji ste konfigurirali na drugom sistemu ili particiji za aplikacije Univerzalnog povezivanja koje podržavaju prolaz kroz proxy, označite ovaj kontrolni okvir.

#### **Specificiranje informacija za kreiranje povezivanje putem modema:**

Kada kreirate povezivanje modemom, morate izabrati hardverski resurs, broj primarnog telefona i broj rezervnog telefona.

Da biste specificirali hardverske resurse, telefonske linije i modeme, pratite ove korake:

- 1. Izaberite postojeći hardverski resurs s popisa na dijalogu i kliknite **Sljedeće**. Možete sortirati listu hardverskog resursa na jedan od sljedećih načina:
	- v Ispiši samo interne modemske resurse
	- Ispiši sve resurse po imenu.
	- Ispiši sve resurse prema lokaciji

.

-25

- 2. Izaberite prikladnu zemlju ili regiju i državu iz dijaloga Broj telefona. Na listi Grad pojavit će se grupa odgovarajućih gradova i telefonskih brojeva. Izaberite telefonski broj s liste. Ako lokacija zahtijeva biranje prefiksnog broja (kao što je 9) ili ne zahtijeva dio telefonskog broja (kao što je predbroj), preinačite izabrani telefonski broj. Ako je potrebna odgoda između prefiksnog biranja i ostatka broja, umetnite zarez da biste je dodali. Kliknite **Sljedeće**. Čarobnjak će vas odvesti u dijalog Telefonski broj.
	- **Bilješka:** Ako nikada niste uspjeli povezati sistem preko AT&T, telefonski brojevi možda nisu ažurirani. Provjerite izbor telefonskih brojeva na Web stranici AT&T [Business](http://www.attbusiness.net/) Internet Services (http://www.attbusiness.net/)
- 3. Opcijsko: Izaberite prikladnu zemlju ili regiju i državu iz dijaloga Rezervni broj telefona. Na listi Grad pojavit će se grupa odgovarajućih gradova i telefonskih brojeva. Izaberite telefonski broj s liste, izmijenite ga (ako je potrebno) na način opisan iznad i kliknite **Sljedeće**. Ako sistem ima vanjski modem pridružen hardverskom resursu i liniji, čarobnjak će vas odvesti na dijalog Modem kao što je opisano u koraku 4. Ako je izabrani resurs za interni modem, čarobnjak će vas odvesti do "Pregled prozora sa [sažetkom"](#page-50-0) na stranici 45.
- 4. Opcijsko: Ako sistem koristi vanjski modem, izaberite ime modema s liste i kliknite **Sljedeće**.
	- **Bilješka:** Po defaultu je izabran kontrolni okvir **Pričekaj na ton biranja prije pozivanja**. Možete poništiti izbor kontrolnog okvira ako telefonska mreža ne koristi tonove biranja.

#### **Konfiguriranje proxy odredišta:**

| |

<span id="page-50-0"></span>Da biste konfigurirali proxy odredište za proxy opciju, pratite sljedeće korake.

**Bilješka:** Ovaj ekran se prikazuje samo ako je opcija proxy izabrana prilikom izbora povezivanja telefonskom vezom pomoću AGNS-a kao tip povezivanja.

- 1. Prvo pokušajte proxy povezivanje
	- a. Izaberite ovu opciju ako želite da proxy ima prednost nad konfiguracijom za ovaj scenarij.
	- b. Ako je potrebno, označite okvir **Proxy odredište zahtijeva HTTP osnovnu provjeru autentičnosti** i popunite polja **Korisničko ime** i **Lozinka**.
	- c. Kliknite **Sljedeće** i nastavite sa sljedećim korakom.
- 2. Pokušajte proxy povezivanje ako je prethodno definirana konfiguracija neuspješna
	- a. Izaberite ovu opciju ako se proxy treba koristiti samo u slučaju kada je konfiguracija za ovaj scenarij neuspješna.
	- b. Ispunite polje **Proxy IP adresa ili ime hosta**.
	- c. Ispunite polje **Proxy port**.
	- d. Ako je potrebno, označite okvir **Proxy odredište zahtijeva HTTP osnovnu provjeru autentičnosti** i popunite polja **Korisničko ime** i **Lozinka**.
	- e. Kliknite **Sljedeće** i nastavite sa sljedećim korakom.

#### **Srodni zadaci**

"Izbor povezivanja telefonskom vezom pomoću AGNS-a kao tip [povezivanja"](#page-55-0) na stranici 50

U trenutnom sistemu pod Povezivanja izaberite povezivanje telefonskom vezom s AT&T Global Network Service (AGNS) kao tipom povezivanja.

"Izbor izravnog povezivanja s Internetom kao tip [povezivanja"](#page-68-0) na stranici 63

U trenutnom sistemu pod Povezivanje izaberite izravno povezivanje s Internetom kao tip povezivanja.

"Izbor povezivanja pomoću ISP-a za tip [povezivanja"](#page-80-0) na stranici 75

U odjeljku Povezivanje trenutnog sistema ili particije, izaberite opciju **Povezivanje pomoću dobavljača Internet usluge** za tip povezivanja.

"Izbor multi-hop VPN povezivanje s [Internetom"](#page-92-0) na stranici 87

U odjeljku Povezivanje trenutnog sistema ili particije, izaberite opciju **multi hop VPN povezivanje na Internet** za tip povezivanja.

"Izbor povezivanja telefonskom vezom pomoću AGNS-a kao tip [povezivanja"](#page-49-0) na stranici 44

U trenutnom sistemu pod Povezivanja izaberite povezivanje telefonskom vezom s AT&T Global Network Service (AGNS) kao tipom povezivanja.

#### **Označavanje da ovaj sistem ne osigurava povezanost za druge sisteme ili particije:**

Kliknite **Ne** da biste označili da ovaj sistem ima izravno povezivanje s elektroničkom korisničkom podrškom osiguravajući povezanost za druge sisteme ili particije.

#### **Pregled prozora sa sažetkom:**

Da biste osigurali da konfiguracija zadovoljava uvjete, pregledajte informacije sažetka i spremite konfiguraciju.

Da biste dovršili ili spremili sistemsku konfiguraciju, pratite ove korake:

- 1. Pregledajte konfiguracijski sažetak. Kliknite **Natrag** ako morate promijeniti vrijednost na bilo kojem dijalogu čarobnjaka.
- 2. Kada je konfiguracija ispravna, kliknite **Završi** da biste spremili konfiguraciju. Traka napredovanja označava da čarobnjak sprema konfiguraciju.

#### **Testiranje povezivanja:**

Da biste testirali povezivanje iz sistema do elektroničke korisničke podrške, pratite ove korake.

- <span id="page-51-0"></span>1. Kliknite **Da** kada vas čarobnjak upita za testiranje konfiguracije. Pojavit će se dijalog Provjera univerzalnog povezivanja.
- 2. Zabilježite sve probleme dok čarobnjak prikazuje napredak provjere.
- 3. Kliknite **U redu** kada čarobnjak naznači da je provjera završena.
- 4. Ako čarobnjak naiđe na greške, ponovno pokrenite čarobnjaka za Univerzalno povezivanje, napravite potrebne izmjene, spremite i ponovno testirajte ispravljenu konfiguraciju.

#### **Konfiguriranje konfiguracije sigurnosne kopije:**

Ako je dostupno dodatno povezivanje, možda ćete htjeti ponovno pokrenuti čarobnjaka da biste konfigurirali povezivanje sigurnosne kopije. Ova sigurnosna kopija povezivanja koristi se automatski u slučaju kada je primarna veza neuspješna.

## **PPP telefonska veza za sistem koji osigurava povezanost za druge sisteme preko AGNS-a**

Ovaj scenarija pokazuje kako kreirati Univerzalno povezivanje koje se ponaša kao točka povezivanja drugih sistema korištenjem point-to-point (PPP) povezivanja preko AT&T Global Network Service (AGNS) do elektroničke korisničke podrške.

## **Situacija**

U ovoj situaciji odgovorni ste za održavanje sistema za Moju tvrtku, malo proizvodnu tvrtku u Boone, Iowa. Morate uspostaviti povezivanje između elektroničke korisničke podrške i sistema Moje tvrtke. Budući da Moja tvrtka nema Internet mrežno povezivanje, možete birati AT&T da biste povezali sisteme s IBM-om preko point-to point povezivanja. Uz to, jedini modem kojeg trenutno imate je vanjski 7852-400 modem i ovaj modem želite koristiti za sve vaše sisteme.

## **Rješenje**

Kreirajte Univerzalno povezivanje s IBM-om kroz AGNS. U tom slučaju uspostavit ćete povezivanje korištenjem Upravitelja povezivanjem koji ima modem kroz AGNS point-to-point povezivanje s Elektroničkom korisničkom podrškom. Sistem se ponaša kao točka povezivanja za sva tri druga sistema.

Kao opcija, sistem se može ponašati kao točka povezivanja za druga tri sistema Moje tvrtke u poduzeću koja se trebaju povezati sa servisima Elektroničke korisničke podrške. U tom slučaju morate ili izabrati postojeći L2TP profil terminatora ili dopustiti čarobnjaku za Univerzalno povezivanje da kreira L2TP profil terminatora.

## **Prednosti**

Ovaj scenarij osigurava sljedeće prednosti:

- v Moja tvrtka ne mora ulagati u dodatan hardver ili softver da bi iskoristio Elektroničku korisničku podršku. Možete konfigurirati ovo povezivanje kroz čarobnjaka za Univerzalno povezivanje koristeći postojeći vanjski modem ili korištenjem CL naredbi.
- v Ostala tri sistema Moje tvrtke mogu se udaljeno povezati s Elektroničkom korisničkom podrškom preko jednog sistema. Moja tvrtka treba samo jedan modem umjesto odvojenih modema za svaki sistem ili particiju.
- v AGNS povezivanje osigurava jednostavna sredstva osiguravanja da Moja tvrtka ima dostupnu Elektroničku korisničku podršku za jednostavno rješavanje sistemskih problema, praćenje trenutnog sistemskog hardvera i softvera ili primanje softverskih ažuriranja i popravaka.
- AGNS osigurava sigurno povezivanje između Moje tvrtke i IBM-a implementiranjem vlastite sigurnosti prilikom povezivanja. Ne morate osiguravati dodatnu sigurnost.

## **Ciljevi**

U ovom scenariju korisnik želi osigurati da IBM može podržati sistem Moje tvrtke preko mreže kroz point-to-point povezivanje kroz AGNS. Ciljevi ovog scenarija su sljedeći:

- Kreiranje point-to-point povezivanja biranjem između četiri sistema Moje tvrtke i Elektroničke korisničke podrške kroz AGNS
- v Automatiziranje korisničke podrške preko Elektroničke korisničke podrške i servisa
- v Omogućavanje Elektroničkoj korisničkoj podršci kreiranje servisnih informacija o softveru i hardveru sistema Moje tvrtke
- v Dopuštanje Elektroničkoj korisničkoj podršci slanje softverskih popravaka i ažuriranja Mojoj tvrtki preko mreže

## **Detalji**

Sljedeći dijagram ilustrira povezivanje iz sistema Moje tvrtke s Elektroničkom korisničkom podrškom kroz AGNS povezivanje.

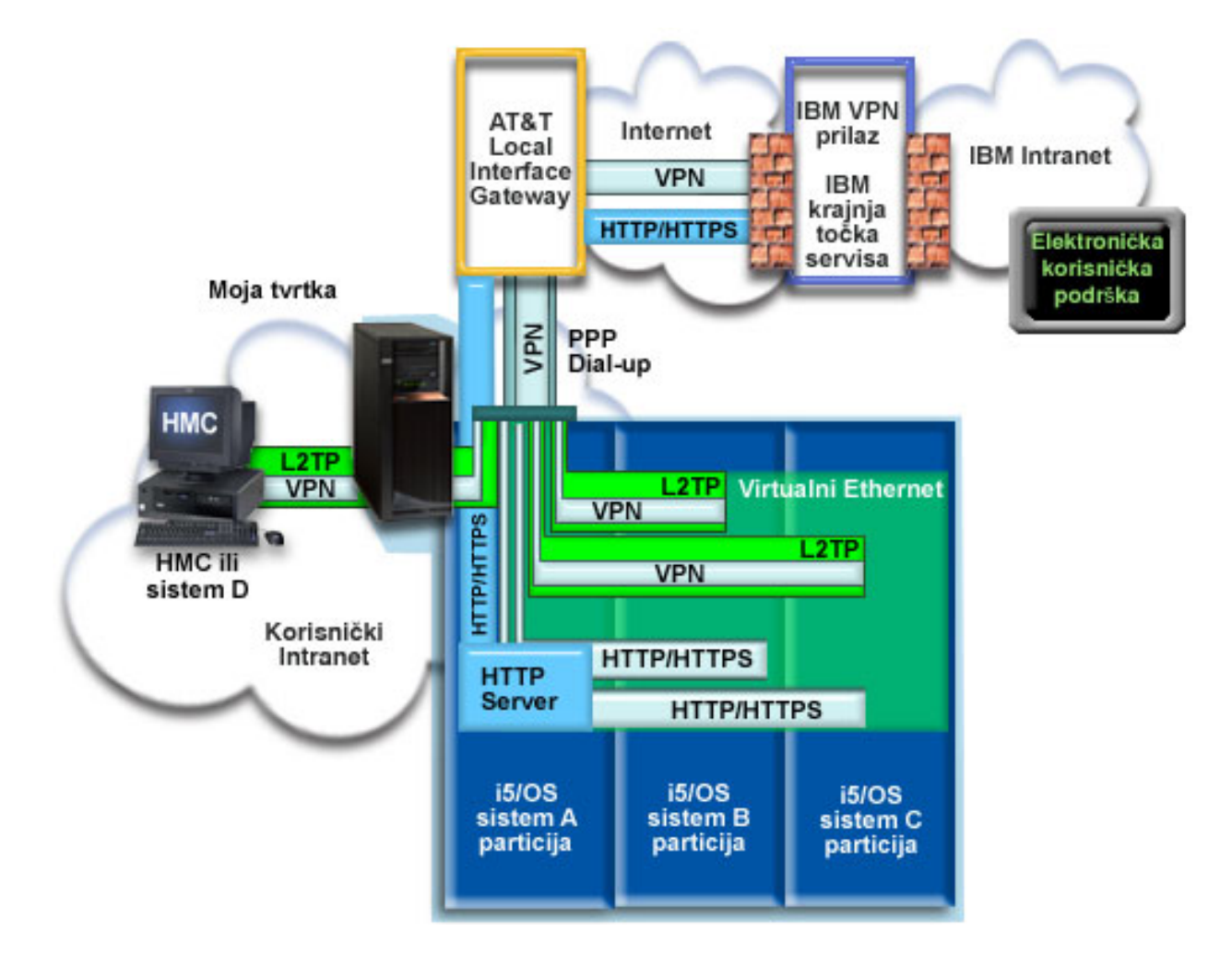

#### **Konfiguriranje Univerzalnog povezivanja**

v System i Navigator lansira čarobnjaka za Univerzalno povezivanje radi konfiguriranja povezivanja. Ovo se mora napraviti samo jednom na sistemu koji osigurava povezanost s drugima i takoer jednom na svakom sistemu koji koristi povezanost.

#### **Korištenje Univerzalnog povezivanja**

kada servisna aplikacija želi koristiti Univerzalno povezivanje za komuniciranje s IBM-om, desit će se sljedeća situacija:

- v Ako se sistem A treba povezati, stvara se Point-to-Point povezivanje kroz lokalni modem na AT&T lokalnom prilazu sučelja. Ako se treba povezati sistem B, C ili D, stvara se Point-to-Point povezivanje kroz L2TP tunel pomoću udaljenog modema na AT&T LIG.
- v Aplikacija servisa pokušava uspostaviti HTTP (ako aplikacija servisa osigurava vlastito šifriranje) ili HTTPS (ako | aplikacija servisa koristi SSL) povezivanje s IBM-om. Ako se HTTP ili HTTPS povezivanje ne može uspostaviti, servisna aplikacija pokušava uspostaviti virtualnu privatnu mrežu (VPN) kroz AT&T LIG i Internet do VPN prilaza kod IBM-a.
	- Servisna aplikacija komunicira s prikladnim IBM sistemima radi izvođenja traženog servisa.

## **Preduvjeti i pretpostavke**

| | |

Preduvjeti za omogućavanje Elektroničke korisničke podrške preko AGNS povezivanja uključuje sljedeće stavke:

- v Osigurajte da programi System i Access za Windows i System i Navigator postoje na osobnom računalu.
- v Osigurajte da ste instalirali sve posljednje servisne pakete za System i Navigator.
- v Osigurajte da je TCP/IP aktivan. Možete pokrenuti TCP/IP preko Start TCP/IP (STRTCP) naredbe.
- v Osigurajte da imate ovlaštenje službenika sigurnosti (\*SECOFR) s posebnim ovlaštenjima \*ALLOBJ, \*IOSYSCFG i \*SECADM u korisničkom profilu i5/OS, te \*USE ovlaštenje za WRKCNTINF da biste konfigurirali povezivanje pomoću čarobnjaka za Univerzalno povezivanje.
- v Osigurajte da je instaliran licencni program IBM TCP/IP pomoćni programi povezanosti za i5/OS (5761-TC1).
- v Da bi VPN i Secure Sockets Layer (SSL) funkcionirali, instalirajte licencni program Upravitelja digitalnih certifikata (DCM) (5761-SS1 opcija 34).
- v Osigurajte da je sistemska vrijednost QRETSVRSEC postavljena na 1. Ovu vrijednost možete provjeriti naredbom Prikaži sistemsku vrijednost (DSPSYSVAL). Ako ova vrijednost nije postavljena na 1, unesite naredbu Promijeni sistemsku vrijednost (CHGSYSVAL).
- v Ako koristite interni modem, poput 56 Kbps modema, koji je dobavljen s 9793 adaptorskom karticom, osigurajte da je mrežni atribut MDMCNTRYID prikladno postavljen. Ovu vrijednost možete provjeriti naredbom Prikaži sistemsku vrijednost (DSPSYSVAL). Ako ova vrijednost nije ispravno postavljena, promijenite je naredbom Promijeni sistemsku vrijednost (CHGSYSVAL). Ovo dozvoljava da korisnički ID i lozinka budu pohranjeni na operativnom sistemu.
- IP povezanost potrebna je između sistema ili particije s modemom i sistema ili particija koje je žele koristiti.

## **Konfiguracijski koraci trenutnog sistema ili particije**

Kada dovršite preduvjete, spremni ste za početak konfiguriranja Univerzalnog povezivanja preko čarobnjaka.

Pod pretpostavkom da TCP/IP konfiguracija već postoji i da radi, dovršite ove korake za postavljanje Univerzalnog povezivanja kada se lokalni sistem ponaša kao točka povezivanja za ostala tri sistema u Mojoj tvrtki.

#### **Srodni zadaci**

["Konfiguriranje](#page-34-0) povezivanja biranjem preko AGNS-a" na stranici 29

Možete konfigurirati povezivanje iz sistema ili particije preko AT&T Global Network Services (AGNS) s IBM korisničkom podrškom. Također možete konfigurirati sistem da se ponaša kao točka povezivanja preko koje drugi sistemi ili particije pristupaju IBM korisničkoj podršci.

["Konfiguriranje](#page-36-0) udaljenog PPP povezivanja biranjem" na stranici 31

Da biste konfigurirali point-to-point (PPP) povezivanje s udaljenog sistema za pristup IBM korisničkoj podršci preko sistema, particije ili Konzole upravljanja hardverom (HMC), pratite ove procedure čarobnjaka za Univerzalno povezivanje.

#### **Srodne informacije**

L2TP (virtualna linija)

System i Access za Windows: Instalacija i postav

#### **Dovršavanje radne tablice planiranja:**

Radna tablica planiranja ilustrira tip informacija koje trebate prije konfiguriranja AT&T Global Network Service (AGNS) povezivanja. Ove informacija koristite prilikom izvoenja čarobnjaka za Univerzalno povezivanje.

*Tablica 6. Radna tablica planiranja*

| Radna tablica planiranja                                                                               | Odgovori                             |
|----------------------------------------------------------------------------------------------------|--------------------------------------|
| Servisne informacije                                                                                   |                                      |
| • Tvrtka                                                                                               | Moja tvrtka<br>$\bullet$             |
| Ime kontakta                                                                                           | Tom Smith<br>٠                       |
| Telefon<br>$\bullet$                                                                                   | 515-870-9990<br>٠                    |
| Služba za korisnike ili broj dojavljivača                                                              | 515-870-9942<br>٠                    |
| Faks                                                                                                   | 515-870-5586<br>٠                    |
| • Drugi faks                                                                                           | 515-870-5587<br>٠                    |
| <b>Adresa tvrtke</b>                                                                                   |                                      |
| • Ulica                                                                                                | 94 West Proctor St.<br>$\bullet$     |
| Grad                                                                                                   | Boone<br>٠                           |
| Država ili pokrajina<br>$\bullet$                                                                      | Iowa<br>٠                            |
| • Država (ili regija)                                                                                  | Sjedinjene Države                    |
| · Poštanski broj                                                                                       | 55902<br>$\bullet$                   |
| • Verzija nacionalnog jezika                                                                           | Engleski (2924)<br>$\bullet$         |
| · Adresa elektroničke pošte                                                                            | myname@company.com                   |
| Druga adresa elektroničke pošte<br>$\bullet$                                                           | myname@othercompany.com<br>$\bullet$ |
| • Mediji za PTF-ove (popravke)                                                                         | Automatski izbor<br>$\bullet$        |
| Lokacija                                                                                               |                                      |
| · Država (ili regija)                                                                                  | Sjedinjene Države<br>$\bullet$       |
| • Država                                                                                               | Iowa<br>$\bullet$                    |
| Metoda povezivanja                                                                                     | Preko trenutnog sistema              |
| Tip veze                                                                                               | Povezivanje biranjem pomoću AGNS-a   |
| Hardverski resursi                                                                                     | CMN07                                |
| Tip modema (ako koristite vanjski modem)                                                               | IBM 7852-400                         |
| Opis sučelja kojeg će drugi sistemi koristiti prilikom povezivanja ovog<br>sistema preko TCP/IP adrese | 10.1.1.1 (Ethernet)                  |

Ako želite koristiti naredbe kontrolnog jezika (CL) za kreiranje konfiguracije, koristite naredbe Promijeni informacije kontakta (CHGCNTINF) i Kreiraj servisnu konfiguraciju (CRTSRVCFG).

## **Srodne informacije**

CL naredbe

#### **Pokretanje System i Navigatora i izbor čarobnjaka za Univerzalno povezivanje:**

Da biste pokrenuli Univerzalno povezivanje i započeli s uspostavom veze, pratite ove korake.

- 1. Iz **Moje veze** u System i Navigator, izaberite sistem koji želite konfigurirati za Elektroničku korisničku podršku.
- 2. Proširite **Mreža**.
- 3. Proširite **Usluge daljinskog pristupa**.
- 4. Desno kliknite **Profili davatelja povezivanja**.
- 5. Izaberite **Konfiguriranje IBM univerzalnog povezivanja** da biste pokrenuli čarobnjaka za Univerzalno povezivanje. Prikazan je dijalog dobrodošlice.
	- **Bilješka:** Traka napretka označava da System i Navigator učitava čarobnjaka za Univerzalno povezivanje. Ako naiđete na probleme za vrijeme izvođenja čarobnjaka, pogledajte informacije o rješavanju problema čarobnjaka za Univerzalno povezivanje. Ponovno pokrenite čarobnjaka nakon rješavanja problema.

#### <span id="page-55-0"></span>**Srodni zadaci**

"Rješavanje problema sa čarobnjakom za Univerzalno [povezivanje"](#page-93-0) na stranici 88 Pogledajte ovo poglavlje kada naiete na probleme u korištenju čarobnjaka za Univerzalno povezivanje.

#### **Unošenje informacija o servisu, adresi i zemlji ili regiji:**

Iz dijaloga čarobnjaka za Univerzalno povezivanje specificirajte informacije o servisu, adresi i zemlji (ili regiji) tvrtke i povezivanja.

Da biste unijeli informacije o tvrtki i povezivanju, pratite ove korake:

- 1. Na dijalogu Izbor konfiguracije izaberite ili **Konfiguracija primarnog povezivanja** ili **Konfiguracija sigurnosne kopije povezivanja**. Po defaultu je specificirano primarno povezivanje. Označite okvir **Pogledaj izmijeni kontaktne informacije** i kliknite **Sljedeće**.
- 2. U dijalogu Servisne informacije unesite sljedeće informacije o svojoj tvrtki i kliknite **Sljedeće**:
	- Tvrtka Moja tvrtka
	- v Kontakt Tom Smith
	- Broj telefona 515–870–9990
	- v Služba za korisnike ili broj dojavljivača 515–870–9999
	- Faks  $-515 870 5586$
	- v Drugi faks 515–870–9942
- Ako ove informacije postoje na sistemu, servisne informacije o tvrtki pojavit će se u poljima. Na primjer, ako je Moja tvrtka prethodno kreirala konfiguraciju, čarobnjak će dohvatiti servisne informacije iz postojeće konfiguracije. | |
	- 3. U dijalogu Adresa tvrtke unesite adresu tvrtke i kliknite **Sljedeće**.
		- Ulica 94 West Proctor St.
		- $\bullet$  Grad Boone

|

- Država Iowa
- Zemlja ili regija United States
- $\cdot$  Poštanski broj 55902
- v Verzija nacionalnog jezika Engleski (2924)
- v Adresa elektroničke pošte myname@company.com
- Druga adresa elektroničke pošte myname@othercompany.com
- v Mediji za PTF-ove Automatski izbor
- 4. U dijalogu Lokacija izaberite zemlju (ili regiju) i državu gdje se sistem nalazi i kliknite **Sljedeće**.
	- Država (ili regija) Sjedinjene Države
	- Država Iowa

#### **Izbor povezivanja telefonskom vezom pomoću AGNS-a kao tip povezivanja:**

U trenutnom sistemu pod Povezivanja izaberite povezivanje telefonskom vezom s AT&T Global Network Service (AGNS) kao tipom povezivanja.

**Bilješka:** Ako poduzeće ima Hypertext Transfer Protocol (HTTP) proxy ili ako želite koristiti servis i proxy podrške koji ste konfigurirali na drugom sistemu ili particiji za aplikacije Univerzalnog povezivanja koje podržavaju prolaz kroz proxy, označite kontrolni okvir **Dodatno konfiguriraj proxy povezivanje**. Ako je označen ovaj okvir, prikazat će se ekran Konfiguriranje proxy odredišta.

#### **Srodni zadaci**

["Konfiguriranje](#page-49-0) proxy odredišta" na stranici 44

Da biste konfigurirali proxy odredište za proxy opciju, pratite sljedeće korake.

#### **Specificiranje informacija za kreiranje povezivanje putem modema:**

Kada kreirate povezivanje modemom, morate izabrati hardverski resurs, broj primarnog telefona i broj rezervnog telefona.

Da biste specificirali hardverske resurse, telefonske linije i modeme, pratite ove korake:

- 1. Izaberite postojeći hardverski resurs s popisa na dijalogu i kliknite **Sljedeće**. Možete sortirati listu hardverskog resursa na jedan od sljedećih načina:
	- v Ispiši samo interne modemske resurse.
	- Ispiši sve resurse po imenu.
	- Ispiši sve resurse prema lokaciji
- 2. Izaberite prikladnu zemlju ili regiju i državu iz dijaloga Broj telefona. Na listi Grad pojavit će se grupa odgovarajućih gradova i telefonskih brojeva. Izaberite telefonski broj s liste. Ako lokacija zahtijeva biranje prefiksnog broja (kao što je 9) ili ne zahtijeva dio telefonskog broja (kao što je predbroj), preinačite izabrani telefonski broj. Ako je potrebna odgoda između prefiksnog biranja i ostatka broja, umetnite zarez da biste je dodali. Kliknite **Sljedeće**. Čarobnjak će vas odvesti u dijalog Telefonski broj.
	- **Bilješka:** Ako nikada niste uspjeli povezati sistem preko AT&T, telefonski brojevi možda nisu ažurirani. Provjerite izbor telefonskih brojeva na Web stranici AT&T [Business](http://www.attbusiness.net/) Internet Services (http://www.attbusiness.net/)

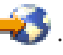

- 3. Opcijsko: Izaberite prikladnu zemlju ili regiju i državu iz dijaloga Rezervni broj telefona. Na listi Grad pojavit će se grupa odgovarajućih gradova i telefonskih brojeva. Izaberite telefonski broj s liste, izmijenite ga (ako je potrebno) na način opisan iznad i kliknite **Sljedeće**. Ako sistem ima vanjski modem pridružen hardverskom resursu i liniji, čarobnjak će vas odvesti na dijalog Modem kao što je opisano u koraku 4. Ako je izabrani resurs za interni modem, čarobnjak će vas odvesti do "Izbor sučelja kojeg će drugi sistemi [koristiti"](#page-57-0) na stranici 52.
- 4. Opcijsko: Ako sistem koristi vanjski modem, izaberite ime modema s liste i kliknite **Sljedeće**.
- **Bilješka:** Po defaultu je izabran kontrolni okvir **Pričekaj na ton biranja prije pozivanja**. Možete poništiti izbor kontrolnog okvira ako telefonska mreža ne koristi tonove biranja.

#### **Konfiguriranje proxy odredišta:**

| |

Da biste konfigurirali proxy odredište za proxy opciju, pratite ove korake.

**Bilješka:** Ovaj ekran se prikazuje samo ako je opcija proxy izabrana prilikom izbora povezivanja telefonskom vezom pomoću AGNS-a kao tip povezivanja.

Da biste konfigurirali proxy odredište, pratite ove korake:

- 1. Prvo pokušajte proxy povezivanje
	- a. Izaberite ovu opciju ako želite da proxy ima prednost nad konfiguracijom za ovaj scenarij.
	- b. Ako je potrebno, označite okvir **Proxy odredište zahtijeva HTTP osnovnu provjeru autentičnosti** i popunite polja **Korisničko ime** i **Lozinka**.
	- c. Kliknite **Sljedeće** i nastavite sa sljedećim korakom.
- 2. Pokušajte proxy povezivanje ako je prethodno definirana konfiguracija neuspješna
	- a. Izaberite ovu opciju ako se proxy treba koristiti samo u slučaju kada je konfiguracija za ovaj scenarij neuspješna.
	- b. Ispunite polje **Proxy IP adresa ili ime hosta**.
	- c. Ispunite polje **Proxy port**.
	- d. Ako je potrebno, označite okvir **Proxy odredište zahtijeva HTTP osnovnu provjeru autentičnosti** i popunite polja **Korisničko ime** i **Lozinka**.
	- e. Kliknite **Sljedeće** i nastavite sa sljedećim korakom.

#### <span id="page-57-0"></span>**Srodni zadaci**

"Izbor povezivanja telefonskom vezom pomoću AGNS-a kao tip [povezivanja"](#page-49-0) na stranici 44 U trenutnom sistemu pod Povezivanja izaberite povezivanje telefonskom vezom s AT&T Global Network Service (AGNS) kao tipom povezivanja.

#### **Označavanje da želite da ovaj sistem osigura povezanost za druge sisteme koji se povezuju s elektroničkom korisničkom podrškom:**

Izaberite **Da** da biste označili da sistem osigurava povezanost za druge sistem ili particije i kliknite **Sljedeće**.

#### **Izbor sučelja kojeg će drugi sistemi koristiti:**

Izaberite sučelja koja drugi sistemi Moje tvrtke koriste prilikom povezivanja s IBM-om.

Izaberite jednu od sljedećih opcija:

- v Kliknite **Bilo koje sučelje** da biste dopustili da Univerzalno povezivanje prihvati povezivanja sa svih TCP/IP sučelja.
- Kliknite **Izbor sučelja** da biste izabrali određena sučelja koja će slušati zahtjeve za povezivanjem. Kućica s popisom postaje aktivna. Izaberite sva prikladna sučelja. Čarobnjak će automatski kreirati L2TP terminator za svako sučelje koje nema pridruženi terminator. Ako postoje L2TP terminatori pridruženi sučelju, čarobnjak će vas zatražiti da izaberete terminatora kojeg želite pridružiti sučelju.

Kao opcija, možete izabrati višestruka sučelja s tipkom CTRL.

**Bilješka:** Uz to, čarobnjak konfigurira HTTP Proxy servisa i podrške koji će se pokrenuti s TCP-om i koji će slušati zahtjeve za povezivanjem na izabranim sučeljima.

#### **Kreiranje ili izbor profila L2TP terminatora:**

Da biste kreirali ili izabrali profile L2TP terminatora, pratite ove korake.

- 1. Izaberite profil L2TP terminatora za svako od izabranih sučelja. Izaberite jednu od sljedećih opcija:
	- v Kliknite **Kreiraj novi profil s imenom QL2TP** *nn* gdje *nn* predstavlja broj od 00 do 99. Ovim izborom čarobnjak kreira, imenuje i slijedno numerira novi L2TP profil.
	- v Kliknite **Izbor postojećeg profila** da biste izabrali specifični L2TP profil za pridruženo sučelje.
	- U tom slučaju, Moja tvrtka dopušta čarobnjaku za Univerzalno povezivanje da kreira L2TP profil.
- 2. Osigurajte da je označen kontrolni okvir **Pokreni izabrane L2TP profile terminatora kada se pokrene TCP/IP**. Moja tvrtka želi pokrenuti ovaj profil kod pokretanja TCP/IP.
	- **Bilješka:** Pokretanjem izabranog L2TP profila terminatora kada sistem pokrene TCP/IP, svi drugi L2TP profili terminatora ovog sučelja bit će preinačeni da se ne pokreću s TCP/IP.

Ako specificirate da ne želite pokretanje izabranih L2TP profila terminatora kada je TCP/IP pokrenut, morate ručno pokrenuti L2TP terminator prije korištenja povezivanja na sistemima.

#### **Konfiguriranje proxy poslužitelja servisa i podrške:**

Da biste konfigurirali proxy poslužitelj servisa i podrške, pratite ove korake.

- 1. Popunite polje **Port poslužitelja**.
- 2. Ako želite, označite okvir **Zahtijeva HTTP osnovnu provjeru autentičnosti** i ispunite polja **Korisničko ime** i **Lozinka**. Provjera autentičnosti je opcijska. Ako je specificirano, sve druge particije ili sistemi koji koriste ovaj proxy moraju osigurati ove sigurnosne informacije.
- 3. Kliknite **Sljedeće** i nastavite sa sljedećim korakom.

#### **Pregled prozora sa sažetkom:**

<span id="page-58-0"></span>Da biste osigurali da konfiguracija zadovoljava uvjete, pregledajte informacije sažetka.

Da biste dovršili ili spremili sistemsku konfiguraciju, pratite ove korake:

- 1. Pregledajte konfiguracijski sažetak. Kliknite **Natrag** ako morate promijeniti vrijednost na bilo kojem dijalogu čarobnjaka.
- 2. Kada je konfiguracija ispravna, kliknite **Završi** da biste spremili konfiguraciju. Traka napredovanja označava da čarobnjak sprema konfiguraciju.

#### **Testiranje povezivanja:**

Da biste testirali povezivanje iz sistema do elektroničke korisničke podrške, pratite ove korake.

- 1. Kliknite **Da** kada vas čarobnjak upita za testiranje konfiguracije. Pojavit će se dijalog Provjera univerzalnog povezivanja.
- 2. Zabilježite sve probleme dok čarobnjak prikazuje napredak provjere.
- 3. Kliknite **U redu** kada čarobnjak naznači da je provjera završena.
- 4. Ako čarobnjak naie na greške, ponovno pokrenite čarobnjaka za Univerzalno povezivanje, napravite potrebne izmjene, spremite i ponovno testirajte ispravljenu konfiguraciju.
	- **Bilješka:** Nakon završavanja ovog scenarija, sistem je spreman za komuniciranje s IBM-om i za prihvaćanje zahtjeva za udaljenim povezivanjem od drugih sistema. Scenarij Udaljeno PPP povezivanje telefonskom vezom trebao bi se ponoviti za svaki sistem ili particiju koja koristi ovaj sistem radi dosezanja IBM-ove elektroničke korisničke podrške.

#### **Konfiguriranje konfiguracije sigurnosne kopije:**

Ako je dostupno dodatno povezivanje, možda ćete htjeti ponovno pokrenuti čarobnjaka da biste konfigurirali povezivanje sigurnosne kopije. Ova sigurnosna kopija povezivanja koristi se automatski u slučaju kada je primarna veza neuspješna.

## **Udaljena PPP telefonska veza**

Ovaj scenarij pokazuje kako kreirati point-to-point (PPP) povezivanje s udaljenim sistemom za pristup IBM korisničkoj podršci kroz sistem, particiju ili kroz Konzolu upravljanja hardverom (HMC).

## **Situacija**

Pretpostavimo da ste kupili dodatni i5/OS operativni sistem iz Moje tvrtke, malog poduzeća u Booneu, Iowa. Kao dio podrške, morate uspostaviti povezivanje između elektroničke korisničke podrške i sistema Moje tvrtke. Budući da sistem ne uključuje modem i da Moja tvrtka nema Internetsko mrežno povezivanje, možete konfigurirati udaljeno povezivanje kroz drugi sistem ili Konzolu upravljanja hardverom (HMC) koji već ima point-to-point povezivanje biranjem s elektroničkim korisničkim servisima.

## **Rješenje**

Kreirajte udaljeno Univerzalno povezivanje s IBM-om kroz AGNS. U ovom slučaju uspostavit ćete povezivanje kroz Upravitelja povezivanjem na udaljenom sistemu kroz AGNS point-to-point povezivanje s Elektroničkom korisničkom podrškom.

## **Prednosti**

Ovaj scenarij osigurava sljedeće prednosti:

v Moja tvrtka ne treba ulagati u dodatni modem, kabliranje ili softver da bi imala koristi od Elektroničke korisničke podrške. Ovo povezivanje možete konfigurirati preko čarobnjaka za Univerzalno povezivanje ili CL naredbi.

- <span id="page-59-0"></span>v AGNS povezivanje osigurava jednostavna sredstva osiguravanja da Moja tvrtka ima dostupnu Elektroničku korisničku podršku za jednostavno rješavanje sistemskih problema, praćenje trenutnog sistemskog hardvera i softvera ili primanje softverskih ažuriranja i popravaka.
- AGNS osigurava sigurno povezivanje između Moje tvrtke i IBM-a implementiranjem vlastite sigurnosti prilikom povezivanja. Ne morate osiguravati dodatnu sigurnost.

## **Ciljevi**

U ovom scenariju korisnik želi osigurati da IBM može podržati udaljeni sistem preko mreže kroz point-to-point povezivanje kroz AGNS. Ciljevi ovog scenarija su sljedeći:

- Kreiranje udaljenog point-to-point povezivanja biranjem između korisnika i ECS-a kroz AGNS
- v Automatiziranje korisničke podrške preko Elektroničke korisničke podrške i servisa
- v Omogućavanje da udaljena Elektronička korisnička podrška kreira elektroničke hardverske i softverske servisne informacije sistema Moje tvrtke
- v Dozvoljavanje Elektroničkoj korisničkoj podršci slanje softverskih ažuriranja i popravaka za udaljeni sistem Moje tvrtke preko mreže

## **Detalji**

Sljedeća slika ilustrira kreiranje udaljenog povezivanja s drugim sistemom za pristup Elektroničkoj korisničkoj podršci kroz AGNS povezivanje.

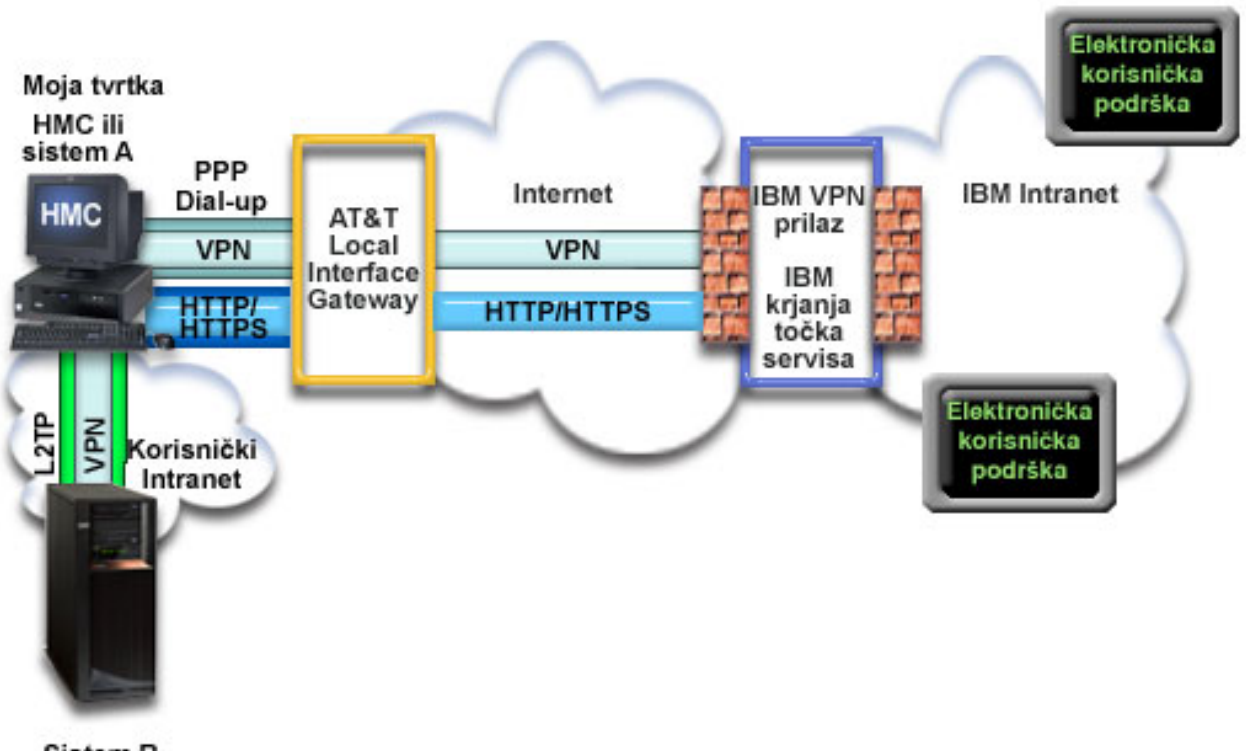

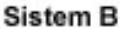

## **Preduvjeti i pretpostavke**

Preduvjeti za omogućavanje Elektroničke korisničke podrške preko udaljenog AGNS povezivanja uključuju sljedeće stavke:

v Osigurajte da programi System i Access za Windows i System i Navigator postoje na osobnom računalu.

- v Osigurajte da ste instalirali sve posljednje servisne pakete za System i Navigator.
- v Osigurajte da je TCP/IP aktivan. Možete pokrenuti TCP/IP preko Start TCP/IP (STRTCP) naredbe.
- v Osigurajte da imate ovlaštenje službenika sigurnosti (\*SECOFR) s posebnim ovlaštenjima \*ALLOBJ, \*IOSYSCFG i \*SECADM u korisničkom profilu i5/OS, te \*USE ovlaštenje za WRKCNTINF da biste konfigurirali povezivanje pomoću čarobnjaka za Univerzalno povezivanje.
- v Osigurajte da je licencni program IBM TCP/IP pomoćni programi povezanosti za i5/OS (5761-TC1) instaliran.
- v Osigurajte da je instaliran licencni program Upravitelj digitalnih certifikata DCM) (5761-SS1 opcija 34).

**Bilješka:** System i Navigator je potrebno za konfiguriranje ove opcije. Virtualna privatna mreža (VPN) se samo koristi preko AT&T ako sistem izvodi V5R2 OS/400 ili noviju verziju.

- v Osigurajte da je sistemska vrijednost QRETSVRSEC postavljena na 1. Ovu vrijednost možete provjeriti naredbom Prikaži sistemsku vrijednost (DSPSYSVAL). Ako ova vrijednost nije postavljena na 1, unesite naredbu Promijeni sistemsku vrijednost (CHGSYSVAL).
- v Osigurajte da je konfigurirano Univerzalno povezivanje iz sistema s modemom za osiguravanje AT&T povezanosti s drugima prije nego što zaista možete koristiti ovo udaljeno povezivanje.
- Osigurajte da imate konfiguriranu TCP/IP povezanost između ovog sistema i sistema koji sadrži modem.

## **Konfiguracijski koraci udaljenog sistema**

Kada dovršite [preduvjete,](#page-59-0) spremni ste za početak konfiguriranja Univerzalnog povezivanja preko čarobnjaka.

Pod pretpostavkom da TCP/IP konfiguracija već postoji i da radi, dovršite sljedeće korake da biste postavili Univerzalno povezivanje ako se povežete s Elektroničkom korisničkom podrškom kroz udaljeni sistem.

#### **Srodni zadaci**

["Konfiguriranje](#page-36-0) udaljenog PPP povezivanja biranjem" na stranici 31

Da biste konfigurirali point-to-point (PPP) povezivanje s udaljenog sistema za pristup IBM korisničkoj podršci preko sistema, particije ili Konzole upravljanja hardverom (HMC), pratite ove procedure čarobnjaka za Univerzalno povezivanje.

## **Srodne informacije**

**Postavljanje okruženja servisa** 

System i Access za Windows: Instalacija i postav

#### **Dovršavanje radne tablice planiranja:**

Radna tablica planiranja ilustrira tip informacija koje trebate prije konfiguriranja AT&T Global Network Service (AGNS) povezivanja. Ove informacija koristite prilikom izvoenja čarobnjaka za Univerzalno povezivanje.

*Tablica 7. Radna tablica planiranja*

| Radna tablica planiranja                    | Odgovori     |
|---------------------------------------------|--------------|
| Servisne informacije                        |              |
| $\cdot$ Tyrtka                              | Moja tvrtka  |
| $\cdot$ Ime kontakta                        | Tom Smith    |
| $\cdot$ Telefon                             | 515-870-9990 |
| • Služba za korisnike ili broj dojavljivača | 515-870-9942 |
| $\cdot$ Faks                                | 515-870-5586 |
| $\cdot$ Drugi faks                          | 515-870-5587 |

*Tablica 7. Radna tablica planiranja (nastavak)*

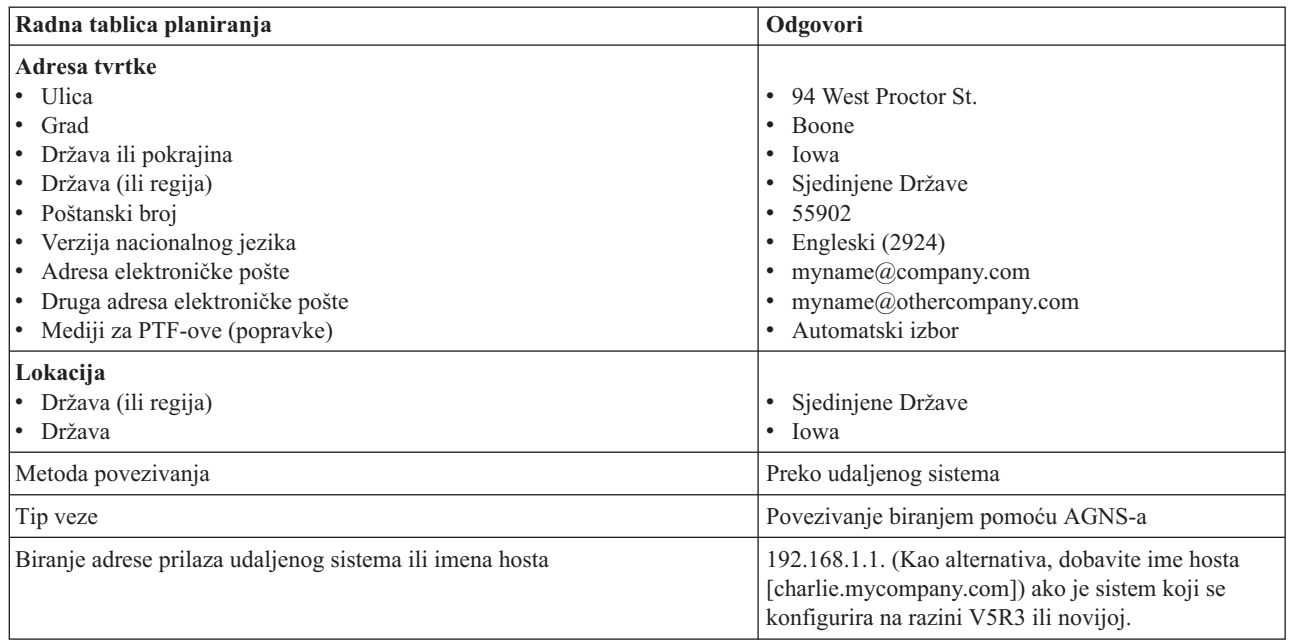

Ako želite koristiti naredbe kontrolnog jezika (CL) za kreiranje konfiguracije, koristite naredbe Promijeni informacije kontakta (CHGCNTINF) i Kreiraj servisnu konfiguraciju (CRTSRVCFG).

#### **Srodne informacije**

CL naredbe

#### **Pokretanje System i Navigatora i izbor čarobnjaka za Univerzalno povezivanje:**

Da biste pokrenuli čarobnjaka Univerzalnog povezivanja i započeli uspostavu veze, pratite ove korake.

- 1. Iz **Moje veze** u System i Navigator, izaberite sistem koji želite konfigurirati za Elektroničku korisničku podršku.
- 2. Proširite **Mreža**.
- 3. Proširite **Usluge daljinskog pristupa**.
- 4. Desno kliknite **Profili davatelja povezivanja**.
- 5. Izaberite **Konfiguriranje IBM univerzalnog povezivanja** da biste pokrenuli čarobnjaka za Univerzalno povezivanje. Prikazan je dijalog dobrodošlice.
	- **Bilješka:** Traka napretka označava da System i Navigator učitava čarobnjaka za Univerzalno povezivanje. Ako naiđete na probleme za vrijeme izvođenja čarobnjaka, pogledajte informacije o rješavanju problema čarobnjaka za Univerzalno povezivanje. Ponovno pokrenite čarobnjaka nakon rješavanja problema.

#### **Srodni zadaci**

"Rješavanje problema sa čarobnjakom za Univerzalno [povezivanje"](#page-93-0) na stranici 88 Pogledajte ovo poglavlje kada naiete na probleme u korištenju čarobnjaka za Univerzalno povezivanje.

#### **Unošenje informacija o servisu, adresi i zemlji ili regiji:**

Iz dijaloga čarobnjaka za Univerzalno povezivanje specificirajte informacije o servisu, adresi i zemlji (ili regiji) tvrtke i povezivanja.

Da biste unijeli informacije o tvrtki i povezivanju, pratite ove korake:

1. Na dijalogu Izbor konfiguracije izaberite ili **Konfiguracija primarnog povezivanja** ili **Konfiguracija sigurnosne kopije povezivanja**. Po defaultu je specificirano primarno povezivanje. Označite okvir **Pogledaj izmijeni kontaktne informacije** i kliknite **Sljedeće**.

- 2. U dijalogu Servisne informacije unesite sljedeće informacije o svojoj tvrtki i kliknite **Sljedeće**:
	- Tvrtka Moja tvrtka
	- v Kontakt Tom Smith
	- Broj telefona  $515 870 9990$
	- v Služba za korisnike ili broj dojavljivača 515–870–9999
	- v Faks 515–870–5586
	- v Drugi faks 515–870–9942
- Ako ove informacije postoje na sistemu, servisne informacije o tvrtki pojavit će se u poljima. Na primjer, ako je |
	- Moja tvrtka prethodno kreirala konfiguraciju, čarobnjak će dohvatiti servisne informacije iz postojeće
- konfiguracije. |

|

- 3. U dijalogu Adresa tvrtke unesite adresu tvrtke i kliknite **Sljedeće**.
	- $\bullet$  Ulica 94 West Proctor St.
	- $\bullet$  Grad Boone
	- Država Iowa
	- Zemlja ili regija United States
	- Poštanski broj 55902
	- v Verzija nacionalnog jezika Engleski (2924)
	- v Adresa elektroničke pošte myname@company.com
	- Druga adresa elektroničke pošte myname@othercompany.com
	- v Mediji za PTF-ove Automatski izbor
- 4. U dijalogu Lokacija izaberite zemlju (ili regiju) i državu gdje se sistem nalazi i kliknite **Sljedeće**.
	- Država (ili regija) Sjedinjene Države
	- Država Iowa

#### **Izbor povezivanja telefonskom vezom pomoću AGNS-a kao tip povezivanja:**

U trenutnom sistemu pod Povezivanja izaberite povezivanje telefonskom vezom s AT&T Global Network Service (AGNS) kao tipom povezivanja.

**Bilješka:** Ako je označen okvir **Dodatno konfiguriraj proxy povezivanje**, prikazat će se ekran Konfiguriranje odredišta. Ako koristite modem na udaljenom sistemu ili particiji verzije V5R4 ili novije, možete specificirati proxy servisa i podrške. Ako poduzeće sadrži Hypertext Transfer Protocol (HTTP) proxy, možete ga specificirati.

#### **Specificiranje adrese prilaza biranjem ili imena hosta:**

Da biste kreirali udaljeno povezivanje s IBM-om, specificirajte informacije o adresi prilaza biranjem ili imenu hosta koji se povezuje s IBM-om.

Unesite adresu prilaza biranjem udaljenog sistema ili unesite ime udaljenog sistema i kliknite **Sljedeće**. Adresa prilaza biranjem je 192.168.1.1. Ime poslužitelja Moja tvrtka je Charlie.mycompany.com u ovom scenariju.

#### **Konfiguriranje proxy odredišta:**

Da biste konfigurirali proxy odredište za proxy opciju, pratite sljedeće korake.

**Bilješka:** Ovaj ekran se prikazuje samo ako je opcija proxy izabrana prilikom izbora povezivanja telefonskom vezom pomoću AGNS-a kao tip povezivanja.

Da biste konfigurirali proxy odredište, pratite ove korake:

1. Prvo pokušajte proxy povezivanje

- a. Izaberite ovu opciju ako želite da proxy ima prednost nad konfiguracijom za ovaj scenarij.
- b. Ako je potrebno, označite okvir **Proxy odredište zahtijeva HTTP osnovnu provjeru autentičnosti** i popunite polja **Korisničko ime** i **Lozinka**.
- c. Kliknite **Sljedeće** i nastavite sa sljedećim korakom.
- 2. Pokušajte proxy povezivanje ako je prethodno definirana konfiguracija neuspješna
	- a. Izaberite ovu opciju ako se proxy treba koristiti samo u slučaju kada je konfiguracija za ovaj scenarij neuspješna.
	- b. Ispunite polje **Proxy IP adresa ili ime hosta**.
	- c. Ispunite polje **Proxy port**.
	- d. Ako je potrebno, označite okvir **Proxy odredište zahtijeva HTTP osnovnu provjeru autentičnosti** i popunite polja **Korisničko ime** i **Lozinka**.
	- e. Kliknite **Sljedeće** i nastavite sa sljedećim korakom.

#### **Srodni zadaci**

"Izbor povezivanja telefonskom vezom pomoću AGNS-a kao tip [povezivanja"](#page-49-0) na stranici 44

U trenutnom sistemu pod Povezivanja izaberite povezivanje telefonskom vezom s AT&T Global Network Service (AGNS) kao tipom povezivanja.

#### **Označavanje da ovaj sistem ne osigurava povezanost za druge sisteme ili particije:**

Da biste označili da ovaj sistem ima izravno povezivanje s elektroničkom korisničkom podrškom bez osiguravanja povezanosti za druge sisteme ili particije, kliknite **Ne**.

#### **Pregled prozora sa sažetkom:**

Da biste osigurali da konfiguracija zadovoljava uvjete, pregledajte informacije sažetka.

Da biste dovršili ili spremili sistemsku konfiguraciju, pratite ove korake:

- 1. Pregledajte konfiguracijski sažetak. Kliknite **Natrag** ako morate promijeniti vrijednost na bilo kojem dijalogu čarobnjaka.
- 2. Kada je konfiguracija ispravna, kliknite **Završi** da biste spremili konfiguraciju. Traka napredovanja označava da čarobnjak sprema konfiguraciju.

#### **Testiranje povezivanja:**

Da biste testirali povezivanje iz sistema do elektroničke korisničke podrške, pratite ove korake.

- **Bilješka:** Osigurajte da je terminator Layer Two Tunneling Protocol (L2TP) aktivan na udaljenom sistemu ili, ako je udaljeni sistem Konzola upravljanja hardverom (HMC), osigurajte da je konfiguriran za dozvoljavanje biranja pomoću lokalnog modema.
- 1. Kliknite **Da** kada vas čarobnjak upita za testiranje konfiguracije. Pojavit će se dijalog Provjera univerzalnog povezivanja.
- 2. Zabilježite sve probleme dok čarobnjak prikazuje napredak provjere.
- 3. Kliknite **U redu** kada čarobnjak naznači da je provjera završena.
- 4. Ako čarobnjak naiđe na greške, ponovno pokrenite čarobnjaka za Univerzalno povezivanje, napravite potrebne izmjene, spremite i ponovno testirajte ispravljenu konfiguraciju.

#### **Konfiguriranje konfiguracije sigurnosne kopije:**

Ako je dostupno dodatno povezivanje, možda ćete htjeti ponovno pokrenuti čarobnjaka da biste konfigurirali povezivanje sigurnosne kopije. Ova sigurnosna kopija povezivanja koristi se automatski u slučaju kada je primarna veza neuspješna.

## <span id="page-64-0"></span>**Izravno Internet povezivanje**

Ovaj scenarij pokazuje kako koristiti čarobnjaka za Univerzalno povezivanje radi kreiranja povezivanja između sistema i elektroničke korisničke podrške preko izravnog Internet povezivanja.

## **Situacija**

Pretpostavimo da se odgovorni za održavanje sistema za Moju tvrtku, malu proizvodnu tvrtku u Booneu, Iowa. Morate uspostaviti povezivanje između elektroničke korisničke podrške i sistema Moje tvrtke. Budući da Moja tvrtka ima Internet povezivanje i njen sistem ima fiksnu globalnu usmjerivu IP adresu ili je iza NAT vatrozida, možete kreirati povezivanje iz sistema kroz Internet povezivanje.

## **Rješenje**

Kreirajte Univerzalno povezivanje do IBM-a kroz izravno Internet povezivanje. Čarobnjak za Univerzalno povezivanje kreira sve potrebne definicije za povezivanje s Elektroničkom korisničkom podrškom.

## **Prednosti**

Ovaj scenarij osigurava sljedeće prednosti:

- v Moja tvrtka može koristiti postojeći hardver i Internet dobavljača radi dobivanja koristi od Elektroničke korisničke podrške. Ovo povezivanje možete konfigurirati preko čarobnjaka za Univerzalno povezivanje ili CL naredbi.
- v Korištenje postojećeg Internet povezivanja osigurava jednostavan način osiguravanja da Moja tvrtka ima dostupnu Elektroničku korisničku podršku za jednostavno rješavanje sistemskih problema, praćenje trenutnog sistemskog hardvera i softvera ili primanje softverskih ažuriranja i popravaka.
- v Ova opcija osigurava povezivanja veće brzine od modema.

## **Ciljevi**

U ovom scenariju korisnik želi osigurati da IBM može podržati sistem Moje tvrtke preko mreže kroz izravno povezivanje s Internetom. Ciljevi ovog scenarija su sljedeći:

- Kreiranje Internet povezivanja između Moje tvrtke i Elektroničke korisničke podrške kroz kablovski modem Moje tvrtke ili druge veze velike brzine, preko izravnog Internet povezivanja.
- v Automatiziranje korisničke podrške preko Elektroničke korisničke podrške i servisa
- v Omogućavanje Elektroničkoj korisničkoj podršci kreiranje servisnih informacija o softveru i hardveru sistema Moje tvrtke
- v Dopuštanje Elektroničkoj korisničkoj podršci slanje softverskih popravaka i ažuriranja Mojoj tvrtki preko mreže

## **Detalji**

Sljedeći dijagram ilustrira povezivanje iz sistema Moje tvrtke s Elektroničkom korisničkom podrškom kroz izravno povezivanje s Internetom.

#### Moja tvrtka

#### Sistem A

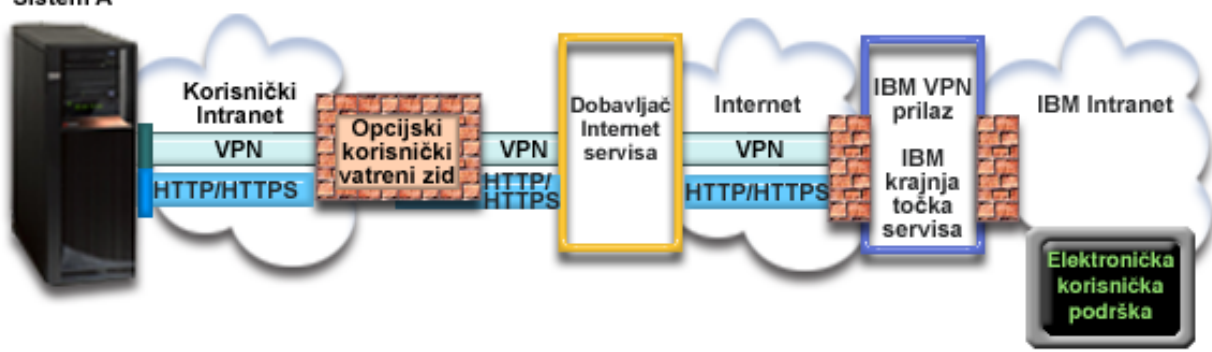

#### **Konfiguriranje Univerzalnog povezivanja**

v System i Navigator lansira čarobnjaka za Univerzalno povezivanje radi konfiguriranja povezivanja. Ovo se mora napraviti samo jednom, osim ako se ne moraju ažurirati neke konfiguracijske informacije.

#### **Korištenje Univerzalnog povezivanja**

Kada servisna aplikacija želi koristiti Univerzalno povezivanje za komuniciranje s IBM-om, desit će se sljedeće:

- v Aplikacija servisa pokušava uspostaviti HTTP (ako aplikacija servisa osigurava vlastito šifriranje) ili HTTPS (ako aplikacija servisa koristi SSL) povezivanje s IBM-om. Ako se HTTP ili HTTPS povezivanje ne može uspostaviti, servisna aplikacija pokušava uspostaviti virtualnu privatnu mrežu (VPN) kroz AT&T LIG i Internet do VPN prilaza kod IBM-a.
	- Servisna aplikacija komunicira s odgovarajućim IBM sistemima radi izvođenja traženog servisa.

## **Preduvjeti i pretpostavke**

| | | |

Preduvjeti za omogućavanje Elektroničke korisničke podrške preko izravnog Internet povezivanja su sljedeći:

- v i5/OS operativni sistem mora imati globalno usmjerivu IP adresu ili se mora nalaziti iza NAT vatrozida s globalnom usmjerivom adresom.
- v Osigurajte da programi System i Access za Windows i System i Navigator postoje na osobnom računalu.
- v Osigurajte da ste instalirali sve posljednje servisne pakete za System i Navigator.
- v Osigurajte da je TCP/IP aktivan. Možete pokrenuti TCP/IP preko Start TCP/IP (STRTCP) naredbe.
- v Osigurajte da imate ovlaštenje službenika sigurnosti (\*SECOFR) s posebnim ovlaštenjima \*ALLOBJ, \*IOSYSCFG i \*SECADM u korisničkom profilu i5/OS, te \*USE ovlaštenje za WRKCNTINF da biste konfigurirali povezivanje pomoću čarobnjaka za Univerzalno povezivanje.
- v Osigurajte da je licencni program IBM TCP/IP pomoćni programi povezanosti za i5/OS (5761-TC1) instaliran.
- v Osigurajte da je instaliran licencni program Upravitelj digitalnih certifikata DCM) (5761-SS1 opcija 34).
- v Osigurajte da je sistemska vrijednost QRETSVRSEC postavljena na 1. Ovu vrijednost možete provjeriti naredbom Prikaži sistemsku vrijednost (DSPSYSVAL). Ako ova vrijednost nije postavljena na 1, unesite naredbu Promijeni sistemsku vrijednost (CHGSYSVAL).
- v Osigurajte da defaultni TCP/IP smjer ili smjer hosta usmjerava promet izvan odgovarajućeg TCP/IP sučelja na Internet da bi se mogla uspostaviti VPN i druga servisna povezivanja s IBM-om.
- | . Osigurajte da pravila filtriranja vatrozida dozvoljavaju protok prometa Univerzalnog povezivanja na Internetu.

## **Trenutni sistemski konfiguracijski koraci**

Nakon ostvarenja preduvjeta, spremni ste započeti konfiguraciju Univerzalne veze preko čarobnjaka.

Pod pretpostavkom da TCP/IP konfiguracija već postoji i radi, dovršite ove korake da biste postavili Univerzalno povezivanje ako se povezujete s Elektroničkom korisničkom podrškom preko lokalnog sistema Moje tvrtke.

#### **Srodni koncepti**

"Vatrozid s [filtriranjem](#page-9-0) IP paketa" na stranici 4

Možda ćete morati promijeniti pravila filtriranja paketa da biste dozvolili promet Univerzalnog povezivanja preko vaternog zida do IBM-a.

#### **Srodni zadaci**

"Određivanje adresa IBM VPN prilaza" na stranici 38 Ovo poglavlje govori o tome kako odrediti adresu veza prilaza IBM virtualne privatne mreže.

["Konfiguriranje](#page-37-0) izravnog Internet povezivanja" na stranici 32

Možete konfigurirati povezivanje iz sistema ili particije preko izravnog Internet povezivanja s IBM korisničkom podrškom. Također možete konfigurirati sistem da se ponaša kao točka povezivanja preko koje drugi sistemi ili particije pristupaju IBM korisničkoj podršci.

#### **Srodne reference**

"Određivanje odredišnih adresa IBM servisa" na stranici 38

Ovo poglavlje opisuje kako pronaći odredišne adrese IBM servisa kada se povežete s IBM-ovom korisničkom podrškom.

#### **Srodne informacije**

NAT kompatibilni IPSec

System i Access za Windows: Instalacija i postav

#### **Dovršavanje radne tablice planiranja:**

Radna tablica ilustrira tip informacija koje trebate prije konfiguriranja izravnog Internet povezivanja. Ove informacije koristite prilikom izvođenja čarobnjaka za Univerzalno povezivanje.

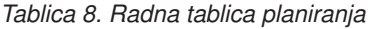

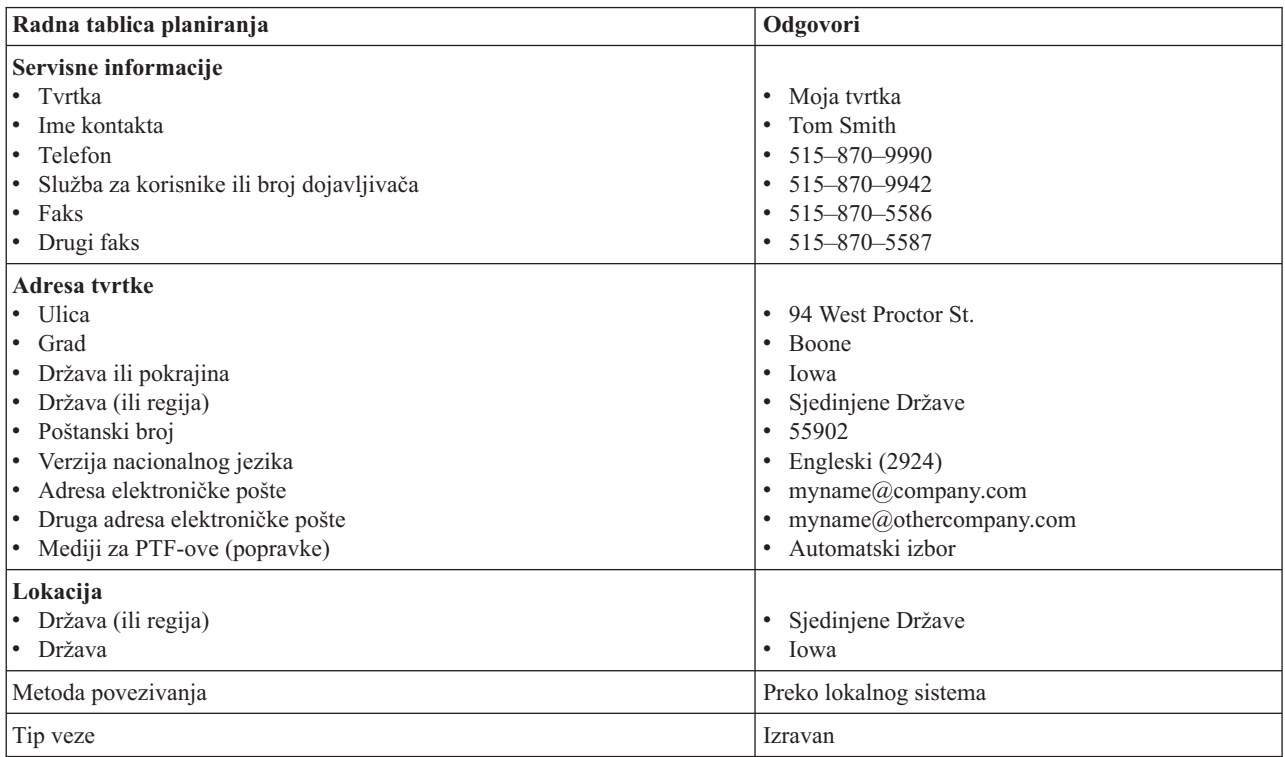

Ako želite koristiti naredbe kontrolnog jezika (CL) za kreiranje konfiguracije, koristite naredbe Promijeni informacije kontakta (CHGCNTINF) i Kreiraj servisnu konfiguraciju (CRTSRVCFG).

#### **Srodne informacije**

CL naredbe

#### **Pokretanje System i Navigatora i izbor čarobnjaka za Univerzalno povezivanje:**

Da biste pokrenuli čarobnjaka Univerzalnog povezivanja i započeli uspostavu veze, pratite ove korake.

Da biste pokrenuli čarobnjaka Univerzalnog povezivanja i započeli uspostavu veze, pratite ove korake:

- 1. Iz **Moje veze** u System i Navigator, izaberite sistem koji želite konfigurirati za Elektroničku korisničku podršku.
- 2. Proširite **Mreža**.
- 3. Proširite **Usluge daljinskog pristupa**.
- 4. Desno kliknite **Profili davatelja povezivanja**.
- 5. Izaberite **Konfiguriranje IBM univerzalnog povezivanja** da biste pokrenuli čarobnjaka za Univerzalno povezivanje. Prikazan je dijalog dobrodošlice.
	- **Bilješka:** Traka napretka označava da System i Navigator učitava čarobnjaka za Univerzalno povezivanje. Ako naiđete na probleme za vrijeme izvođenja čarobnjaka, pogledajte informacije o rješavanju problema čarobnjaka za Univerzalno povezivanje. Ponovno pokrenite čarobnjaka nakon rješavanja problema.

#### **Srodni zadaci**

"Rješavanje problema sa čarobnjakom za Univerzalno [povezivanje"](#page-93-0) na stranici 88 Pogledajte ovo poglavlje kada naiete na probleme u korištenju čarobnjaka za Univerzalno povezivanje.

#### **Unošenje informacija o servisu, adresi i zemlji ili regiji:**

Iz dijaloga čarobnjaka za Univerzalno povezivanje specificirajte informacije o servisu, adresi i zemlji (ili regiji) tvrtke i povezivanja.

Da biste unijeli informacije o tvrtki i povezivanju, pratite ove korake:

- 1. Na dijalogu Izbor konfiguracije izaberite ili **Konfiguracija primarnog povezivanja** ili **Konfiguracija sigurnosne kopije povezivanja**. Po defaultu je specificirano primarno povezivanje. Označite okvir **Pogledaj izmijeni kontaktne informacije** i kliknite **Sljedeće**.
- 2. U dijalogu Servisne informacije unesite sljedeće informacije o svojoj tvrtki i kliknite **Sljedeće**:
	- Tvrtka Moja tvrtka
	- Kontakt Tom Smith
	- Broj telefona 515–870–9990
	- v Služba za korisnike ili broj dojavljivača 515–870–9999
	- Faks  $-515 870 5586$
	- v Drugi faks 515–870–9942
- Ako ove informacije postoje na sistemu, servisne informacije o tvrtki pojavit će se u poljima. Na primjer, ako je Moja tvrtka prethodno kreirala konfiguraciju, čarobnjak će dohvatiti servisne informacije iz postojeće konfiguracije.
- 3. U dijalogu Adresa tvrtke unesite adresu tvrtke i kliknite **Sljedeće**.
	- Ulica 94 West Proctor St.
	- $\cdot$  Grad Boone

| | |

- $\bullet$  Država Iowa
- Zemlja ili regija United States
- Poštanski broj  $-55902$
- v Verzija nacionalnog jezika Engleski (2924)
- <span id="page-68-0"></span>• Adresa elektroničke pošte – myname@company.com
- Druga adresa elektroničke pošte myname@othercompany.com
- v Mediji za PTF-ove Automatski izbor
- 4. U dijalogu Lokacija izaberite zemlju (ili regiju) i državu gdje se sistem nalazi i kliknite **Sljedeće**.
	- Država (ili regija) Sjedinjene Države
	- Država Iowa

5.

### **Izbor izravnog povezivanja s Internetom kao tip povezivanja:**

U trenutnom sistemu pod Povezivanje izaberite izravno povezivanje s Internetom kao tip povezivanja.

**Bilješka:** Ako poduzeće ima Hypertext Transfer Protocol (HTTP) proxy ili ako želite koristiti servis i proxy podrške kojeg ste konfigurirali na drugom sistemu ili particiji za aplikacije Univerzalnog povezivanja koje podržavaju prolaz kroz proxy, označite kontrolni okvir **Dodatno konfiguriraj proxy povezivanje**. Ako je označen ovaj okvir, prikazat će se ekran Konfiguriranje proxy odredišta. | | | |

## **Srodni zadaci**

["Konfiguriranje](#page-49-0) proxy odredišta" na stranici 44 Da biste konfigurirali proxy odredište za proxy opciju, pratite sljedeće korake.

#### **Konfiguriranje proxy odredišta:**

Da biste konfigurirali proxy odredište za proxy opciju, pratite sljedeće korake.

**Bilješka:** Ovaj ekran se prikazuje samo ako je opcija proxy izabrana prilikom izbora povezivanja telefonskom vezom pomoću AGNS-a kao tip povezivanja.

Da biste konfigurirali proxy odredište, pratite ove korake:

- 1. Prvo pokušajte proxy povezivanje
	- a. Izaberite ovu opciju ako želite da proxy ima prednost nad konfiguracijom za ovaj scenarij.
	- b. Ako je potrebno, označite okvir **Proxy odredište zahtijeva HTTP osnovnu provjeru autentičnosti** i popunite polja **Korisničko ime** i **Lozinka**.
	- c. Kliknite **Sljedeće** i nastavite sa sljedećim korakom.
- 2. Pokušajte proxy povezivanje ako je prethodno definirana konfiguracija neuspješna
	- a. Izaberite ovu opciju ako se proxy treba koristiti samo u slučaju kada je konfiguracija za ovaj scenarij neuspješna.
	- b. Ispunite polje **Proxy IP adresa ili ime hosta**.
	- c. Ispunite polje **Proxy port**.
	- d. Ako je potrebno, označite okvir **Proxy odredište zahtijeva HTTP osnovnu provjeru autentičnosti** i popunite polja **Korisničko ime** i **Lozinka**.
	- e. Kliknite **Sljedeće** i nastavite sa sljedećim korakom.

#### **Srodni zadaci**

"Izbor povezivanja telefonskom vezom pomoću AGNS-a kao tip [povezivanja"](#page-49-0) na stranici 44 U trenutnom sistemu pod Povezivanja izaberite povezivanje telefonskom vezom s AT&T Global Network Service (AGNS) kao tipom povezivanja.

#### **Označavanje da ovaj sistem ne osigurava povezanost za druge sisteme ili particije:**

Da biste označili da ovaj sistem ima izravno povezivanje s elektroničkom korisničkom podrškom bez osiguravanja povezanosti za druge sisteme ili particije, kliknite Ne.

#### <span id="page-69-0"></span>**Pregled prozora sa sažetkom:**

Da biste osigurali da konfiguracija odgovara uvjetima, pregledajte prozor Sažetak.

Da biste dovršili ili spremili sistemsku konfiguraciju, pratite ove korake:

- 1. Pregledajte konfiguracijski sažetak. Kliknite **Natrag** ako morate promijeniti vrijednost na bilo kojem dijalogu čarobnjaka.
- 2. Kada je konfiguracija ispravna, kliknite **Završi** da biste spremili konfiguraciju. Traka napredovanja označava da čarobnjak sprema konfiguraciju.

#### **Testiranje povezivanja:**

Da biste testirali povezivanje iz sistema do elektroničke korisničke podrške, pratite ove korake.

- 1. Kliknite **Da** kada vas čarobnjak upita za testiranje konfiguracije. Pojavit će se dijalog Provjera univerzalnog povezivanja.
- 2. Zabilježite sve probleme dok čarobnjak prikazuje napredak provjere.
- 3. Kliknite **U redu** kada čarobnjak naznači da je provjera završena.
- 4. Ako čarobnjak naie na greške, ponovno pokrenite čarobnjaka za Univerzalno povezivanje, napravite potrebne izmjene, spremite i ponovno testirajte ispravljenu konfiguraciju.

#### **Konfiguriranje konfiguracije sigurnosne kopije:**

Ako je dostupno dodatno povezivanje, možda ćete htjeti ponovno pokrenuti čarobnjaka da biste konfigurirali povezivanje sigurnosne kopije. Ova sigurnosna kopija koristi se automatski u slučaju kada je primarna veza neuspješna.

**Bilješka:** Dobar scenarij sigurnosne kopije za ovo bi moglo biti biranje. Ako je mreža lokalnog područja (LAN) neuspješna, biranje vas i dalje može povezati s IBM servisom.

## **Izravno Internet povezivanje sa sistema koji osigurava povezanost za druge sisteme ili particije**

Ovaj scenarija prikazuje kako konfigurirati lokalni sistem da se ponaša kao točka povezivanja na elektroničke servise preko izravnog povezivanja s Internetom.

## **Situacija**

Pretpostavimo da se odgovorni za održavanje sistema za Moju tvrtku, malu proizvodnu tvrtku u Booneu, Iowa. Morate uspostaviti povezivanje između elektroničke korisničke podrške i sistema Moje tvrtke. Budući da Moja tvrtka ima Internetsko mrežno povezivanje i kablovski modem s fiksnom globalno usmjerivom IP adresom, možete kreirati povezivanje iz operativnog sistema preko kablovskog modema. S ovim sistemom, sistem osigurava povezanost (kao multi-hop prilaz virtualne privatne mreže (VPN) te proxy servisa i podrške) za tri druga sistema Moje tvrtke koji se trebaju povezati sa servisima Elektroničke korisničke podrške.

## **Rješenje**

|

Kreirajte Univerzalno povezivanje s IBM-om preko izravnog Internet povezivanja. Čarobnjak za Univerzalno | povezivanje kreira sve potrebne definicije za povezivanje s Elektroničkom korisničkom podrškom. Da bi osigurao povezanost za druge sisteme, čarobnjak kreira Proxy servisa i usluge i profil terminatora Layer Two Tunneling Protocol | l (L2TP). Također možete izabrati korištenje postojećeg profila L2TP terminatora umjesto kreiranja novog.

## **Prednosti**

Ovaj scenarij osigurava sljedeće prednosti:

v Moja tvrtka može koristiti postojeći hardver i Internet dobavljača radi dobivanja koristi od Elektroničke korisničke podrške. Ovo povezivanje možete konfigurirati preko čarobnjaka za Univerzalno povezivanje ili CL naredbi.

- v Internet povezivanje jednostavno znači osiguravanje da Moja tvrtka ima dostupnu elektroničku korisničku podršku dostupnu za rješavanje sistemskih problema, praćenje trenutnog hardvera i softvera ili za primanje softverskih ažuriranja i popravaka.
- v Druga tri sistema Moje tvrtke mogu se udaljeno povezivati Elektroničku korisničku podršku preko jednog sistema. Moja tvrtka jedino treba povezanost iz jednog od sistema.
- v Izravno Internet povezivanje osigurava povezivanje velike brzine s elektroničkim servisima.
- v S ovim scenarijem drugi sistemi Moje tvrtke zaštićeni su od Interneta.

## **Ciljevi**

U ovom scenariju korisnik želi osigurati da IBM može podržati sisteme Moje tvrtke preko izravnog povezivanja s Internetom. Ciljevi ovog scenarija su sljedeći:

- Da biste kreirali izravno povezivanje između četiri sistema Moje tvrtke i Elektroničke korisničke podrške preko Interneta.
- v Automatiziranje korisničke podrške preko Elektroničke korisničke podrške i servisa
- v Omogućavanje Elektroničkoj korisničkoj podršci kreiranje servisnih informacija o softveru i hardveru sistema Moje tvrtke
- v Dopuštanje Elektroničkoj korisničkoj podršci slanje softverskih popravaka i ažuriranja Mojoj tvrtki preko mreže

## **Detalji**

Sljedeća slika ilustrira povezivanje iz sistema Moje tvrtke s Elektroničkom korisničkom podrškom kroz izravno povezivanje na Internet.

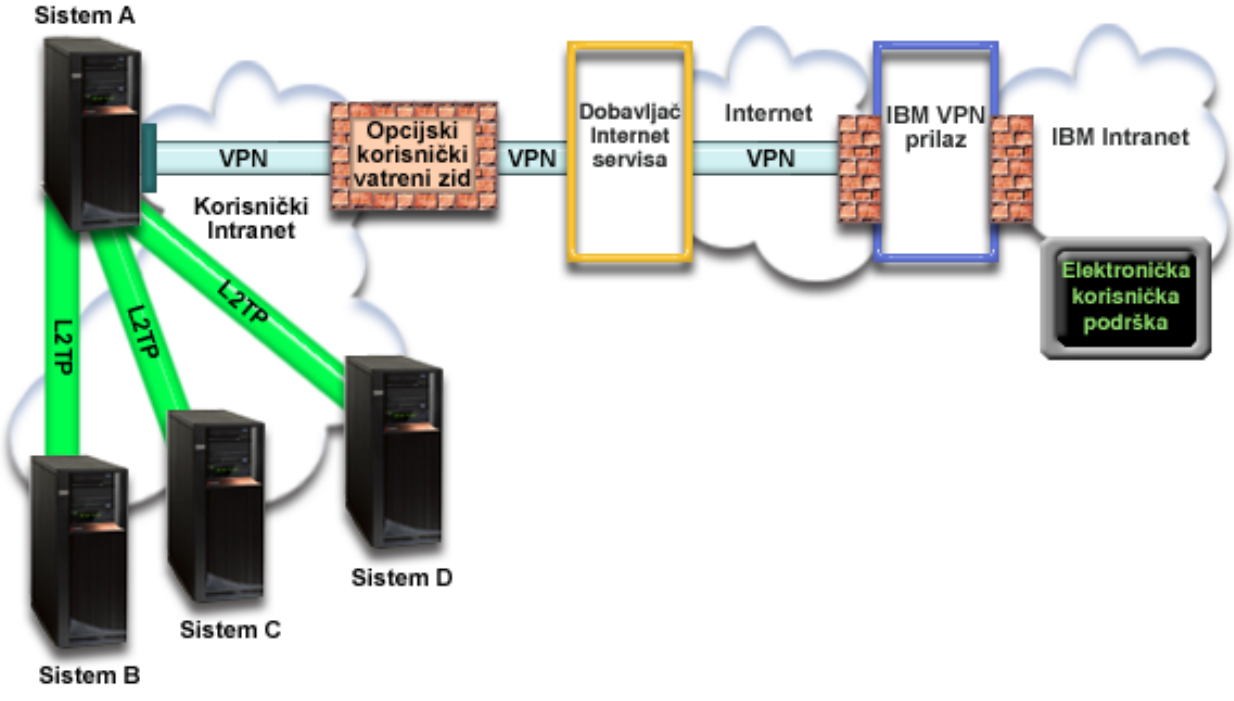

# Moja tvrtka

## **Konfiguriranje Univerzalnog povezivanja**

v System i Navigator lansira čarobnjaka za Univerzalno povezivanje radi konfiguriranja povezivanja. Ovo se mora napraviti samo jednom, osim ako se ne moraju ažurirati neke konfiguracijske informacije.

#### **Korištenje Univerzalnog povezivanja**

Kada Aplikacija servisa želi koristiti Univerzalno povezivanje za komunikaciju s IBM-om, desit će se sljedeće:

- v Ako servisna aplikacija ne osigurava vlastitu sigurnost i sistem A se povezuje s IBM servisom, VPN se uspostavlja kroz postojeće Internet povezivanje s VPN prilazom na IBM-u.
- v Ako servisna aplikacija ne osigurava vlastitu sigurnost i sistem B, C ili D se povezuje s IBM servisom, L2TP tunel je uspostavljen do sistema A, koji inicira VPN kroz postojeće Internet povezivanje do VPN prilaza na IBM-a.
- v Ako servisna aplikacija osigurava vlastitu sigurnost i sistem A se povezuje s IBM servisom, stvara se povezivanje Hypertext Transfer Protocol (HTTP) ili Hypertext Transfer Protocol Secure (HTTPS) s odgovarajućim IBM sistemima.
- v Ako servisna aplikacija osigurava vlastitu sigurnost, a sistemi B, C ili D se povezuju s IBM servisom i podržavaju proxy: stvara se HTTP ili HTTPS povezivanje kroz proxy servisa i podrške s prikladnim IBM poslužiteljima.. | |

Servisna aplikacija komunicira s odgovarajućim IBM sistemima radi izvođenja traženog servisa.

## **Preduvjeti i pretpostavke**

Preduvjeti za omogućavanje Elektroničke korisničke podrške preko izravnog Internet povezivanja uključuje sljedeće stavke:

- v i5/OS operativni sistem mora imati globalno usmjerivu IP adresu ili se mora nalaziti iza NAT vatrozida s globalnom usmjerivom adresom.
- v Osigurajte da programi System i Access za Windows i System i Navigator postoje na osobnom računalu.
- v Osigurajte da ste instalirali sve posljednje servisne pakete za System i Navigator.
- v Osigurajte da je TCP/IP aktivan. Možete pokrenuti TCP/IP preko Start TCP/IP (STRTCP) naredbe.
- v Osigurajte da imate ovlaštenje službenika sigurnosti (\*SECOFR) s posebnim ovlaštenjima \*ALLOBJ, \*IOSYSCFG i \*SECADM u korisničkom profilu i5/OS, te \*USE ovlaštenje za WRKCNTINF da biste konfigurirali povezivanje pomoću čarobnjaka za Univerzalno povezivanje.
- v Osigurajte da je licencni program IBM TCP/IP pomoćni programi povezanosti za i5/OS (5761-TC1) instaliran.
- v Osigurajte da je instaliran licencni program Upravitelj digitalnih certifikata DCM) (5761-SS1 opcija 34).
- v Osigurajte da je sistemska vrijednost QRETSVRSEC postavljena na 1. Ovu vrijednost možete provjeriti naredbom Prikaži sistemsku vrijednost (DSPSYSVAL). Ako ova vrijednost nije postavljena na 1, unesite naredbu Promijeni sistemsku vrijednost (CHGSYSVAL).
- v Osigurajte da defaultni TCP/IP smjer ili smjer hosta usmjerava promet izvan odgovarajućeg TCP/IP sučelja na Internet da bi se mogla uspostaviti VPN i druga servisna povezivanja s IBM-om.
- | . Osigurajte da pravila filtriranja vatrozida dozvoljavaju protok prometa Univerzalnog povezivanja na Internetu.

## **Trenutni sistemski konfiguracijski koraci**

Kada dovršite preduvjete, spremni ste za početak konfiguriranja Univerzalnog povezivanja preko čarobnjaka.

Pod pretpostavkom da TCP/IP konfiguracija već postoji i da radi, dovršite ove korake za postavljanje Univerzalnog povezivanja kada se lokalni sistem ponaša kao točka povezivanja za ostala tri sistema u Mojoj tvrtki.

#### **Srodni koncepti**

"Vatrozid s [filtriranjem](#page-9-0) IP paketa" na stranici 4

Možda ćete morati promijeniti pravila filtriranja paketa da biste dozvolili promet Univerzalnog povezivanja preko vaternog zida do IBM-a.

#### **Srodni zadaci**

"Određivanje adresa IBM VPN prilaza" na stranici 38

Ovo poglavlje govori o tome kako odrediti adresu veza prilaza IBM virtualne privatne mreže.
["Konfiguriranje](#page-37-0) izravnog Internet povezivanja" na stranici 32

Možete konfigurirati povezivanje iz sistema ili particije preko izravnog Internet povezivanja s IBM korisničkom podrškom. Također možete konfigurirati sistem da se ponaša kao točka povezivanja preko koje drugi sistemi ili particije pristupaju IBM korisničkoj podršci.

### **Srodne reference**

"Određivanje odredišnih adresa IBM servisa" na stranici 38 Ovo poglavlje opisuje kako pronaći odredišne adrese IBM servisa kada se povežete s IBM-ovom korisničkom podrškom.

### **Srodne informacije**

L2TP (virtualna linija)

System i Access za Windows: Instalacija i postav

#### **Dovršavanje radne tablice planiranja:**

Radna tablica ilustrira tip informacija koje trebate prije konfiguriranja izravnog Internet povezivanja. Ove informacija koristite prilikom izvođenja čarobnjaka za Univerzalno povezivanje.

*Tablica 9. Radna tablica planiranja*

| Radna tablica planiranja                                       | Odgovori                         |
|----------------------------------------------------------------|----------------------------------|
| Servisne informacije                                           |                                  |
| • Tyrtka                                                       | Moja tvrtka<br>٠                 |
| Ime kontakta                                                   | Tom Smith<br>$\bullet$           |
| • Telefon                                                      | 515-870-9990<br>$\bullet$        |
| Služba za korisnike ili broj dojavljivača                      | 515-870-9942                     |
| Faks<br>$\bullet$                                              | 515-870-5586<br>٠                |
| • Drugi faks                                                   | 515-870-5587<br>$\bullet$        |
| Adresa tvrtke                                                  |                                  |
| • Ulica                                                        | 94 West Proctor St.<br>$\bullet$ |
| Grad                                                           | Boone<br>٠                       |
| Država ili pokrajina<br>$\bullet$                              | Iowa<br>$\bullet$                |
| • Država (ili regija)                                          | Sjedinjene Države                |
| • Poštanski broj                                               | 55902<br>$\bullet$               |
| • Verzija nacionalnog jezika                                   | Engleski (2924)                  |
| · Adresa elektroničke pošte                                    | myname@company.com               |
| · Druga adresa elektroničke pošte                              | myname@othercompany.com<br>٠     |
| • Mediji za PTF-ove (popravke)                                 | Automatski izbor                 |
| Lokacija                                                       |                                  |
| · Država (ili regija)                                          | Sjedinjene Države                |
| • Država                                                       | $\bullet$ Towa                   |
| Metoda povezivanja                                             | Preko trenutnog sistema          |
| Koji popis sučelja koriste drugi sistemi za točku povezivanja? | 10.1.1.1                         |
| Ime profila L2TP terminatora                                   | OL2TP00                          |

Ako želite koristiti naredbe kontrolnog jezika (CL) za kreiranje konfiguracije, koristite naredbe Promijeni informacije kontakta (CHGCNTINF) i Kreiraj servisnu konfiguraciju (CRTSRVCFG).

### **Srodne informacije**

CL naredbe

#### **Pokretanje System i Navigatora i izbor čarobnjaka za Univerzalno povezivanje:**

Da biste pokrenuli čarobnjaka Univerzalnog povezivanja i započeli uspostavu veze, pratite ove korake.

1. Iz **Moje veze** u System i Navigator, izaberite sistem koji želite konfigurirati za Elektroničku korisničku podršku.

- 2. Proširite **Mreža**.
- 3. Proširite **Usluge daljinskog pristupa**.
- 4. Desno kliknite **Profili davatelja povezivanja**.
- 5. Izaberite **Konfiguriranje IBM univerzalnog povezivanja** da biste pokrenuli čarobnjaka za Univerzalno povezivanje. Prikazan je dijalog dobrodošlice.
	- **Bilješka:** Traka napretka označava da System i Navigator učitava čarobnjaka za Univerzalno povezivanje. Ako naiđete na probleme za vrijeme izvođenja čarobnjaka, pogledajte informacije o rješavanju problema čarobnjaka za Univerzalno povezivanje. Ponovno pokrenite čarobnjaka nakon rješavanja problema.

### **Srodni zadaci**

"Rješavanje problema sa čarobnjakom za Univerzalno [povezivanje"](#page-93-0) na stranici 88 Pogledajte ovo poglavlje kada naiđete na probleme u korištenju čarobnjaka za Univerzalno povezivanje.

### **Unošenje informacija o servisu, adresi i zemlji ili regiji:**

Iz dijaloga čarobnjaka za Univerzalno povezivanje specificirajte informacije o servisu, adresi i zemlji (ili regiji) tvrtke i povezivanja.

Da biste unijeli informacije o tvrtki i povezivanju, pratite ove korake:

- 1. Na dijalogu Izbor konfiguracije izaberite ili **Konfiguracija primarnog povezivanja** ili **Konfiguracija sigurnosne kopije povezivanja**. Po defaultu je specificirano primarno povezivanje. Označite okvir **Pogledaj izmijeni kontaktne informacije** i kliknite **Sljedeće**.
- 2. U dijalogu Servisne informacije unesite sljedeće informacije o svojoj tvrtki i kliknite **Sljedeće**:
	- Tvrtka Moja tvrtka
	- Kontakt Tom Smith
	- Broj telefona 515–870–9990
	- v Služba za korisnike ili broj dojavljivača 515–870–9999
	- Faks  $515 870 5586$
	- v Drugi faks 515–870–9942
- Ako ove informacije postoje na sistemu, servisne informacije o tvrtki pojavit će se u poljima. Na primjer, ako je
- Moja tvrtka prethodno kreirala konfiguraciju, čarobnjak će dohvatiti servisne informacije iz postojeće
- konfiguracije. |

| |

- 3. U dijalogu Adresa tvrtke unesite adresu tvrtke i kliknite **Sljedeće**.
	- Ulica 94 West Proctor St.
	- $\bullet$  Grad Boone
	- Država Iowa
	- Zemlja ili regija United States
	- $\cdot$  Poštanski broj 55902
	- v Verzija nacionalnog jezika Engleski (2924)
	- Adresa elektroničke pošte myname@company.com
	- v Druga adresa elektroničke pošte myname@othercompany.com
	- v Mediji za PTF-ove Automatski izbor
- 4. U dijalogu Lokacija izaberite zemlju (ili regiju) i državu gdje se sistem nalazi i kliknite **Sljedeće**.
	- Država (ili regija) Sjedinjene Države
	- Država Iowa

### **Izbor izravnog povezivanja s Internetom kao tip povezivanja:**

U trenutnom sistemu pod Povezivanje izaberite izravno povezivanje s Internetom kao tip povezivanja.

**Bilješka:** Ako poduzeće ima HTTP proxy ili ako želite koristiti servis i proxy podrške kojeg ste konfigurirali na drugom sistemu ili particiji za aplikacije Univerzalnog povezivanja koje podržavaju prolaz kroz proxy, označite kontrolni okvir **Dodatno konfiguriraj proxy povezivanje**. Ako je označen ovaj okvir, prikazano je "Konfiguriranje proxy odredišta".

### **Konfiguriranje proxy odredišta:**

Da biste konfigurirali proxy odredište za proxy opciju, pratite sljedeće korake.

**Bilješka:** Ovaj ekran se prikazuje samo ako je opcija proxy izabrana prilikom izbora povezivanja telefonskom vezom pomoću AGNS-a kao tip povezivanja.

Da biste konfigurirali proxy odredište, pratite ove korake:

- 1. Prvo pokušajte proxy povezivanje
	- a. Izaberite ovu opciju ako želite da proxy ima prednost nad konfiguracijom za ovaj scenarij.
	- b. Ako je potrebno, označite okvir **Proxy odredište zahtijeva HTTP osnovnu provjeru autentičnosti** i popunite polja **Korisničko ime** i **Lozinka**.
	- c. Kliknite **Sljedeće** i nastavite sa sljedećim korakom.
- 2. Pokušajte proxy povezivanje ako je prethodno definirana konfiguracija neuspješna
	- a. Izaberite ovu opciju ako se proxy treba koristiti samo u slučaju kada je konfiguracija za ovaj scenarij neuspješna.
	- b. Ispunite polje **Proxy IP adresa ili ime hosta**.
	- c. Ispunite polje **Proxy port**.
	- d. Ako je potrebno, označite okvir **Proxy odredište zahtijeva HTTP osnovnu provjeru autentičnosti** i popunite polja **Korisničko ime** i **Lozinka**.
	- e. Kliknite **Sljedeće** i nastavite sa sljedećim korakom.

### **Srodni zadaci**

"Izbor povezivanja telefonskom vezom pomoću AGNS-a kao tip [povezivanja"](#page-49-0) na stranici 44 U trenutnom sistemu pod Povezivanja izaberite povezivanje telefonskom vezom s AT&T Global Network Service (AGNS) kao tipom povezivanja.

#### **Specificiranje da sistem osigurava povezanost za druge sisteme ili particije:**

Da biste naznačili da ovaj sistem osigurava povezanost za druge sisteme ili particije, pratite ove upute.

Izaberite **Da** da biste naznačili da ovaj sistem osigurava povezanost za druge sisteme ili particije i kliknite **Sljedeće**.

#### **Izbor sučelja kojeg će drugi sistemi koristiti:**

Izaberite sučelje koje kojeg će drugi sistemi Moje tvrtke koristiti prilikom povezivanja s IBM-om.

Izaberite jednu od sljedećih opcija:

- v Kliknite **Bilo koje sučelje** da biste dopustili da Univerzalno povezivanje prihvati povezivanja sa svih TCP/IP sučelja.
- Kliknite **Izbor sučelja** da biste izabrali određena sučelja koja će slušati zahtjeve za povezivanjem. Kućica s popisom postaje aktivna. Izaberite sva prikladna sučelja. Čarobnjak će automatski kreirati L2TP terminator za svako sučelje koje nema pridruženi terminator. Ako postoje L2TP terminatori pridruženi sučelju, čarobnjak će vas zatražiti da izaberete terminatora kojeg želite pridružiti sučelju.

Kao opcija, možete izabrati višestruka sučelja s tipkom CTRL.

**Bilješka: Napomena:** Kao dodatak, čarobnjak konfigurira HTTP Proxy servisa i podrške koji će se pokrenuti s TCP-om i za slušanje zahtjeva povezivanja na odabranim sučeljima.

<span id="page-75-0"></span>U tom slučaju Moja tvrtka bira 10.1.1.1 Ethernet sučelje.

### **Kreiranje ili izbor profila L2TP terminatora:**

Da biste kreirali ili izabrali profil terminatora Layer Two Tunneling Protocol (L2TP) za svako od izabranih sučelja, pratite ove korake.

- 1. Izaberite profil terminatora Layer Two Tunneling Protocol (L2TP) za svako od izabranih sučelja. Izaberite jednu od sljedećih opcija:
	- v Kliknite **Kreiraj novi profil s imenom QL2TP***nn* gdje *nn* predstavlja broj od 00 do 99. Ovim izborom čarobnjak kreira, imenuje i slijedno numerira novi L2TP profil.
	- v Kliknite **Izbor postojećeg profila** da biste izabrali specifični L2TP profil za pridruženo sučelje.
	- U tom slučaju, Moja tvrtka dopušta čarobnjaku za Univerzalno povezivanje da kreira L2TP profil.
- 2. Osigurajte da je označen kontrolni okvir **Pokreni izabrane L2TP profile terminatora kada se pokrene TCP/IP**. Moja tvrtka želi pokrenuti ovaj profil kod pokretanja protokola kontrole prijenosa/Internet protokola (TCP/IP).

**Bilješka:** Pokretanjem izabranog L2TP profila terminatora kada sistem pokrene TCP/IP, svi drugi L2TP profili terminatora ovog sučelja bit će preinačeni da se ne pokreću s TCP/IP.

Ako specificirate da ne želite pokretanje izabranih L2TP profila terminatora kada je TCP/IP pokrenut, morate ručno pokrenuti L2TP terminator prije korištenja povezivanja na sistemima.

#### **Konfiguriranje proxy poslužitelja servisa i podrške:**

Da biste konfigurirali proxy poslužitelj servisa i podrške, pratite ove korake.

- 1. Popunite polje **Port poslužitelja**.
- 2. Ako želite, označite okvir **Zahtijeva HTTP osnovnu provjeru autentičnosti** i ispunite polja **Korisničko ime** i **Lozinka**. Provjera autentičnosti je opcijska. Ako je specificirano, sve druge particije ili sistemi koji koriste ovaj proxy moraju osigurati ove sigurnosne informacije.
- 3. Kliknite **Sljedeće** i nastavite sa sljedećim korakom.

### **Pregled prozora sa sažetkom:**

Da biste osigurali da konfiguracija zadovoljava uvjete, pregledajte informacije sažetka.

Da biste dovršili ili spremili sistemsku konfiguraciju, pratite ove korake:

- 1. Pregledajte konfiguracijski sažetak. Kliknite **Natrag** ako morate promijeniti vrijednost na bilo kojem dijalogu čarobnjaka.
- 2. Kada je konfiguracija ispravna, kliknite **Završi** da biste spremili konfiguraciju. Traka napredovanja označava da čarobnjak sprema konfiguraciju.

### **Testiranje povezivanja:**

Da biste testirali povezivanje iz sistema do elektroničke korisničke podrške, pratite ove korake.

- 1. Kliknite **Da** kada vas čarobnjak upita za testiranje konfiguracije. Pojavit će se dijalog Provjera univerzalnog povezivanja.
- 2. Zabilježite sve probleme dok čarobnjak prikazuje napredak provjere.
- 3. Kliknite **U redu** kada čarobnjak naznači da je provjera završena.
- 4. Ako čarobnjak naiđe na greške, ponovno pokrenite čarobnjaka za Univerzalno povezivanje, napravite potrebne izmjene, spremite i ponovno testirajte ispravljenu konfiguraciju.

**Bilješka:** Ako povezivanje radi, spremni ste na prihvaćanje zahtjeva za povezivanjem od drugih sistema ili particija.

#### **Srodni koncepti**

"Multi-hop [povezivanje](#page-88-0) kroz udaljeni sistem" na stranici 83

Ovaj scenarij pokazuje kako konfigurirati multi-hop Univerzalno povezivanje s Elektroničkom korisničkom podrškom kroz udaljeni sistem preko dobavljača Internet servisa (ISP).

### **Konfiguriranje konfiguracije sigurnosne kopije:**

Ako je dostupno dodatno povezivanje, možda ćete htjeti ponovno pokrenuti čarobnjaka da biste konfigurirali povezivanje sigurnosne kopije. Ova sigurnosna kopija povezivanja koristi se automatski u slučaju kada je primarna veza neuspješna.

### **PPP povezivanje preko ISP-a**

Ovaj scenarij pokazuje kako koristiti čarobnjaka za Univerzalno povezivanje za kreiranje povezivanja između sistema i elektroničke korisničke podrške preko lokalne veze dobavljača Internet servisa (ISP).

### **Situacija**

Pretpostavimo da se odgovorni za održavanje sistema za Moju tvrtku, malu proizvodnu tvrtku u Booneu, Iowa. Morate uspostaviti povezivanje između elektroničke korisničke podrške i sistema Moje tvrtke.

Budući da Moja tvrtka ima postojeće Internetsku telefonsku vezu, možete kreirati povezivanje iz sistema preko modema i telefonske veze s ISP-om.

### **Rješenje**

Kreirajte Univerzalno povezivanje s IBM-om preko telefonske veze s Internetom. u tom slučaju uspostavljate povezivanje preko Upravitelja povezivanja na lokalnom operativnom sistemu preko point-to-point Internet povezivanja s Elektroničkom korisničkom podrškom.

### **Prednosti**

Ovaj scenarij osigurava sljedeće prednosti:

- v Moja tvrtka ne mora ulagati u dodatan hardver ili softver da bi iskoristio Elektroničku korisničku podršku. Ovo povezivanje možete konfigurirati preko čarobnjaka za Univerzalno povezivanje ili CL naredbi.
- v Internet povezivanje osigurava jednostavna sredstva da Moja tvrtka ima dostupnu Elektroničku korisničku podršku za rješavanje poslužiteljskih problema, praćenje trenutnog sistemskog hardvera i softvera ili primanje ažuriranja i popravaka.
- v Možete koristiti postojeće ISP povezivanje za Elektroničku korisničku podršku tako da se ne morate odspajati s ISP-a da biste se spojili na IBM.

### **Ciljevi**

U ovom scenariju korisnik želi osigurati da IBM može podržati sistem Moje tvrtke preko point-to-point ISP povezivanja. Ciljevi ovog scenarija su sljedeći:

- Kreiranje povezivanja između Moje tvrtke i Elektroničke korisničke podrške preko point-to-point ISP-a s biranjem
- v Automatiziranje korisničke podrške preko Elektroničke korisničke podrške i servisa
- v Omogućavanje Elektroničkoj korisničkoj podršci kreiranje servisnih informacija o softveru i hardveru sistema Moje tvrtke
- v Dopuštanje Elektroničkoj korisničkoj podršci slanje softverskih popravaka i ažuriranja Mojoj tvrtki preko mreže

**Bilješka:** U ovom scenariju, Moja tvrtka koristi ISP s biranjem. Možete koristiti davatelja ISP povezivanja kao što je iznajmljena linija ili point-to-point preko Etherneta.

## <span id="page-77-0"></span>**Detalji**

Sljedeća slika ilustrira povezivanje iz sistema Moje tvrtke s Elektroničkom korisničkom podrškom preko ISP povezivanja.

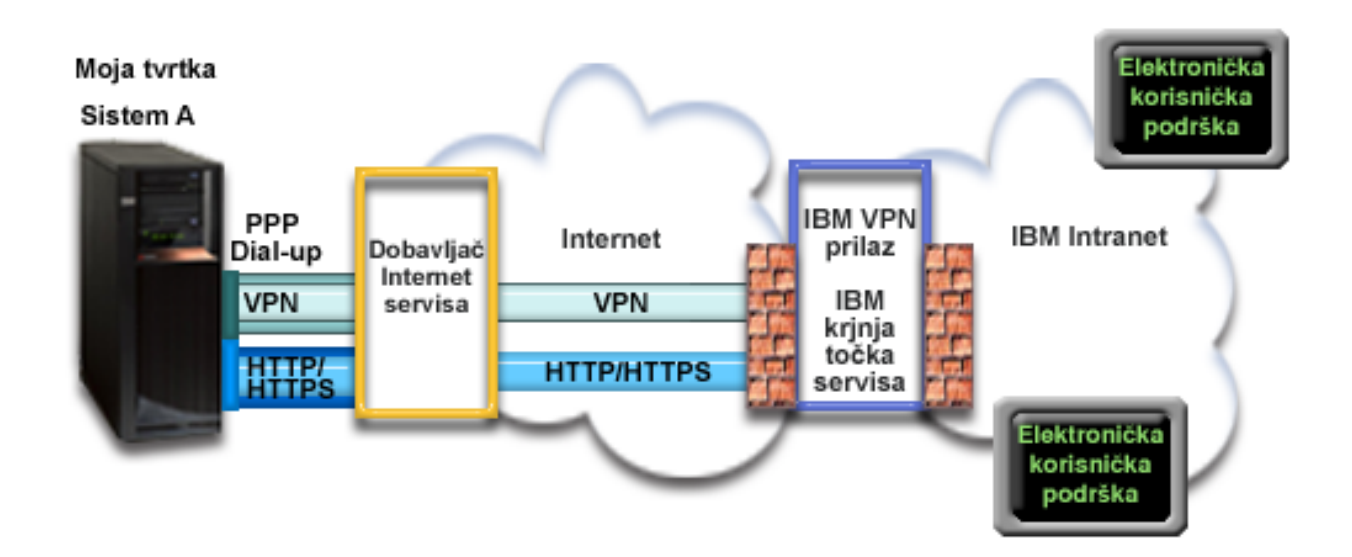

### **Konfiguriranje Univerzalnog povezivanja**

v System i Navigator lansira čarobnjaka za Univerzalno povezivanje radi konfiguriranja povezivanja. Ovo se mora napraviti samo jednom, osim ako se ne moraju ažurirati neke konfiguracijske informacije.

### **Korištenje Univerzalnog povezivanja**

Kada Aplikacija servisa želi koristiti Univerzalno povezivanje za komunikaciju s IBM-om, desit će se sljedeće:

- v Ako povezivanje s ISP-om trenutno nije aktivno, specificirani profil pokrenut će se za dozvoljavanje povezivanja s Internetom.
- v Aplikacija servisa pokušava uspostaviti HTTP (ako aplikacija servisa osigurava vlastito šifriranje) ili HTTPS (ako aplikacija servisa koristi SSL) povezivanje s IBM-om. Ako se HTTP ili HTTPS povezivanje ne može uspostaviti, servisna aplikacija pokušat će uspostaviti virtualnu privatnu mrežu (VPN) preko ISP-a i Interneta s prilazom kod IBM-a. | |
	- Servisna aplikacija komunicira s odgovarajućim poslužiteljem IBM zbog izvođenja traženog servisa.

### **Preduvjeti i pretpostavke**

| |

> Preduvjeti za omogućavanje Elektroničke korisničke podrške preko point-to-point ISP povezivanja uključuju sljedeće stavke:

- v Osigurajte da programi System i Access za Windows i System i Navigator postoje na osobnom računalu.
- v Osigurajte da ste instalirali sve posljednje servisne pakete za System i Navigator.
- v Osigurajte da je TCP/IP aktivan. Možete pokrenuti TCP/IP preko Start TCP/IP (STRTCP) naredbe.
- v Osigurajte da imate ovlaštenje službenika sigurnosti (\*SECOFR) s posebnim ovlaštenjima \*ALLOBJ, \*IOSYSCFG i \*SECADM u korisničkom profilu i5/OS, te \*USE ovlaštenje za WRKCNTINF da biste konfigurirali povezivanje pomoću čarobnjaka za Univerzalno povezivanje.
- v Osigurajte da je licencni program IBM TCP/IP pomoćni programi povezanosti za i5/OS (5761-TC1) instaliran.
- v Osigurajte da je instaliran licencni program Upravitelj digitalnih certifikata DCM) (5761-SS1 opcija 34).
- v Osigurajte da je sistemska vrijednost QRETSVRSEC postavljena na 1. Ovu vrijednost možete provjeriti naredbom Prikaži sistemsku vrijednost (DSPSYSVAL). Ako ova vrijednost nije postavljena na 1, unesite naredbu Promijeni sistemsku vrijednost (CHGSYSVAL).
- v Ako koristite interni modem, poput 56 Kbps modema, koji je dobavljen s 9793 adaptorskom karticom, osigurajte da je mrežni atribut MDMCNTRYID prikladno postavljen. Možete provjeriti ovu vrijednost s naredbom Prikaži mrežne atribute (DSPNETA). Ako ova vrijednost nije ispravno postavljena, promijenite je s naredbom CHGNETA. Ovo dozvoljava da korisnički ID i lozinka budu pohranjeni na operativnom sistemu.
- v Osigurajte da je profil korišten za povezivanje s ISP-om prethodno konfiguriran.
- v Osigurajte da je TCP/IP smjer pridružen ISP profilu koji će usmjeriti promet Univerzalnog povezivanja na ISP. U većini situacija će defaultno usmjeravanje raditi.

## **Trenutni sistemski konfiguracijski koraci**

Kada dovršite [preduvjete,](#page-77-0) spremni ste za početak konfiguriranja Univerzalnog povezivanja preko čarobnjaka.

Pod pretpostavkom da TCP/IP konfiguracija već postoji i radi, dovršite ove korake da biste postavili Univerzalno povezivanje ako se povezujete s Elektroničkom korisničkom podrškom preko lokalnog sistema Moje tvrtke.

### **Srodni zadaci**

"Određivanje adresa IBM VPN prilaza" na stranici 38

Ovo poglavlje govori o tome kako odrediti adresu veza prilaza IBM virtualne privatne mreže.

["Konfiguriranje](#page-38-0) PPP povezivanja preko ISP-a" na stranici 33

Možete konfigurirati povezivanje iz sistema ili particije preko povezivanja point-to-point (PPP) dobavljača Internet servisa (ISP) s IBM korisničkom podrškom. Također možete konfigurirati sistem da se ponaša kao točka povezivanja preko koje drugi sistemi ili particije pristupaju IBM korisničkoj podršci.

### **Srodne reference**

"Određivanje odredišnih adresa IBM servisa" na stranici 38

Ovo poglavlje opisuje kako pronaći odredišne adrese IBM servisa kada se povežete s IBM-ovom korisničkom podrškom.

### **Srodne informacije**

System i Access za Windows: Instalacija i postav

### **Dovršavanje radne tablice planiranja:**

Radna tablica planiranja ilustrira tip informacija koje trebate prije konfiguriranja point-to-point (PPP) povezivanja preko dobavljača Internet servisa (ISP) Moje tvrtke. Ove informacije koristite prilikom izvođenja čarobnjaka za Univerzalno povezivanje.

*Tablica 10. Radna tablica planiranja*

| Radna tablica planiranja                    | Odgovori             |
|---------------------------------------------|----------------------|
| Servisne informacije                        |                      |
| $\cdot$ Tyrtka                              | Moja tvrtka          |
| $\cdot$ Ime kontakta                        | Tom Smith            |
| $\cdot$ Telefon                             | 515-870-9990         |
| • Služba za korisnike ili broj dojavljivača | $\cdot$ 515-870-9942 |
| $\cdot$ Faks                                | 515-870-5586         |
| $\cdot$ Drugi faks                          | 515-870-5587         |

*Tablica 10. Radna tablica planiranja (nastavak)*

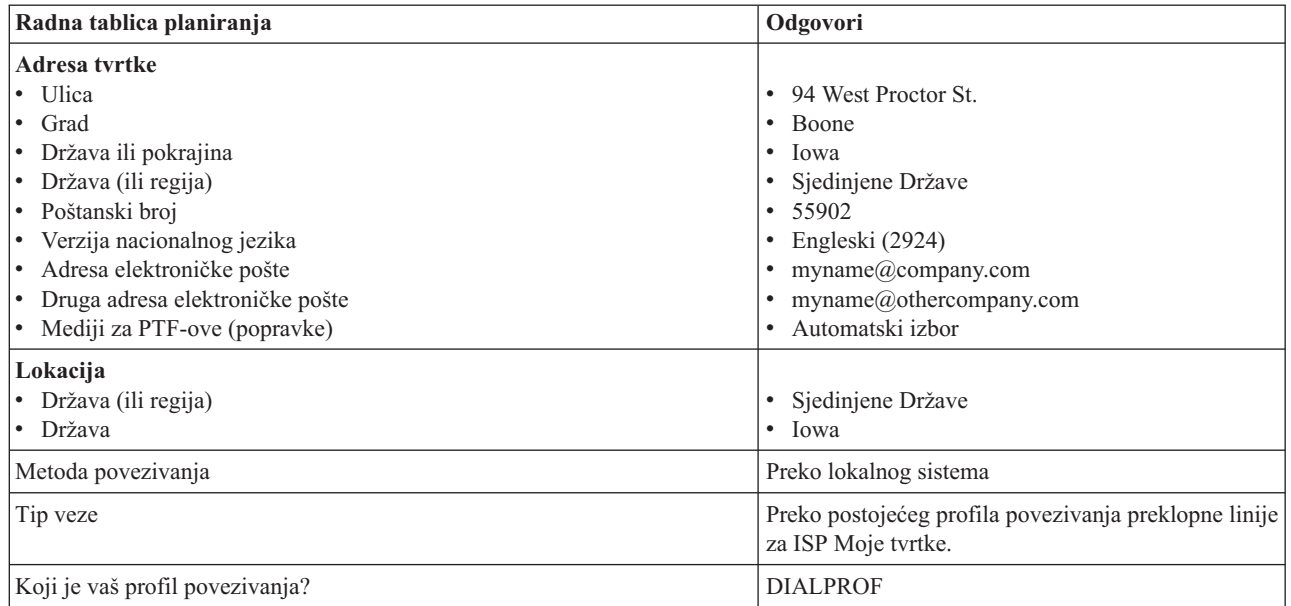

Ako želite koristiti naredbe kontrolnog jezika (CL) za kreiranje konfiguracije, koristite naredbe Promijeni informacije kontakta (CHGCNTINF) i Kreiraj servisnu konfiguraciju (CRTSRVCFG).

#### **Srodne informacije**

CL naredbe

### **Pokretanje System i Navigatora i izbor čarobnjaka za Univerzalno povezivanje:**

Da biste pokrenuli čarobnjaka Univerzalnog povezivanja i započeli uspostavu veze, pratite ove korake.

- 1. Iz **Moje veze** u System i Navigator, izaberite sistem koji želite konfigurirati za Elektroničku korisničku podršku.
- 2. Proširite **Mreža**.
- 3. Proširite **Usluge daljinskog pristupa**.
- 4. Desno kliknite **Profili davatelja povezivanja**.
- 5. Izaberite **Konfiguriranje IBM univerzalnog povezivanja** da biste pokrenuli čarobnjaka za Univerzalno povezivanje. Prikazan je dijalog dobrodošlice.
	- **Bilješka:** Traka napretka označava da System i Navigator učitava čarobnjaka za Univerzalno povezivanje. Ako naidete na probleme za vrijeme izvođenja čarobnjaka, pogledajte informacije o rješavanju problema čarobnjaka za Univerzalno povezivanje. Ponovno pokrenite čarobnjaka nakon rješavanja problema.

#### **Srodni zadaci**

"Rješavanje problema sa čarobnjakom za Univerzalno [povezivanje"](#page-93-0) na stranici 88 Pogledajte ovo poglavlje kada naiete na probleme u korištenju čarobnjaka za Univerzalno povezivanje.

#### **Unošenje informacija o servisu, adresi i zemlji ili regiji:**

Da biste unijeli informacije o tvrtki i povezivanju u dijalozima čarobnjaka za Univerzalno povezivanje, pratite ove korake.

- 1. Na dijalogu Izbor konfiguracije izaberite ili **Konfiguracija primarnog povezivanja** ili **Konfiguracija sigurnosne kopije povezivanja**. Po defaultu je specificirano primarno povezivanje. Označite okvir **Pogledaj izmijeni kontaktne informacije** i kliknite **Sljedeće**.
- 2. U dijalogu Servisne informacije unesite sljedeće informacije o svojoj tvrtki i kliknite **Sljedeće**:
	- Tvrtka Moja tvrtka
- Kontakt Tom Smith
- Broj telefona 515–870–9990
- v Služba za korisnike ili broj dojavljivača 515–870–9999
- Faks  $-515 870 5586$
- v Drugi faks 515–870–9942
- Ako ove informacije postoje na sistemu, servisne informacije o tvrtki pojavit će se u poljima. Na primjer, ako je
- Moja tvrtka prethodno kreirala konfiguraciju, čarobnjak će dohvatiti servisne informacije iz postojeće konfiguracije.
- 3. U dijalogu Adresa tvrtke unesite adresu tvrtke i kliknite **Sljedeće**.
	- Ulica 94 West Proctor St.
	- Grad Boone

| | |

- $\bullet$  Država Iowa
- Zemlja ili regija United States
- $\cdot$  Poštanski broj 55902
- v Verzija nacionalnog jezika Engleski (2924)
- v Adresa elektroničke pošte myname@company.com
- v Druga adresa elektroničke pošte myname@othercompany.com
- v Mediji za PTF-ove Automatski izbor
- 4. U dijalogu Lokacija izaberite zemlju (ili regiju) i državu gdje se sistem nalazi i kliknite **Sljedeće**.
	- v Država (ili regija) Sjedinjene Države
	- Država Iowa

### **Izbor povezivanja pomoću ISP-a za tip povezivanja:**

U odjeljku Povezivanje trenutnog sistema ili particije, izaberite opciju **Povezivanje pomoću dobavljača Internet usluge** za tip povezivanja.

**Bilješka:** Ako poduzeće ima Hypertext Transfer Protocol (HTTP) proxy ili ako želite koristiti servis i proxy podrške kojeg ste konfigurirali na drugom sistemu ili particiji za aplikacije Univerzalnog povezivanja koje podržavaju prolaz kroz proxy, označite kontrolni okvir **Dodatno konfiguriraj proxy povezivanje**. Ako je označen ovaj okvir, prikazat će se ekran Konfiguriranje proxy odredišta.

### **Srodni zadaci**

["Konfiguriranje](#page-49-0) proxy odredišta" na stranici 44 Da biste konfigurirali proxy odredište za proxy opciju, pratite sljedeće korake.

### **Izbor profila povezivanja za ISP:**

Izaberite **DIALFPROF**, tip povezivanja s preklopnom linijom za profil povezivanja.

### **Označavanje da ovaj sistem ne osigurava povezanost za druge sisteme ili particije:**

Da biste označili da ovaj sistem ima izravno povezivanje s elektroničkom korisničkom podrškom bez osiguravanja povezanosti za druge sisteme ili particije, kliknite Ne.

### **Konfiguriranje proxy odredišta:**

Da biste konfigurirali proxy poslužitelj servisa i podrške, pratite ove korake.

**Bilješka:** Ovaj ekran se prikazuje samo ako je opcija proxy izabrana prilikom izbora povezivanja telefonskom vezom pomoću AGNS-a kao tip povezivanja.

Da biste konfigurirali proxy odredište, pratite ove korake:

- 1. Prvo pokušajte proxy povezivanje
	- a. Izaberite ovu opciju ako želite da proxy ima prednost nad konfiguracijom za ovaj scenarij.
	- b. Ako je potrebno, označite okvir **Proxy odredište zahtijeva HTTP osnovnu provjeru autentičnosti** i popunite polja **Korisničko ime** i **Lozinka**.
	- c. Kliknite **Sljedeće** i nastavite sa sljedećim korakom.
- 2. Pokušajte proxy povezivanje ako je prethodno definirana konfiguracija neuspješna
	- a. Izaberite ovu opciju ako se proxy treba koristiti samo u slučaju kada je konfiguracija za ovaj scenarij neuspješna.
	- b. Ispunite polje **Proxy IP adresa ili ime hosta**.
	- c. Ispunite polje **Proxy port**.
	- d. Ako je potrebno, označite okvir **Proxy odredište zahtijeva HTTP osnovnu provjeru autentičnosti** i popunite polja **Korisničko ime** i **Lozinka**.
	- e. Kliknite **Sljedeće** i nastavite sa sljedećim korakom.

### **Srodni zadaci**

"Izbor povezivanja telefonskom vezom pomoću AGNS-a kao tip [povezivanja"](#page-49-0) na stranici 44 U trenutnom sistemu pod Povezivanja izaberite povezivanje telefonskom vezom s AT&T Global Network Service (AGNS) kao tipom povezivanja.

### **Pregled prozora sa sažetkom:**

Da biste osigurali da konfiguracija zadovoljava uvjete, pregledajte informacije sažetka.

Da biste dovršili ili spremili sistemsku konfiguraciju, pratite ove korake:

- 1. Pregledajte konfiguracijski sažetak. Kliknite **Natrag** ako morate promijeniti vrijednost na bilo kojem dijalogu čarobnjaka.
- 2. Kada je konfiguracija ispravna, kliknite **Završi** da biste spremili konfiguraciju. Traka napredovanja označava da čarobnjak sprema konfiguraciju.

### **Testiranje povezivanja:**

Da biste testirali povezivanje iz sistema do elektroničke korisničke podrške, pratite ove korake.

- 1. Kliknite **Da** kada vas čarobnjak upita za testiranje konfiguracije. Pojavit će se dijalog Provjera univerzalnog povezivanja.
- 2. Zabilježite sve probleme dok čarobnjak prikazuje napredak provjere.
- 3. Kliknite **U redu** kada čarobnjak naznači da je provjera završena.
- 4. Ako čarobnjak naiđe na greške, ponovno pokrenite čarobnjaka za Univerzalno povezivanje, napravite potrebne izmjene, spremite i ponovno testirajte ispravljenu konfiguraciju.

### **Konfiguriranje konfiguracije sigurnosne kopije:**

Ako je dostupna dodatna metoda povezivanja, preporuka je da ponovno pokrenete čarobnjaka da biste konfigurirali sigurnosnu kopiju. Ova sigurnosna kopija se koristi automatski u slučaju da primarno povezivanje bude neuspješno.

### **PPP povezivanje iz sistema koji osigurava povezanost za druge sisteme preko ISP-a**

Ovaj scenarij pokazuje kako kreirati point-to-point (PPP) povezivanje preko lokalnog sistema koji se ponaša kao točka povezivanja za druge sisteme preko dobavljača Internet servisa (ISP).

### **Situacija**

Pretpostavimo da se odgovorni za održavanje sistema za Moju tvrtku, malu proizvodnu tvrtku u Booneu, Iowa. Morate uspostaviti povezivanje između elektroničke korisničke podrške i sistema Moje tvrtke.

Budući da Moja tvrtka ima Internetsko ograničeno mrežno povezivanje, možete kreirati povezivanje iz operativnog sistema preko modema za biranje PPP povezivanja. Budući da mreža uključuje tri druga operativna sistema, htjet ćete uzeti u obzir osiguravanje povezanosti s elektroničkom korisničkom podrškom preko Univerzalnog povezivanja iz glavnog sistema Moje tvrtke.

## **Rješenje**

Kreirajte Univerzalno povezivanje s IBM-om kroz PPP povezivanje biranjem preko Interneta. U tom slučaju uspostavljate povezivanje kroz Upravitelja povezivanjem na lokalnom sistemu kroz PPP Internetsko povezivanje s Elektroničkom korisničkom podrškom. U ovom slučaju se glavni sistem ponaša kao točka povezivanja za druga tri sistema Moje tvrtke koja se trebaju povezati sa servisima Elektroničke korisničke podrške. Kao dio sistemske konfiguracije i postava, Univerzalno povezivanje kreira profil terminatora Layer Two Tunneling Protocol (L2TP) ili možete izabrati postojeći L2TP profil terminatora. Uz to čarobnjak konfigurira proxy servisa i podrške.

## **Prednosti**

Ovaj scenarij osigurava sljedeće prednosti:

- v Moja tvrtka ne mora ulagati u dodatan hardver ili softver da bi iskoristio Elektroničku korisničku podršku. Možete konfigurirati ovo povezivanje preko čarobnjaka za Univerzalno povezivanje ili preko naredbi kontrolnog jezika (CL).
- v Druga tri sistema Moje tvrtke mogu se udaljeno povezivati s Elektroničkom korisničkom podrškom preko jednog sistema. Moja tvrtka treba samo jedan modem i ISP povezivanje biranjem umjesto jednog odvojenog za svaki sistem ili particiju.

## **Ciljevi**

U ovom scenariju korisnik želi osigurati da IBM može podržati sistem Moje tvrtke preko mreže kroz point-to-point povezivanje s ISP povezivanjem Moje tvrtke. Ciljevi ovog scenarija su sljedeći:

- Kreiranje sigurnog PPP povezivanja biranjem između četiri sistema Moje tvrtke i Elektroničke korisničke podrške kroz ISP Moje tvrtke.
- v Automatiziranje korisničke podrške preko Elektroničke korisničke podrške i servisa
- v Omogućavanje Elektroničkoj korisničkoj podršci kreiranje servisnih informacija o softveru i hardveru sistema Moje tvrtke
- v Dopuštanje Elektroničkoj korisničkoj podršci slanje softverskih popravaka i ažuriranja Mojoj tvrtki preko mreže

## **Detalji**

Sljedeći dijagram ilustrira povezivanje iz sistema Moje tvrtke s Elektroničkom korisničkom podrškom kroz PPP ISP povezivanje.

<span id="page-83-0"></span>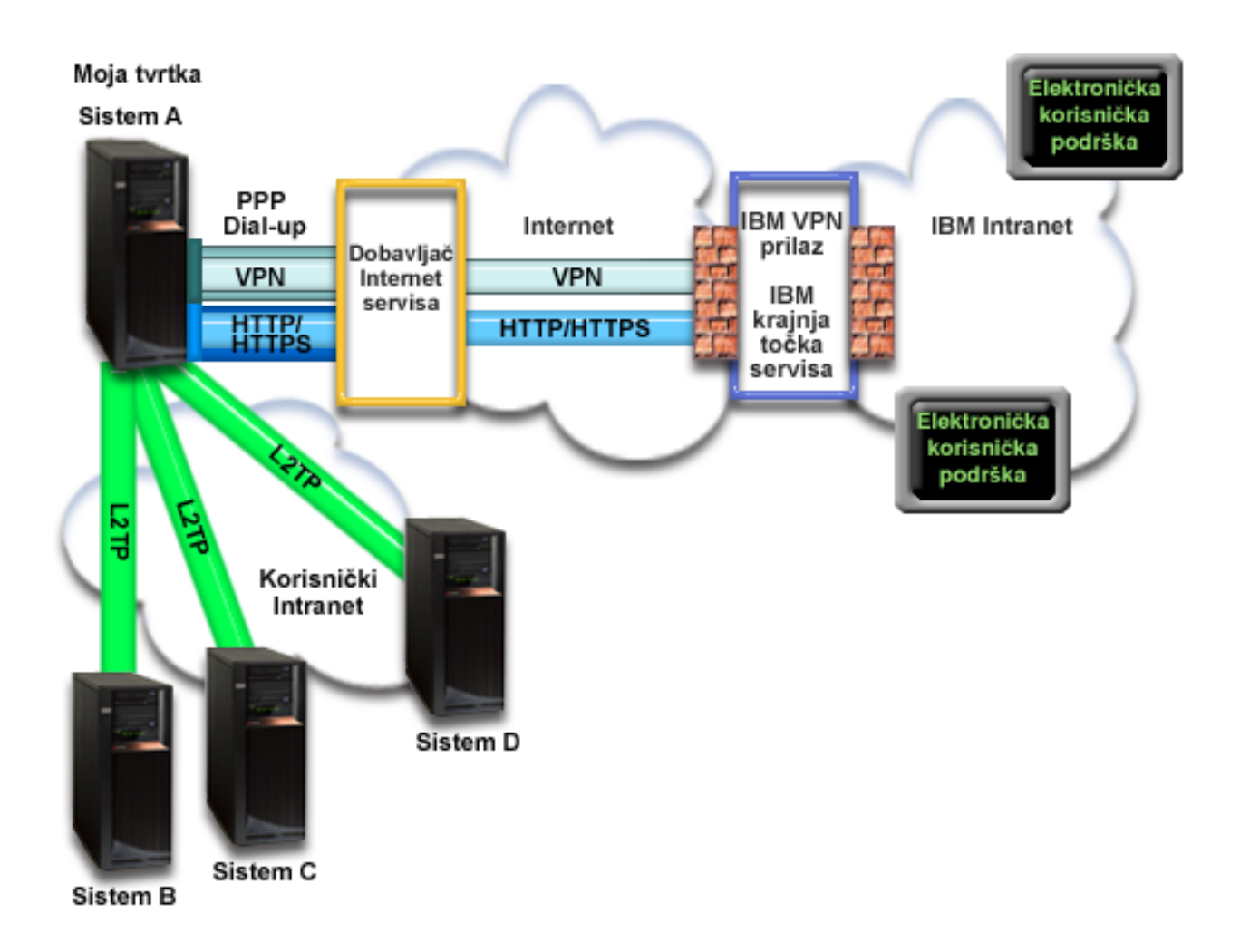

### **Konfiguriranje Univerzalnog povezivanja**

v System i Navigator lansira čarobnjaka za Univerzalno povezivanje radi konfiguriranja povezivanja. Ovo se mora napraviti samo jednom, osim ako se ne moraju ažurirati neke konfiguracijske informacije.

### **Korištenje Univerzalnog povezivanja**

Kada Aplikacija servisa želi koristiti Univerzalno povezivanje za komunikaciju s IBM-om, desit će se sljedeće:

- v Ako se sistem A mora povezati, a veza s ISP-om trenutno nije aktivna, pokrenut će se specificirani profil koji će dozvoliti povezivanje na Internet. Ako se sistem B, C ili D mora povezati, stvara se Point-to-Point povezivanje kroz L2TP tunel koristeći udaljeni modem s ISP-om. | | |
- v Aplikacija servisa pokušava uspostaviti HTTP (ako aplikacija servisa osigurava vlastito šifriranje) ili HTTPS (ako aplikacija servisa koristi SSL) povezivanje s IBM-om. Ili, ako je servisna aplikacija konfigurirana za korištenje proxy-ja, Hypertext Transfer Protocol (HTTP) ili Hypertext Transfer Protocol Secure (HTTPS) povezivanje definira se kroz proxy servisa i podrške. Ako se HTTP ili HTTPS povezivanje ne može uspostaviti, servisna aplikacija pokušava uspostaviti virtualnu privatnu mrežu (VPN) kroz AT&T LIG i Internet do VPN prilaza kod IBM-a. | | | | |
	- Servisna aplikacija komunicira s odgovarajućim IBM sistemima radi izvođenja traženog servisa.

## **Preduvjeti i pretpostavke**

Preduvjeti za omogućavanje Elektroničke korisničke podrške preko PPP ISP povezivanja uključuju sljedeće stavke:

v Osigurajte da programi System i Access za Windows i System i Navigator postoje na osobnom računalu.

- v Osigurajte da ste instalirali sve posljednje servisne pakete za System i Navigator.
- v Osigurajte da je TCP/IP aktivan. Možete pokrenuti TCP/IP preko Start TCP/IP (STRTCP) naredbe.
- v Osigurajte da imate ovlaštenje službenika sigurnosti (\*SECOFR) s posebnim ovlaštenjima \*ALLOBJ, \*IOSYSCFG i \*SECADM u korisničkom profilu i5/OS, te \*USE ovlaštenje za WRKCNTINF da biste konfigurirali povezivanje pomoću čarobnjaka za Univerzalno povezivanje.
- v Osigurajte da je licencni program IBM TCP/IP pomoćni programi povezanosti za i5/OS (5761-TC1) instaliran.
- v Da bi VPN i Secure Sockets Layer (SSL) funkcionirali, instalirajte licencni program Upravitelja digitalnih certifikata (DCM) (5761-SS1 opcija 34).
- v Osigurajte da je QRETSVRSEC sistemska vrijednost postavljena na 1. Ovu vrijednost možete provjeriti naredbom Prikaži sistemsku vrijednost (DSPSYSVAL). Ako ova vrijednost nije postavljena na 1, unesite naredbu Promijeni sistemsku vrijednost (CHGSYSVAL).Ovo dozvoljava da korisnički ID i lozinka budu pohranjeni na operativnom sistemu.
- v Ako koristite interni modem, poput 56 Kbps modema, koji je dobavljen s 9793 adaptorskom karticom, osigurajte da je mrežni atribut MDMCNTRYID prikladno postavljen. Možete provjeriti ovu vrijednost s naredbom Prikaži mrežne atribute (DSPNETA). Ako ova vrijednost nije postavljena ispravno, promijenite je s naredbom Promijeni mrežne atribute (CHGNETA).
- v Ako se povezujete s drugim sistemima, osigurajte aktivnu vezu s ISP-om prije povezivanje s Elektroničkom korisničkom podrškom.

### **Trenutni sistemski konfiguracijski koraci**

Kada dovršite [preduvjete,](#page-83-0) spremni ste za početak konfiguriranja Univerzalnog povezivanja preko čarobnjaka.

Pod pretpostavkom da TCP/IP konfiguracija već postoji i radi, dovršite ove korake da biste postavili Univerzalno povezivanje kada se povežete s Elektroničkom korisničkom podrškom, kada se lokalni sistem ponaša kao točka povezivanja za druge sisteme.

### **Srodni zadaci**

["Konfiguriranje](#page-38-0) PPP povezivanja preko ISP-a" na stranici 33

Možete konfigurirati povezivanje iz sistema ili particije preko povezivanja point-to-point (PPP) dobavljača Internet servisa (ISP) s IBM korisničkom podrškom. Također možete konfigurirati sistem da se ponaša kao točka povezivanja preko koje drugi sistemi ili particije pristupaju IBM korisničkoj podršci.

### **Srodne informacije**

L2TP (virtualna linija)

System i Access za Windows: Instalacija i postav

### **Dovršavanje radne tablice planiranja:**

Radna tablica planiranja ilustrira tip informacija koje trebate prije konfiguriranja PPP ISPP povezivanja. Ove informacije koristite prilikom izvođenja čarobnjaka za Univerzalno povezivanje.

*Tablica 11. Radna tablica planiranja*

| Radna tablica planiranja                          | Odgovori             |
|---------------------------------------------------|----------------------|
| Servisne informacije                              |                      |
| $\cdot$ Tyrtka                                    | • Moja tvrtka        |
| $\cdot$ Ime kontakta                              | • Tom Smith          |
| $\cdot$ Telefon                                   | $\cdot$ 515-870-9990 |
| $\cdot$ Služba za korisnike ili broj dojavljivača | $\cdot$ 515-870-9942 |
| $\cdot$ Faks                                      | $\cdot$ 515-870-5586 |
| $\cdot$ Drugi faks                                | $\cdot$ 515-870-5587 |

*Tablica 11. Radna tablica planiranja (nastavak)*

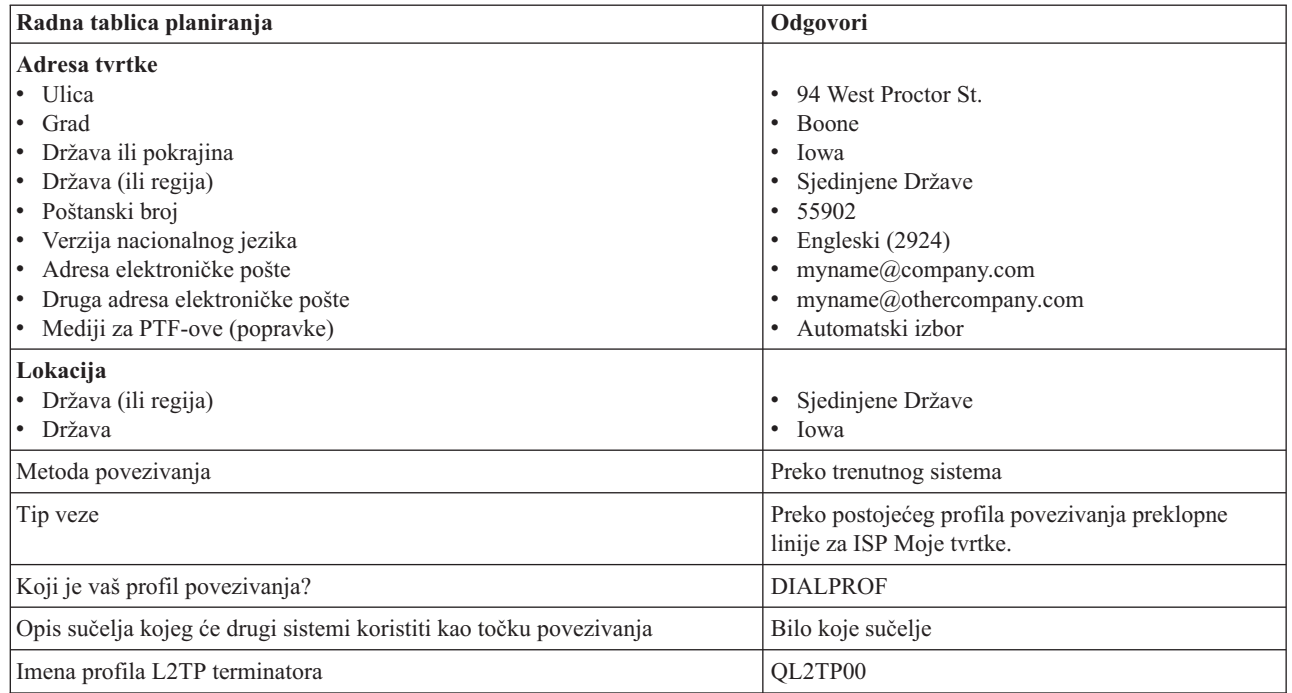

Ako želite koristiti naredbe kontrolnog jezika (CL) za kreiranje konfiguracije, koristite naredbe Promijeni informacije kontakta (CHGCNTINF) i Kreiraj servisnu konfiguraciju (CRTSRVCFG).

#### **Srodne informacije**

CL naredbe

### **Pokretanje System i Navigatora i izbor čarobnjaka za Univerzalno povezivanje:**

Da biste pokrenuli čarobnjaka Univerzalnog povezivanja i započeli uspostavu veze, pratite ove korake.

- 1. Iz **Moje veze** u System i Navigator, izaberite sistem koji želite konfigurirati za Elektroničku korisničku podršku.
- 2. Proširite **Mreža**.
- 3. Proširite **Usluge daljinskog pristupa**.
- 4. Desno kliknite **Profili davatelja povezivanja**.
- 5. Izaberite **Konfiguriranje IBM univerzalnog povezivanja** da biste pokrenuli čarobnjaka za Univerzalno povezivanje. Prikazan je dijalog dobrodošlice.
	- **Bilješka:** Traka napretka označava da System i Navigator učitava čarobnjaka za Univerzalno povezivanje. Ako naiđete na probleme za vrijeme izvođenja čarobnjaka, pogledajte informacije o rješavanju problema čarobnjaka za Univerzalno povezivanje. Ponovno pokrenite čarobnjaka nakon rješavanja problema.

#### **Srodni zadaci**

"Rješavanje problema sa čarobnjakom za Univerzalno [povezivanje"](#page-93-0) na stranici 88 Pogledajte ovo poglavlje kada naiete na probleme u korištenju čarobnjaka za Univerzalno povezivanje.

#### **Unošenje informacija o servisu, adresi i regiji:**

Da biste unijeli informacije o tvrtki i povezivanju, pratite ove korake.

- 1. Na dijalogu Izbor konfiguracije izaberite ili **Konfiguracija primarnog povezivanja** ili **Konfiguracija sigurnosne kopije povezivanja**. Po defaultu je specificirano primarno povezivanje. Označite okvir **Pogledaj izmijeni kontaktne informacije** i kliknite **Sljedeće**.
- 2. U dijalogu Servisne informacije unesite sljedeće informacije o svojoj tvrtki i kliknite **Sljedeće**:
- Tvrtka Moja tvrtka
- Kontakt Tom Smith
- Broj telefona  $515 870 9990$
- v Služba za korisnike ili broj dojavljivača 515–870–9999
- Faks  $515 870 5586$
- v Drugi faks 515–870–9942

Ako ove informacije postoje na sistemu, servisne informacije o tvrtki pojavit će se u poljima. Na primjer, ako je

- Moja tvrtka prethodno kreirala konfiguraciju, čarobnjak će dohvatiti servisne informacije iz postojeće konfiguracije.
- 3. U dijalogu Adresa tvrtke unesite adresu tvrtke i kliknite **Sljedeće**.
	- Ulica 94 West Proctor St.
	- $\cdot$  Grad Boone

| | |

- Država Iowa
- Zemlja ili regija United States
- $\cdot$  Poštanski broj 55902
- v Verzija nacionalnog jezika Engleski (2924)
- v Adresa elektroničke pošte myname@company.com
- Druga adresa elektroničke pošte myname@othercompany.com
- v Mediji za PTF-ove Automatski izbor
- 4. U dijalogu Lokacija izaberite zemlju (ili regiju) i državu gdje se sistem nalazi i kliknite **Sljedeće**.
	- Država (ili regija) Sjedinjene Države
	- Država Iowa

### **Izbor ISP-a kao tipa povezivanja:**

Ovo poglavlje vam govori kako izabrati tip povezivanja dobavljača Internet usluge (ISP).

U odjeljku Povezivanje trenutnog sistema ili particije, izaberite opciju **Povezivanje pomoću dobavljača Internet usluge** za tip povezivanja.

### **Izbor profila povezivanja za ISP:**

Ovo poglavlje opisuje kako izabrati profil povezivanja za dobavljača Internet usluge (ISP).

U dijalogu **Izbor profila** izaberite **DIALPROF**, što je tip povezivanja s preklopnom linijom, kao profil povezivanja.

### **Specificiranje da ovaj sistem osigurava povezanost za povezivanje drugih sistema ili particija:**

Da biste naznačili da ovaj sistem osigurava povezanost za druge sisteme ili particije, pratite ove upute.

Izaberite **Da** da biste naznačili da ovaj sistem osigurava povezanost za druge sisteme ili particije i kliknite **Sljedeće**.

### **Izbor sučelja kojeg će drugi sistemi koristiti:**

Da biste izabrali sučelja koja drugi sistemi Moje tvrtke koriste za povezivanje s IBM-om, pratite sljedeće korake.

Izaberite jednu od sljedećih opcija:

- 1. Kliknite **Bilo koje sučelje** da biste dopustili da Univerzalno povezivanje prihvati povezivanja sa svih TCP/IP sučelja.
- 2. Kliknite Izbor sučelja da biste izabrali određena sučelja koja će slušati zahtjeve za povezivanjem. Kućica s popisom postaje aktivna. Izaberite sva prikladna sučelja. Čarobnjak će automatski kreirati L2TP terminator za

svako sučelje koje nema pridruženi terminator. Ako postoje L2TP terminatori pridruženi sučelju, čarobnjak će vas zatražiti da izaberete terminatora kojeg želite pridružiti sučelju.

Kao opcija, možete izabrati višestruka sučelja s tipkom CTRL.

**Bilješka:** Uz to, čarobnjak konfigurira HTTP Proxy servisa i podrške koji će se pokrenuti s TCP-om i koji će slušati zahtjeve za povezivanjem na izabranim sučeljima.

U tom slučaju, Moja tvrtka bira opciju Bilo koje sučelje tako da povezivanja budu prihvaćena sa svih aktivnih TCP/IP sučelja.

#### **Kreiranje ili izbor profila L2TP terminatora:**

Da biste kreirali ili izabrali profil terminatora Layer Two Tunneling Protocol (L2TP) za svako od izabranih sučelja, pratite ove korake.

- 1. Izaberite profil terminatora Layer Two Tunneling Protocol (L2TP) za svako od izabranih sučelja. Izaberite jednu od sljedećih opcija:
	- v Kliknite **Kreiraj novi profil s imenom QL2TP***nn* gdje *nn* predstavlja broj od 00 do 99. Ovim izborom čarobnjak kreira, imenuje i slijedno numerira novi L2TP profil.
	- v Kliknite **Izbor postojećeg profila** da biste izabrali specifični L2TP profil za pridruženo sučelje.

U tom slučaju, Moja tvrtka dopušta čarobnjaku za Univerzalno povezivanje da kreira L2TP profil.

2. Osigurajte da je označen kontrolni okvir **Pokreni izabrane L2TP profile terminatora kada se pokrene TCP/IP**. Moja tvrtka želi pokrenuti ovaj profil kod pokretanja protokola kontrole prijenosa/Internet protokola (TCP/IP).

**Bilješka:** Pokretanjem izabranog L2TP profila terminatora kada sistem pokrene TCP/IP, svi drugi L2TP profili terminatora ovog sučelja bit će preinačeni da se ne pokreću s TCP/IP.

Ako specificirate da ne želite pokretanje izabranih L2TP profila terminatora kada je TCP/IP pokrenut, morate ručno pokrenuti L2TP terminator prije korištenja povezivanja na sistemima.

#### **Konfiguriranje proxy poslužitelja servisa i podrške:**

Da biste konfigurirali proxy poslužitelj servisa i podrške, pratite ove korake.

- 1. Popunite polje **Port poslužitelja**.
- 2. Ako želite, označite okvir **Zahtijeva HTTP osnovnu provjeru autentičnosti** i ispunite polja **Korisničko ime** i **Lozinka**. Provjera autentičnosti je opcijska. Ako je specificirano, sve druge particije ili sistemi koji koriste ovaj proxy moraju osigurati ove sigurnosne informacije.
- 3. Kliknite **Sljedeće** i nastavite sa sljedećim korakom.

#### **Pregled prozora sa sažetkom:**

Da biste osigurali da konfiguracija zadovoljava uvjete, pregledajte informacije sažetka.

Da biste dovršili ili spremili sistemsku konfiguraciju, pratite ove korake:

- 1. Pregledajte konfiguracijski sažetak. Kliknite **Natrag** ako morate promijeniti vrijednost na bilo kojem dijalogu čarobnjaka.
- 2. Kada je konfiguracija ispravna, kliknite **Završi** da biste spremili konfiguraciju. Traka napredovanja označava da čarobnjak sprema konfiguraciju.

#### **Testiranje povezivanja:**

Da biste testirali povezivanje iz sistema do elektroničke korisničke podrške, pratite ove korake.

- 1. Kliknite **Da** kada vas čarobnjak upita za testiranje konfiguracije. Pojavit će se dijalog Provjera univerzalnog povezivanja.
- 2. Zabilježite sve probleme dok čarobnjak prikazuje napredak provjere.
- <span id="page-88-0"></span>3. Kliknite **U redu** kada čarobnjak naznači da je provjera završena.
- 4. Ako čarobnjak naiđe na greške, ponovno pokrenite čarobnjaka za Univerzalno povezivanje, napravite potrebne izmjene, spremite i ponovno testirajte ispravljenu konfiguraciju.

### **Konfiguriranje konfiguracije sigurnosne kopije:**

Ako je dostupna dodatna metoda povezivanja, preporuka je da ponovno pokrenete čarobnjaka da biste konfigurirali sigurnosnu kopiju. Ova sigurnosna kopija se koristi automatski u slučaju da primarno povezivanje bude neuspješno.

### **Multi-hop povezivanje kroz udaljeni sistem**

Ovaj scenarij pokazuje kako konfigurirati multi-hop Univerzalno povezivanje s Elektroničkom korisničkom podrškom kroz udaljeni sistem preko dobavljača Internet servisa (ISP).

### **Situacija**

Pretpostavimo da ste odgovorni za održavanje sistema Moje tvrtke, poduzeća srednje veličine u Booneu, Iowa. Morate uspostaviti povezivanje između Elektroničke korisničke podrške i sistema. Moja tvrtka ima sistem u privatnoj mreži koji pristupa Internetu kroz multi-hop prilaz virtualne privatne mreže (VPN). Multi-hop prilaz može biti ili i5/OS operativni sistem ili usmjerivač koji podržava Layer Two Tunneling Protocol (L2TP) multi-hop (lančani tuneli). U tom slučaju kreirat ćete povezivanje od sistema kroz multi-hop povezivanje. Budući da ne morate osigurati povezivanja za druge sisteme, ne morate uzimati u obzir ovakva povezivanja.

**Bilješka:** Konzola upravljanja hardverom (HMC) ne može trenutno osigurati podršku ovog multi-hop prilaza.

### **Rješenje**

Kreirajte Univerzalno povezivanje s IBM-om kroz multi-hop povezivanje. U tom slučaju uspostavit ćete vezu između dva tunela virtualne privatne mreže iz udaljenog sistema do Elektroničke korisničke podrške.

### **Prednosti**

Ovaj scenarij osigurava sljedeće prednosti:

- v Moja tvrtka može kreirati povezivanje iz i5/OS operativnog sistema u privatnoj mreži kroz drugi sistem ili usmjerivač koji ima izravnu povezanost s Internetom.
- v Multi-hop povezivanja osiguravaju da Moja tvrtka ima dostupnu Elektroničku korisničku podršku za jednostavno rješavanje sistemskih problema, praćenje trenutnog sistemskog hardvera i softvera ili primanje softverskih ažuriranja i popravaka.
- Multi-hop povezivanje osigurava visok stupanj sigurnosti između sistema i Elektroničke korisničke podrške štiteći ga od Interneta.
- v S ovom opcijom dostupan je pristup velike brzine Elektroničkoj korisničkoj podršci.

### **Ciljevi**

U ovom scenariju korisnik želi osigurati da IBM može podržati sistem Moje tvrtke preko mreže ili kroz multi-hop povezivanje preko Interneta. Ciljevi ovog scenarija su sljedeći:

- Kreiranje sigurne multi-hop veze između Moje tvrtke i elektroničke korisničke podrške preko Interneta.
- v Automatiziranje korisničke podrške preko Elektroničke korisničke podrške i servisa
- v Omogućavanje Elektroničkoj korisničkoj podršci kreiranje servisnih informacija o softveru i hardveru sistema Moje tvrtke
- v Dopuštanje Elektroničkoj korisničkoj podršci slanje softverskih popravaka i ažuriranja Mojoj tvrtki preko mreže

## <span id="page-89-0"></span>**Detalji**

Sljedeća slika ilustrira povezivanje iz i5/OS operativnog sistema Moje tvrtke s Elektroničkom korisničkom podrškom kroz VPN multi-hop prilaz.

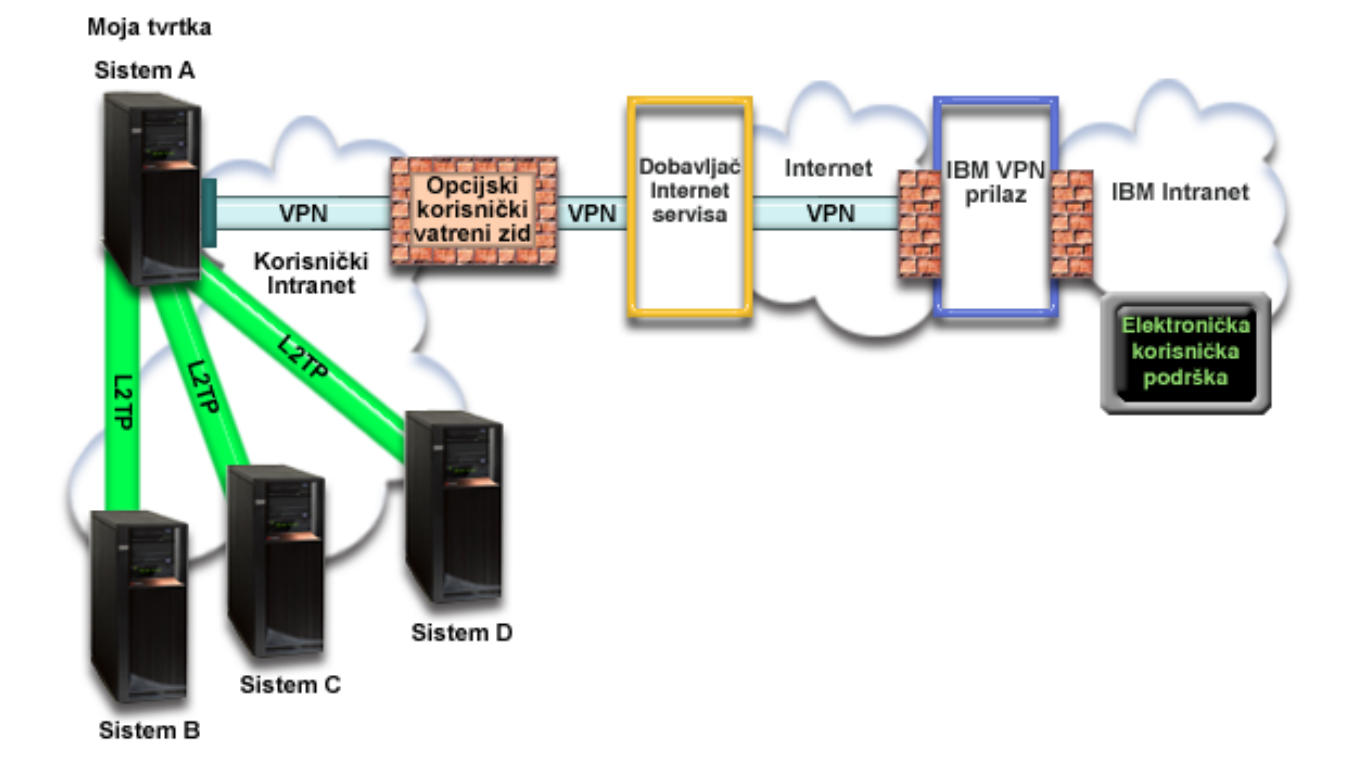

### **Konfiguriranje Univerzalnog povezivanja**

v System i Navigator lansira čarobnjaka za Univerzalno povezivanje radi konfiguriranja povezivanja. Ovo se mora napraviti samo jednom, osim ako se ne moraju ažurirati neke konfiguracijske informacije.

#### **Korištenje Univerzalnog povezivanja**

Kada servisna aplikacija želi koristiti Univerzalno povezivanje za komuniciranje s IBM-om, desit će se sljedeća situacija:

- L2TP tunel je uspostavljen do VPN multi-hop prilaza.
- v Budući da je zahtjev povezivanja za IBM servis, VPN se uspostavlja kroz postojeće Internet povezivanje do VPN prilaza na IBM-u.
- v L2TP tunel je ulančan s VPN povezivanjem.
- Servisna aplikacija komunicira s odgovarajućim IBM sistemima radi izvođenja traženog servisa.

### **Preduvjeti i pretpostavke**

Preduvjeti za omogućavanje Elektroničke korisničke podrške preko udaljenog multi-hop povezivanja uključuju sljedeće stavke:

- v i5/OS operativni sistem mora imati IP povezanost s VPN multi-hop prilazom.
- v Osigurajte da programi System i Access za Windows i System i Navigator postoje na osobnom računalu.
- v Osigurajte da ste instalirali sve posljednje servisne pakete za System i Navigator.
- v Osigurajte da je TCP/IP aktivan. Možete pokrenuti TCP/IP preko Start TCP/IP (STRTCP) naredbe.
- v Osigurajte da imate ovlaštenje službenika sigurnosti (\*SECOFR) s posebnim ovlaštenjima \*ALLOBJ, \*IOSYSCFG i \*SECADM u korisničkom profilu i5/OS, te \*USE ovlaštenje za WRKCNTINF da biste konfigurirali povezivanje pomoću čarobnjaka za Univerzalno povezivanje.
- v Osigurajte da je licencni program IBM TCP/IP pomoćni programi povezanosti za i5/OS (5761-TC1) instaliran.
- v Osigurajte da je instaliran licencni program Upravitelj digitalnih certifikata DCM) (5761-SS1 opcija 34).
- v Osigurajte da je sistemska vrijednost QRETSVRSEC postavljena na 1. Ovu vrijednost možete provjeriti naredbom Prikaži sistemsku vrijednost (DSPSYSVAL). Ako ova vrijednost nije postavljena na 1, unesite naredbu Promijeni sistemsku vrijednost (CHGSYSVAL).
- v Osigurajte da je VPN multi-hop prilaz konfiguriran na dozvoljavanje povezivanja s IBM-om. Ako koristite i5/OS operativni sistem kao VPN multi-hop prilaz, pogledajte Izravno Internet [povezivanje](#page-69-0) iz sistema koji osigurava [povezanost](#page-69-0) za druge sisteme ili particije. O drugim opcijama se raspravlja u ["Odreivanje](#page-43-0) adresa IBM VPN prilaza" na [stranici](#page-43-0) 38.

### **Konfiguracijski koraci trenutnog sistema ili particije**

Kada dovršite [preduvjete,](#page-89-0) spremni ste za početak konfiguriranja Univerzalnog povezivanja preko čarobnjaka.

Pod pretpostavkom da TCP/IP konfiguracija već postoji i radi, dovršite ove korake da biste postavili Univerzalno povezivanje ako se povezujete s Elektroničkom korisničkom podrškom kroz VPN multi-hop prilaz.

#### **Srodni zadaci**

"Testiranje [povezivanja"](#page-75-0) na stranici 70

Da biste testirali povezivanje iz sistema do elektroničke korisničke podrške, pratite ove korake.

["Konfiguriranje](#page-40-0) multi-hop povezivanja" na stranici 35

Da biste konfigurirali povezivanje sa sistema ili particije preko udaljenog multi-hop povezivanja do IBM korisničke podrške, pratite ove procedure i osigurajte zadovoljavanje preduvjeta.

#### **Srodne informacije**

System i Access za Windows: Instalacija i postav

#### **Dovršavanje radne tablice planiranja:**

Radna tablica planiranja ilustrira tip informacija koje trebate prije konfiguriranja udaljenog multi-hop povezivanja s elektroničkom korisničkom podrškom. Ove informacije koristite prilikom izvođenja čarobnjaka za Univerzalno povezivanje.

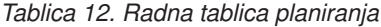

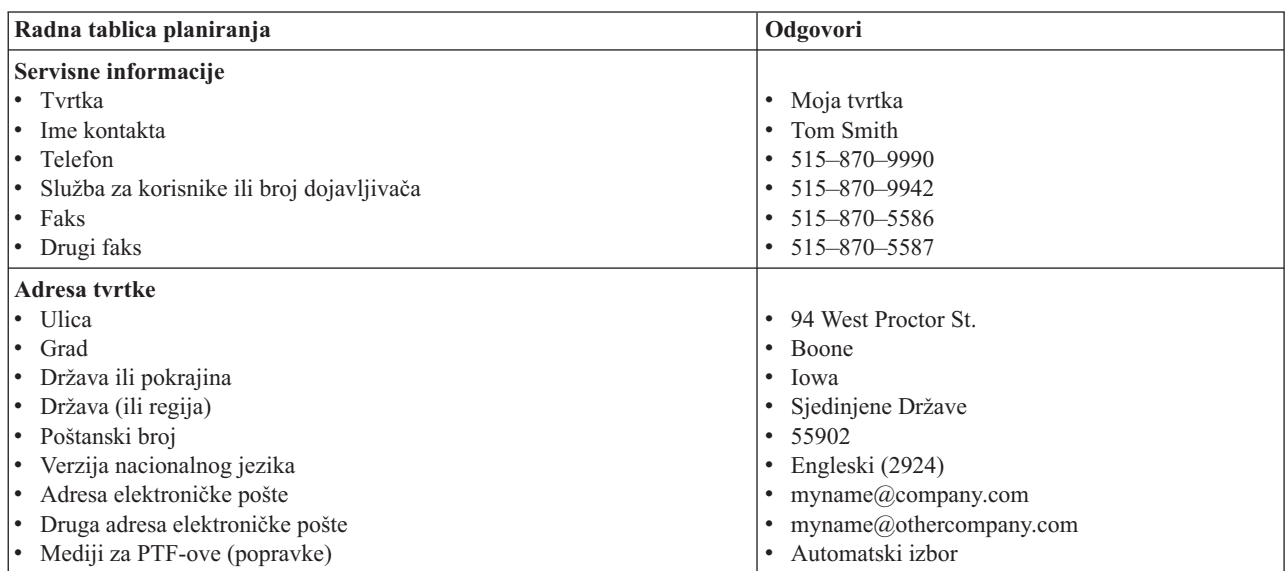

*Tablica 12. Radna tablica planiranja (nastavak)*

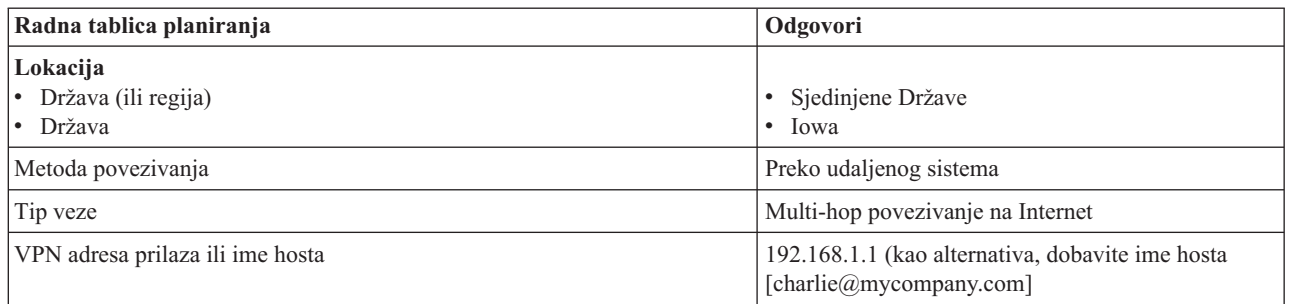

Ako želite koristiti naredbe kontrolnog jezika (CL) za kreiranje konfiguracije, koristite naredbe Promijeni informacije kontakta (CHGCNTINF) i Kreiraj servisnu konfiguraciju (CRTSRVCFG).

### **Srodne informacije**

CL naredbe

### **Pokretanje System i Navigatora i izbor čarobnjaka za Univerzalno povezivanje:**

Da biste pokrenuli čarobnjaka Univerzalnog povezivanja i započeli uspostavu veze, pratite ove korake.

- 1. Iz **Moje veze** u System i Navigator, izaberite sistem koji želite konfigurirati za Elektroničku korisničku podršku.
- 2. Proširite **Mreža**.
- 3. Proširite **Usluge daljinskog pristupa**.
- 4. Desno kliknite **Profili davatelja povezivanja**.
- 5. Izaberite **Konfiguriranje IBM univerzalnog povezivanja** da biste pokrenuli čarobnjaka za Univerzalno povezivanje. Prikazan je dijalog dobrodošlice.
	- **Bilješka:** Traka napretka označava da System i Navigator učitava čarobnjaka za Univerzalno povezivanje. Ako naiđete na probleme za vrijeme izvođenja čarobnjaka, pogledajte informacije o rješavanju problema čarobnjaka za Univerzalno povezivanje. Ponovno pokrenite čarobnjaka nakon rješavanja problema.

### **Srodni zadaci**

"Rješavanje problema sa čarobnjakom za Univerzalno [povezivanje"](#page-93-0) na stranici 88 Pogledajte ovo poglavlje kada naiđete na probleme u korištenju čarobnjaka za Univerzalno povezivanje.

### **Unošenje informacija o servisu, adresi i zemlji ili regiji:**

Da biste unijeli informacije o tvrtki i povezivanju, pratite ove korake.

- 1. Na dijalogu Izbor konfiguracije izaberite ili **Konfiguracija primarnog povezivanja** ili **Konfiguracija sigurnosne kopije povezivanja**. Po defaultu je specificirano primarno povezivanje. Označite okvir **Pogledaj izmijeni kontaktne informacije** i kliknite **Sljedeće**.
- 2. U dijalogu Servisne informacije unesite sljedeće informacije o svojoj tvrtki i kliknite **Sljedeće**:
	- Tvrtka Moja tvrtka
	- Kontakt Tom Smith
	- Broj telefona 515–870–9990
	- v Služba za korisnike ili broj dojavljivača 515–870–9999
	- Faks  $-515-870-5586$
	- Drugi faks 515–870–9942

Ako ove informacije postoje na sistemu, servisne informacije o tvrtki pojavit će se u poljima. Na primjer, ako je

- Moja tvrtka prethodno kreirala konfiguraciju, čarobnjak će dohvatiti servisne informacije iz postojeće
- konfiguracije. |

| |

3. U dijalogu Adresa tvrtke unesite adresu tvrtke i kliknite **Sljedeće**.

- Ulica 94 West Proctor St.
- Grad Boone
- Država Iowa
- Zemlja ili regija United States
- Poštanski broj 55902
- v Verzija nacionalnog jezika Engleski (2924)
- v Adresa elektroničke pošte myname@company.com
- Druga adresa elektroničke pošte myname@othercompany.com
- v Mediji za PTF-ove Automatski izbor
- 4. U dijalogu Lokacija izaberite zemlju (ili regiju) i državu gdje se sistem nalazi i kliknite **Sljedeće**.
	- v Država (ili regija) Sjedinjene Države
	- $\bullet$  Država Iowa

### **Izbor multi-hop VPN povezivanje s Internetom:**

U odjeljku Povezivanje trenutnog sistema ili particije, izaberite opciju **multi hop VPN povezivanje na Internet** za tip povezivanja.

**Bilješka:** Ako poduzeće ima Hypertext Transfer Protocol (HTTP) proxy ili ako želite koristiti servis i proxy podrške koji ste konfigurirali na drugom sistemu ili particiji za aplikacije Univerzalnog povezivanja koje podržavaju prolaz kroz proxy, označite kontrolni okvir **Dodatno konfiguriraj proxy povezivanje**. Ako je označen ovaj okvir, prikazat će se ekran Konfiguriranje proxy odredišta.

### **Srodni zadaci**

["Konfiguriranje](#page-49-0) proxy odredišta" na stranici 44 Da biste konfigurirali proxy odredište za proxy opciju, pratite sljedeće korake.

### **Unos adrese VPN prilaza ili imena hosta:**

Da biste napravili multi-hop povezivanje s IBM-om, unesite adresu multi-hop prilaza virtualne privatne mreže (VPN) ili unesite ime hosta (poslužitelja) koji se povezuje s IBM-ovom elektroničkom korisničkom podrškom.

### **Konfiguriranje proxy odredišta:**

Da biste konfigurirali proxy odredište, pratite ove korake.

- **Bilješka:** Ovaj ekran se prikazuje samo ako je izabrana opcija proxy u "Izbor multi-hop VPN povezivanje s Internetom".
- 1. Prvo pokušaj proxy povezivanje
	- a. Izaberite ovu opciju ako želite proxy-ju dati prednost nad konfiguracijom za ovaj scenarij.
	- b. Ako je potrebno, označite okvir **Proxy odredište zahtijeva HTTP osnovnu provjeru autentičnosti** i popunite polja **Korisničko ime** i **Lozinka**.
	- c. Kliknite **Sljedeće** i nastavite sa sljedećim korakom.
- 2. Pokušajte proxy povezivanje ako je prethodno definirana konfiguracija neuspješna
	- a. Izaberite ovu opciju ako se proxy treba koristiti samo u slučaju kada je konfiguracija za ovaj scenarij neuspješna.
	- b. Ispunite polje **Proxy IP adresa ili ime hosta**.
	- c. Ispunite polje **Proxy port**.
	- d. Ako je potrebno, označite okvir **Proxy odredište zahtijeva HTTP osnovnu provjeru autentičnosti** i popunite polja **Korisničko ime** i **Lozinka**.
	- e. Kliknite **Sljedeće** i nastavite sa sljedećim korakom.

### <span id="page-93-0"></span>**Označavanje da ovaj sistem ne osigurava povezanost za druge sisteme ili particije:**

Da biste naznačili da ovaj sistem ne osigurava povezanost za druge sisteme ili particije, pratite ove upute.

Kliknite **Ne** da biste označili da ovaj sistem ima izravno povezivanje s elektroničkom korisničkom podrškom osiguravajući povezanost za druge sisteme ili particije.

#### **Pregled prozora sa sažetkom:**

Da biste osigurali da konfiguracija zadovoljava uvjete, pratite ove upute.

- 1. Pregledajte konfiguracijski sažetak. Kliknite **Natrag** ako morate promijeniti vrijednost na bilo kojem dijalogu čarobnjaka.
- 2. Kada je konfiguracija ispravna, kliknite **Završi** da biste spremili konfiguraciju. Traka napredovanja označava da čarobnjak sprema konfiguraciju.

#### **Testiranje povezivanja:**

Da biste testirali povezivanje iz sistema do elektroničke korisničke podrške, pratite ove korake.

- 1. Kliknite **Da** kada vas čarobnjak upita za testiranje konfiguracije. Pojavit će se dijalog Provjera univerzalnog povezivanja.
- 2. Zabilježite sve probleme dok čarobnjak prikazuje napredak provjere.
- 3. Kliknite **U redu** kada čarobnjak naznači da je provjera završena.
- 4. Ako čarobnjak naiđe na greške, ponovno pokrenite čarobnjaka za Univerzalno povezivanje, napravite potrebne izmjene, spremite i ponovno testirajte ispravljenu konfiguraciju.

#### **Konfiguriranje konfiguracije sigurnosne kopije:**

Ako je dostupna dodatna metoda povezivanja, preporuka je da ponovno pokrenete čarobnjaka da biste konfigurirali sigurnosnu kopiju. Ova sigurnosna kopija se koristi automatski u slučaju da primarno povezivanje bude neuspješno.

### **Rješavanje problema sa čarobnjakom za Univerzalno povezivanje**

Pogledajte ovo poglavlje kada naiđete na probleme u korištenju čarobnjaka za Univerzalno povezivanje.

Ako je pokušaj izvođenja čarobnjaka za Univerzalno povezivanje bio neuspješan, odgovorite na sljedeća pitanja i ponovno pokrenite čarobnjaka:

1. Je li vam čarobnjak za Univerzalno povezivanje bio nedostupan?

Osigurajte ispunjenje sljedećih kriterija:

v Morate imati instaliran System i Access za Windows. Pogledajte Web stranicu [System](http://www.ibm.com/systems/i/software/access/) i Access

(http://www.ibm.com/systems/i/software/access/) $\rightarrow$  za detalje.

- v Morate imati instaliranu opcijsku mrežnu komponentu.
- v Morate imati ovlaštenje službenika sigurnosti (\*SECOFR) s posebnim ovlaštenjima \*ALLOBJ, \*IOSYSCFG i \*SECADM u i5/OS korisničkom profilu i \*USE ovlaštenje za WRKCNTINF da biste mogli konfigurirati povezivanje pomoću čarobnjaka za Univerzalno povezivanje.
- 2. Ako koristite interni modem, da li mrežni atribut zemlje modema ili ID regije odgovara lokaciji i5/OS operativnog sistema?

Da biste provjerili jesu li ovi atributi ispravni, pratite ove korake:

- a. U redu za naredbe unesite DSPNETA (Naredba Prikaži mrežni atribut).
- b. Pritisnite Enter.
- c. Ako je vrijednost ispravna, idite na sljedeće pitanje.
- d. Ako vrijednost nije ispravna, promijenite je tako da unesete CHGNETA MDMCNTRYID(*XX*), gdje je *XX* odgovarajući identifikator zemlje ili regije.

<span id="page-94-0"></span>3. Da li je ispravna sistemska vrijednost QRETSVRSEC?

Da biste vratili informacije provjere autentičnosti potrebne za povezivan je s IBM-om, osigurajte da je ova sistemske vrijednost postavljena na 1 (Zadrži podatke). Da biste napravili promjenu: u redu za naredbe unesite CHGSYSVAL SYSVAL(QRETSVRSEC) VALUE('1')

4. Je li TCP/IP pokrenut?

Morate pokrenuti TCP da bi se čarobnjak za Univerzalno povezivanje uspješno izveo. Uz to, TCP mora biti aktivan kad god pristupate Univerzalnom povezivanju. Da biste pokrenuli TCP, pratite ove korake:

- a. U redu za naredbe unesite STRTCP (Naredba Pokreni TCP).
- b. Pritisnite Enter.
- 5. Radi li virtualna privatna mreža (VPN) ispravno?

Za pomoć pogledajte poglavlje Rješavanja problema s VPN.

6. Postoji li izbor modema ili morate promijeniti neke defaultne parametre?

Da biste promijenili listu modema, izaberite jednu od opcija:

- v Da biste promijenili listu modema s System i Navigator, pratite ove korake:
	- a. Izaberite prikladni poslužitelj.
	- b. Proširite **Mrežu**.
	- c. Izaberite **Servisi udaljenog pristupa**.
	- d. Izaberite modeme.
	- e. Pogledajte poglavlje Konfiguriranje modema za PPP za više informacija. Također pogledajte priručnik modema za prikladne postavke.
- 7. Da li je modem konfiguriran s asinkronim tipom uokvirenja?

Ako nije, možda ćete morati promijeniti dip prekidač i druge hardverske postavke. Pogledajte priručnik modema za više informacija. Ako koristite interni modem ili IBM 7852-400, promjena nije potrebna.

8. Jesu li se pojavili problemi kad ste pokušali testirati povezivanje?

Pogledajte poglavlje Rješavanje problema s PPP.

9. Pokušavate li koristiti postojeće preklopno povezivanje sa SNA elektroničkom korisničkom podrškom kao pričuvno?

Osigurajte da opis QESLINE linije specificira važeće ime resursa (DSPLIND QESLINE) i da je povezana sa sinkronim modemom. Možete koristiti isti IBM 7852-400 modem za Univerzalno povezivanje i SNA sigurnosnu kopiju. Pogledajte poglavlje [Konfiguriranje](#page-95-0) SNA povezivanja za detalje. Također je moguće koristiti dva odvojena modema.

### 10. Povezujete li se sa čarobnjakom Univerzalnog povezivanja preko AT&T Global Network Services (AGNS)?

Ako koristite AT&T za povezivanje s elektroničkom korisničkom podrškom, budite svjesni sljedećih informacija:

- a. Svakih 30 dana (ili kad god koristite Univerzalno povezivanje nakon tog perioda od 30 dana) sistem će preuzeti ažuriranu listu AT&T telefona. Ovo osigurava da dostupni telefonski brojevi za Univerzalno povezivanje budu uvijek ažurirani.
- b. Kada se desi preuzimanje, šalje se poruka u red poruka sistemskog operatera.
- c. Ako profili Univerzalnog povezivanja sadrže jedan ili više telefonskih brojeva koji više nisu u trenutnoj AT&T telefonskoj listi, sistem izdaje dijagnostičke poruke. Svrha ove poruke da vas obavijesti o ponovnom izvođenju čarobnjaka radi ažuriranja telefonskih brojeva. Kada ponovno izvedete čarobnjaka, ažurirani telefonski brojevi bit će vam dostupni za izbor. Da biste vidjeli najnovije telefonske brojeve, posjetite Web

stranicu AT&T [poslovni](http://www.attbusiness.net) Internet servisi (http://www.attbusiness.net/)

11. Osigurajte da pravila filtriranja vatrozida dozvoljavaju protok prometa Univerzalnog povezivanja na Internetu. |

# **Konfiguriranje ekstremne podrške**

Da biste koristili Elektroničkog servisnog posrednika za funkcije u System i Navigator, morate konfigurirati Ekstremnu podršku dovršavanjem ovih koraka.

- <span id="page-95-0"></span>1. Provjerite da imate ovlaštenje službenika sigurnosti (\*SECOFR) s \*ALLOBJ, \*IOSYSCFG i \*SECADM posebnim ovlaštenjima u vašem profilu korisnika.
- 2. Iz System i Navigator, proširite **Središnje upravljanje**.
- 3. Desno kliknite na **Ekstremna podrška** i izaberite **Konfiguracija**. Prikazat će se čarobnjak Ekstremne podrške.
- 4. Slijedite upute čarobnjaka da postavite i konfigurirate funkcije Ekstremne podrške.

### **Napomene:**

| |

- a. Preporuka je da upravljate raspoređenim zadacima servisnih informacija kako biste izbjegli dupliciranje.
- b. Ako niste ranije konfigurirali Univerzalno povezivanje, imate mogućnost sada konfigurirati tu vezu sa čarobnjakom Ekstremne podrške.

#### **Srodni koncepti**

["Electronic](#page-17-0) Service Agent" na stranici 12

elektronički servisni posrednik osigurava funkciju automatskog izvještavanja o problemu. To pomaže u predvianju i sprečavanju hardverskih grešaka ranim otkrivanjem potencijalnih problema. Takoer izvještava o softverskim greškama. Elektronički servisni posrednik preuzima popravke i automatski šalje probleme IBM-u kada je to prikladno.

"Korištenje [Elektroničkog](#page-24-0) servisnog posrednika" na stranici 19

Možete izvesti različite operacije Elektroničkog servisnog posrednika i očekivane aktivnosti Elektroničkog servisnog posrednika na sistemu.

### **Srodni zadaci**

["Konfiguriranje](#page-33-0) Univerzalnog povezivanja" na stranici 28

Ovo je pregled o tome kako koristiti čarobnjaka za Univerzalno povezivanje i druge srodne zadatke koje su potrebni prilikom kreiranja Univerzalnog povezivanja s IBM servisima.

#### **Srodne reference**

["Ekstremna](#page-32-0) podrška" na stranici 27

System i ekstremna podrška je dio IBM Technical Support Advantage, što je IBM-ova opsežna tehnička podrška i servis za IBM Sistemi.

"Slanje servisnih [zahtjeva"](#page-97-0) na stranici 92

Za hardverske greške koje ne onemogućuju rad sistema, elektronička korisnička podrška osigurava brzu, elektroničku metodu traženja usluge od dobavljača hardverske usluge sa zamjenskim dijelovima. Korištenjem ove metode možete izvještavati o greškama koje se dogaaju na System i platformi ili na odreenim ulazno/izlaznim uređajima.

# **Konfiguriranje SNA povezivanja**

Ako ste namjeravali pristupiti Elektroničkoj korisničkoj podršci pomoću Systems Network Architecture (SNA) i modemom s funkcijom Sinkrone kontrole podatkovne veze (SDLC), dovršite ove korake da biste uspostavili povezivanje s IBM-ovim servisima podrške.

### **Napomene:**

- 1. Ovaj tip konfiguracije na radi s Elektroničkim servisnim posrednikom.
- 2. Možete konfigurirati ovaj tip pristupa kao backup u slučaju kada se ne može uspostaviti Univerzalno povezivanje. Univerzalno povezivanje automatski koristi ovu konfiguraciju sigurnosne kopije ako postoji. Međutim, ovaj tip povezivanja radi samo za tipove povezivanja Point-to-Point Protocol (PPP) i virtualna privatna mreža (VPN).

#### **Srodne reference**

["Omogućavanje](#page-16-0) elektroničke korisničke podrške na sistemu" na stranici 11

Da biste pristupili elektroničkoj korisničkoj podršci sa sistema, možete postaviti povezivanje s IBM-om koristeći Univerzalno povezivanje ili tradicionalno povezivanje preko Systems Network Architecture (SNA).

# **Skupljanje konfiguracijskih informacija**

Prije nego pokrenete konfiguraciju, dovršite sljedeće korake za prikupljanje potrebnih konfiguracijskih informacija.

1. Nabavite primarne i zamjenske brojeve i informacije o povezivanju. Ako ne znate servisne brojeve i niste u

Sjedinjenim Državama, pogledajte Web stranicu Vodič za [popravke](http://www-03.ibm.com/servers/eserver/support/iseries/fixes/guide/maintstrat.html) $\mathbb{Z}$  za više informacija.

- 2. Uključite modem koji je povezan s kablom Elektroničke korisničke podrške.
- 3. Možete izabrati da ćete odmah konfigurirati svoje informacije o dobavljaču servisa. Pogledajte informacije o konfiguriranju dobavljača servisa u poglavlju Univerzalno povezivanje.

### **Srodni zadaci**

["Konfiguriranje](#page-42-0) informacija o dobavljaču servisa" na stranici 37 Ponekad ćete možda morati izravno kontaktirati servisnog dobavljača za pomoć preko telefona. Da biste kontaktirali servisnog dobavljača prvo morate konfigurirati informacije o servisnom dobavljaču.

## **Pripremanje konfiguracije**

Prije nego pokrenete konfiguraciju dovršite ove korake da se pripremite za nju.

- 1. Na osobnom računalu dva puta kliknite **Client Access** da biste ga otvorili.
- 2. Proširite **Operacijska konzola**.
	- **Bilješka:** Ako niste radili s Operacijskom konzolom, morate konfigurirati novo povezivanje sa sistemom. Čarobnjak će vas voditi kroz proces konfiguracije. Ako se čarobnjak ne pojavi, izaberite **Veza** na traci s alatima i izaberite **Nova veza**. Ako nemate instaliran Client Access Express, možete koristiti Telnet ili sesiju 5250 emulacije.
- 3. U Operacijskoj konzoli izaberite *sistem*.
- 4. Iz izbornika Datoteka izaberite **Veza**.
- 5. Ako su korisnikov ID i lozinka prikazani za alatni ureaj, upišite QSECOFR za obje vrijednosti.
- 6. Izaberite **Konzola**. Pojavit će se prozor s prijavom.
- 7. Unesite svoj QSECOFR ID korisnika i lozinku.
- 8. Nastavite s "Konfiguriranje telefonskih informacija".

## **Konfiguriranje telefonskih informacija**

Telefonske informacije ovise o tome da li instalirate sistem u Sjedinjenim Državama ili izvan.

Ako instalirate ovaj sistem izvan Sjedinjenih Država, ekran Promjena podatkovnog područja (CHGDTAARA) može imati jedan od ovih brojeva IBM servisne podrške u polju **Nova vrijednost**.

- v Istočno od rijeke Mississippi: **SST:18002378804**
- v Zapadno od rijeke Mississippi: **SST:18005252834**

SST vrijednost je naredba modema. Ako primite grešku nakon unošenja tih vrijednosti, obrišite SST ili dodajte potrebni prefiks (na primjer, SST9) i ponovno pokušajte.

Ako se ne nalazite u Sjedinjenim Državama, pozovite telefonski broj IBM servisne podrške.

Da konfigurirate primarne i alternativne telefonske informacije, slijedite ove korake:

- 1. Na red za naredbe glavnog izbornika, upišite Call QTIINSTL i pritisnite Enter.
- 2. Pritisnite F9 da ponovno pozovete QTIINSTL i pritisnite Enter.
- 3. Upišite Call QESPHONE i pritisnite Enter.
- 4. Unesite **primarni** telefonski broj u polje **Nova vrijednost**.
- 5. Popunite informacije o telefonu i vezi i pritisnite Enter.

### **Bilješka:**

v Osigurajte da telefonski broj koji ste unijeli slijedi ovaj format: '1234567890 '

v Nemojte dodavati ili brisati bilo koja prazna mjesta nakon zadnje znamenke telefonskog broja. Dodavanje ili brisanje znakova ili praznih mjesta uzrokuje grešku.

<span id="page-97-0"></span>Ekran Promjena podatkovnog područja pojavljuje se ponovno da biste unijeli alternativni broj podrške (ako je dostupno u vašem području). Da odredite da li se nalazite na ekranu za primarni broj podrške ili za alternativni broj podrške (ako je dostupna u vašem području), provjerite vrijednost početnog položaja podniza. Za primarni broj za podršku vrijednost je 001. Za alternativni broj za podršku vrijednost je 051.

- 6. Upišite alternativni telefonski broj podrške (broj podrške koji niste koristili kao primaran) u polje **Nova vrijednost** i pritisnite Enter.
- 7. Pritisnite F3 (Izlaz) da se vratite na glavni izbornik.

# **Povezivanje s IBM pomoću CL naredbi**

Možete koristiti CL naredbe da biste kreirali povezivanje s IBM.

Možete se povezati s IBM servisnim centrom koristeći GO SERVICE ili naredbu Kreiraj servisnu konfiguraciju (CRTSRVCFG).

### **Srodni koncepti**

["Povezanost"](#page-7-0) na stranici 2 Da biste učinili dostupnim okruženje servisa, sistem mora imati povezanost s IBM-om.

### **Srodne informacije**

Naredba Kreiranje konfiguracije servisa (CRTSRVCFG)

# **Slanje servisnih zahtjeva**

Za hardverske greške koje ne onemogućuju rad sistema, elektronička korisnička podrška osigurava brzu, elektroničku metodu traženja usluge od dobavljača hardverske usluge sa zamjenskim dijelovima. Korištenjem ove metode možete izvještavati o greškama koje se događaju na System i platformi ili na određenim ulazno/izlaznim uređajima.

Naredba Pošalji servisni zahtjev (SNDSRVRQS) uspostavlja komunikacijsku sesiju i šalje informacije o problemu centru za podršku ili testira komunikacijsku vezu do predstavnika usluge.

### **Srodni zadaci**

["Konfiguriranje](#page-94-0) ekstremne podrške" na stranici 89

Da biste koristili Elektroničkog servisnog posrednika za funkcije u System i Navigator, morate konfigurirati Ekstremnu podršku dovršavanjem ovih koraka.

# **Neposredno slanje servisnog zahtjeva**

Ako izaberete opciju 1 (Sada pošalji servisni zahtjev) na ekranu Izbor opcije izvještavanja da biste poslali servisni zahtjev odmah nakon otkrivanja problema, sistem pakira unos dnevnika problema kao servisni zahtjev, automatski naziva IBM-ov sistem dobavljača servisa i šalje problem.

Bilješka: Servisni zahtjevi također se mogu poslati drugim sistemima koji imaju instaliran licencni program Upravitelja sistema za i5/OS.

Dobavljač servisa određuje da li se zahtjev odnosi na servis hardvera ili softvera i poduzima odgovarajuću akciju.

## **Servis hardvera:**

Ako je dobavljač servisa IBM i niti jedan PTF ne odgovara simptomima problema, dogaa se jedna od sljedećih aktivnosti:

- v Vaš zahtjev se šalje IBM servisnom predstavniku.
- v Predstavnik IBM korisničke grupe za pomoć nazvat će vas da pomogne u definiranju problema. Prekida se veza sa sistemom dobavljača servisa, a status problema u dnevniku problema se mijenja u SENT.

## **Servis softvera:**

- v Pretražuje se baza podataka privremenih programskih popravaka (PTF-ovi) upotrebom niza simptoma koji ste kreirali za vrijeme analize problema.
- Ako je dobavljač servisa IBM, pronađena je podudarnost i PTF je dostupan, tada će IBM ili automatski prenijeti PTF ili će vam poslati PTF CD poštanskim putem. Veličina PTF-a i njegovih potrepština određuje hoće li IBM poslati PTF automatski ili poštom. PTF-ovi koje primate automatski stavljaju se u QGPL knjižnicu s imenom datoteke PTF broja kojem prethodi slovo Q i tip datoteke SAVF.
- v Ako podudarnost nije pronađena ili ako PTF nije dostupan, prikazat će se ekran Spremi APAR podatke. Taj ekran sprema sljedeće informacije o vašem problemu: |
- Dnevnik povijesti |
- Informacije o poslu |
- Hardverski i softverski resursi |
- Unosi dnevnika grešaka
- Unosi dnevnika okomitog Licencnog internog koda
- Unosi dnevnika problema
- Slike ekrana |

| | |

| | | Ove servisne informacije prenose se IBM centru za softversku podršku automatski ako je Elektronički servisni posrednik ispravno konfiguriran da biste dobili pomoć u rješavanju problema. Ako se servisne informacije ne mogu poslati, morate ručno proslijediti ove informacije IBM centru za softversku podršku.

Veza s dobavljačem servisa se prekida kada primite PTF ili kada se vaš problem otvori za daljnje istraživanje. Sistem mijenja stanje problema u SENT ili ANSWERED u dnevniku problema.

**Bilješka:** Kad god koristite Elektroničku korisničku podršku, sistem mora nazvati IBM centar za podršku. Ne zaboravite upaliti modem Elektroničke korisničke podrške i učiniti ga dostupnim.

# **Slanje servisnog zahtjeva kasnije**

Ako odlučite poslati servisni zahtjev kasnije, izaberite **opciju 2** (Ne šalji servisni zahtjev) na ekranu Izbor opcije izvještavanja. Status problema u dnevniku problema se mijenja u PREPARED.

Da biste poslali problem sa stanjem PREPARED, pratite upute u Izvještavanje o problemima koje je otkrio sistem. Kada sistem izvještava o problemu, unos dnevnika problema se pakira kao servisni zahtjev. Sistem automatski poziva sistem dobavljača servisa i prenosi mu problem.

Za izvještavanje o svim problemima u dnevniku problema sa statusom PREPARED, napravite jedno od sljedećeg:

- 1. Na prikazu Rad s problemima, pritisnite F16 (Izvještaj o pripremljenim problemima).
- 2. U redu za naredbe unesite SNDSRVRQS \*PREPARED i pritisnite tipku Enter.

Veza sa sistemom dobavljača servisa završava kada primite privremeni programski popravak (PTF) ili kada se problem otvori za daljnje istraživanje. Sistem mijenja stanje problema u SENT ili ANSWERED u dnevniku problema.

**Bilješka:** Kad god koristite Elektroničku korisničku podršku, sistem mora nazvati IBM centar za podršku. Ne zaboravite upaliti modem Elektroničke korisničke podrške i učiniti ga dostupnim.

# **Srodne informacije za servis i podršku**

IBM Redbooks publikacija, Web stranice i druge zbirke poglavlja informacijskog centra sadrže informacije koje se odnose na zbirku poglavlja Servisa i podrške. Možete pregledati ili ispisati bilo koju PDF datoteku.

### **Srodne informacije za servis i podršku**

- v **IBM Redbooks**: AS/400e Dijagnostički alati za sistemske [administratore:](http://www.redbooks.ibm.com/abstracts/sg248253.html) A do Z referenca za odreivanje problema (http://www.redbooks.ibm.com/abstracts/sg248253.html) (4300 KB)
- **Web stranica**: Online [publikacije](http://publib.boulder.ibm.com/isrvagt/sdsadoc.html) (http://publib.boulder.ibm.com/isrvagt/sdsadoc.html)
- v **Druge informacije**:
	- APPC, APPN i HPR su neki primjeri protokola koji su uključeni unutar SNA.
	- IBM Upravljanje izvedbom za System i5 (PM za System i5)
	- Održavanje i upravljanje i5/OS i povezanim softverom
	- Usluge daljinskog pristupa: PPP povezivanja
	- Rješavanje problema
	- Korištenje softverskih popravaka
	- Virtualno privatno umrežavanje (VPN)
	- Rad s inventarom

### **Informacije koje se odnose na Univerzalno povezivanje**

- v **Web stranice**:
	- AT&T poslovni [Internetski](http://www.attbusiness.net) servisi (www.attbusiness.net)

– [System](http://www.ibm.com/systems/i/software/access/) i Access (http://www.ibm.com/systems/i/software/access/)

### v **Druge informacije**:

- SOCKS podrška klijenta
- Konfiguriranje modema za PPP
- Uključeni IKE
- IP sigurnosni protokoli
- System i Access za Windows: instalacija i postav
- Layer 2 Tunnel Protocol
- NAT kompatibilni IPSec s UDP-om
- Koncepti pravila paketa
- Rješavanje problema s PPP
- Rješavanje problema s VPN-om
- Postavljanje okruženja servisa u IBM Sistemski hardver Informacijski Centar

### **Srodne reference**

"PDF datoteka za Servis i [podršku"](#page-6-0) na stranici 1 Možete pogledati i ispisati PDF datoteku s ovim informacijama.

# **Informacije o odricanju od koda**

IBM vam dodjeljuje neekskluzivnu licencu autorskog prava za korištenje svih primjera programskog koda s kojima možete generirati slične funkcije skrojene za vaše vlastite specifične potrebe.

PODLOŽNO BILO KOJIM JAMSTVIMA KOJA SE NE MOGU ISKLJUČITI, IBM, NJEGOVI RAZVIJAČI PROGRAMA I DOBAVLJAČI NE DAJU NIKAKVA JAMSTVA ILI UVJETE, BILO IZRAVNA ILI POSREDNA, UKLJUČUJUĆI, ALI NE OGRANIČAVAJUĆI NA, POSREDNA JAMSTVA ILI UVJETE ZA PROÐU NA TRŽIŠTU, SPOSOBNOSTI ZA ODREÐENU SVRHU I NEPOVREÐIVANJE, U ODNOSU NA PROGRAM ILI TEHNIČKU PODRŠKU, AKO POSTOJI.

NI POD KOJIM UVJETIMA IBM, NJEGOVI RAZVIJAČI PROGRAMA ILI DOBAVLJAČI NISU ODGOVORNI ZA BILO ŠTO OD SLJEDEĆEG, ČAK I AKO SU INFORMIRANI O TAKVOJ MOGUĆNOSTI:

- 1. GUBITAK ILI OŠTEĆENJE PODATAKA;
- 2. IZRAVNE, POSEBNE, SLUČAJNE ILI NEIZRAVNE ŠTETE ILI EKONOMSKE POSLJEDIČNE ŠTETE; ILI
- 3. GUBITAK PROFITA, POSLA, ZARADE, DOBROG GLASA ILI PREDVIÐENIH UŠTEDA.

NEKA ZAKONODAVSTVA NE DOZVOLJAVAJU ISKLJUČENJE ILI OGRANIČENJE IZRAVNIH, SLUČAJNIH ILI POSLJEDIČNIH ŠTETA, TAKO DA SE GORNJA OGRANIČENJA MOŽDA NE ODNOSE NA VAS.

# **Dodatak. Napomene**

Ove informacije su razvijene za proizvode i usluge koji se nude u SAD.

IBM možda ne nudi proizvode, usluge ili dodatke o kojima se raspravlja u ovom dokumentu u drugim zemljama. Za informacije o proizvodima i uslugama koji su trenutno dostupni u vašem području kontaktirajte vašeg lokalnog IBM predstavnika. Bilo koje upućivanje na neki IBM proizvod, program ili uslugu, nema namjeru tvrditi da se samo taj IBM proizvod, program ili usluga mogu koristiti. Bilo koji funkcionalno ekvivalentan proizvod, program ili usluga koji ne narušava nijedno IBM pravo na intelektualno vlasništvo, se može koristiti kao zamjena. Međutim, na korisniku je odgovornost da procijeni i provjeri rad bilo kojeg ne-IBM proizvoda, programa ili usluge.

IBM može imati patente ili molbe za patente koje su još u toku, a koje pokrivaju predmet o kojem se govori u ovom dokumentu. Posjedovanje ovog dokumenta ne daje vam nikakvu dozvolu za korištenje tih patenata. Možete poslati upit za licence, u pismenom obliku, na:

IBM Director of Licensing IBM Corporation North Castle Drive Armonk, NY 10504-1785 U.S.A.

Za upite o licenci u vezi s dvobajtnim (DBCS) informacijama, kontaktirajte IBM odjel intelektualnog vlasništva u vašoj zemlji ili pošaljite upite, u pisanom obliku na adresu:

IBM World Trade Asia Corporation Licensing 2-31 Roppongi 3-chome, Minato-ku Tokyo 106-0032, Japan

Sljedeći odlomak se ne primjenjuje na Ujedinjeno Kraljevstvo ili bilo koju drugu zemlju gdje su takve izjave **nekonzistentne s lokalnim zakonima:** INTERNATIONAL BUSINESS MACHINES CORPORATION DAJE OVU PUBLIKACIJU "KAKVA JE ", BEZ IKAKVIH JAMSTAVA, BILO IZRAVNIH ILI POSREDNIH, UKLJUČUJUĆI, ALI NE OGRANIČAVAJUĆI SE NA, POSREDNA JAMSTVA O NE-POVREÐIVANJU, PROÐI NA TRŽIŠTU ILI SPOSOBNOSTI ZA ODREÐENU SVRHU. Neke zemlje ne dozvoljavaju odricanje od izravnih ili posrednih jamstava u određenim transakcijama, zbog toga se ova izjava možda ne odnosi na vas.

Ove informacije mogu uključivati tehničke netočnosti ili tipografske greške. Povremeno se rade promjene na ovim informacijama; te promjene će biti uključene u nova izdanja ove publikacije. IBM može raditi poboljšanja i/ili promjene u proizvodu(ima) i/ili programu/ima opisanim u ovoj publikaciji, bilo kad, bez prethodne obavijesti.

Bilo koje upućivanje u ovim informacijama na ne-IBM Web stranice, služi samo kao pomoć i ni na kakav način ne služi za promicanje tih Web stranica. Materijali na tim Web stranicama nisu dio materijala za ovaj IBM proizvod i upotreba tih Web stranica je na vaš osobni rizik.

IBM može koristiti ili distribuirati sve informacije koje vi dobavite, na bilo koji način za koji smatra da je prikladan i bez ikakvih obveza prema vama.

Vlasnici licence za ovaj program, koji žele imati informacije o njemu u svrhu omogućavanja: (i) izmjene informacija između neovisno kreiranih programa i drugih programa (uključujući i ovaj) i (ii) uzajamne upotrebe informacija koje su bile izmijenjene, trebaju kontaktirati:

IBM Corporation Software Interoperability Coordinator, Department YBWA 3605 Highway 52 N

Rochester, MN 55901 U.S.A.

Takve informacije mogu biti dostupne, uz odgovarajuće termine i uvjete, uključujući u nekim slučajevima i plaćanje pristojbe.

Licencni program opisan u ovom dokumentu i sav licencni materijal koji je za njega dostupan IBM isporučuje pod uvjetima IBM ugovora o licenci, IBM međunarodnog ugovora o licenci, IBM ugovora o licenci za strojni kod ili bilo kojeg jednakovrijednog ugovora između nas.

Svi podaci o izvedbi koji su ovdje sadržani su utvrđeni u kontroliranoj okolini. Zbog toga se rezultati dobiveni u drugim operativnim okolinama mogu značajno razlikovati. Neka mjerenja su možda bila izvedena na sistemima na razvojnoj razini i ne postoji nikakvo jamstvo da će ta mjerenja biti ista na općenito dostupnim sistemima. Osim toga, neka mjerenja su možda bila procijenjena pomoću ekstrapolacije. Stvarni rezultati se mogu razlikovati. Korisnici ovog dokumenta bi trebali provjeriti primjenjive podatke za njihovo specifično okruženje.

Informacije koje se tiču ne-IBM proizvoda su dobivene od dobavljača tih proizvoda, njihovih objavljenih najava ili drugih dostupnih javnih izvora. IBM nije testirao te proizvode i ne može potvrditi koliko su točne tvrdnje o performansama, kompatibilnosti ili druge tvrdnje koje se odnose na ne-IBM proizvode. Pitanja o sposobnostima ne-IBM proizvoda bi trebala biti adresirana na dobavljače tih proizvoda.

Sve izjave koje se odnose na buduća usmjerenja ili namjere IBM-a su podložne promjenama i mogu se povući bez najave, a predstavljaju samo ciljeve i smjernice.

Ove informacije sadrže primjere podataka i izvještaje koji se koriste u dnevnim poslovnim operacijama. Da ih se što bolje objasni, primjeri uključuju imena pojedinaca, poduzeća, trgovačkih marki i proizvoda. Sva ta imena su izmišljena i svaka sličnost s imenima i adresama koja koriste stvarna poduzeća je potpuno slučajna.

### LICENCA ZAŠTIĆENA AUTORSKIM PRAVOM:

Ove informacije sadrže primjere aplikativnih programa u izvornom jeziku, koji ilustriraju tehnike programiranja na različitim operativnim platformama. Možete kopirati, modificirati i distribuirati ove primjere programa u bilo kojem obliku bez plaćanja IBM-u, u svrhu razvoja, upotrebe, marketinga ili distribucije aplikativnih programa koji su u skladu sa sučeljem aplikativnog programiranja za operativnu platformu za koju su primjeri programa napisani. Ti primjeri nisu temeljito testirani pod svim uvjetima. IBM, zbog toga, ne može jamčiti ili potvrditi pouzdanost, upotrebljivost ili funkcioniranje tih programa.

Svaka kopija ili bilo koji dio tih primjera programaiz njih izvedenih radova, mora uključivati sljedeću napomenu o autorskom pravu:

© (ime vašeg poduzeća) (godina). Dijelovi ovog koda su izvedeni iz IBM Corp. primjera programa. © Autorsko pravo IBM Corp. unesite godinu ili godine. Sva prava pridržana.

Ako gledate ove informacije kao nepostojanu kopiju, fotografije i slike u boji se možda neće vidjeti.

# **Informacije o sučelju programiranja**

Ovi dokumenti publikacije Servis i podrška opisuju sučelja programiranja koja omogućuju korisniku da piše programe za IBM i5/OS.

# **Zaštitni znaci**

Sljedeći termini su zaštitni znaci International Business Machines Corporation u Sjedinjenim Državama, drugim zemljama ili oboje:

Advanced Peer-to-Peer Networking AIX AS/400e Electronic Service Agent i5/OS IBM (logo) IBM Redbooks System i System i5 System p System x z/OS

Adobe, Adobe logo, PostScript i PostScript logo su registrirani zaštitni znaci ili zaštitni znaci Adobe Systems Incorporated u Sjedinjenim Državama i/ili drugim zemljama.

Linux je registrirani zaštitni znak Linus Torvaldsa u Sjedinjenim Državama, drugim zemljama ili oboje.

Microsoft, Windows, Windows NT i Windows logo su zaštitni znaci Microsoft Corporation u Sjedinjenim Državama, drugim zemljama ili oboje.

Java i svi Java bazirani zaštitni znaci su zaštitni znaci Sun Microsystems, Inc. u Sjedinjenim Državama, drugim zemljama ili oboje.

Ostala imena poduzeća, proizvoda i usluga mogu biti zaštitni znaci ili servisne oznake drugih.

# **Termini i uvjeti**

Dozvole za upotrebu ovih publikacija se dodjeljuju prema sljedećim terminima i uvjetima.

**Osobna upotreba:** Možete reproducirati ove publikacije za vašu osobnu, nekomercijalnu upotrebu, uz uvjet da su sve napomene o vlasništvu sačuvane. Ne smijete distribuirati, prikazivati ili raditi izvedena djela iz ovih publikacija ili bilo kojeg njihovog dijela, bez izričite suglasnosti IBM-a.

**Komercijalna upotreba:** Možete reproducirati, distribuirati i prikazivati ove publikacije samo unutar vašeg poduzeća uz uvjet da su sve napomene o vlasništvu sačuvane. Ne smijete raditi izvedena dijela iz ovih publikacija ili kopirati, distribuirati ili prikazivati te publikacije ili bilo koji njihov dio izvan vašeg poduzeća, bez izričite suglasnosti IBM-a.

Osim kako je izričito dodijeljeno u ovoj dozvoli, nisu dane nikakve dozvole, licence ili prava, niti izričita niti posredna, na publikacije ili bilo koje podatke, softver ili bilo koje drugo intelektualno vlasništvo sadržano unutar.

IBM rezervira pravo da bilo kad, po vlastitom nahoenju, povuče ovdje dodijeljene dozvole, ako je upotreba publikacija štetna za njegove interese ili je ustanovljeno od strane IBM-a da gornje upute nisu bile ispravno slijeđene.

Ne smijete spustiti, eksportirati ili reeksportirati ove informacije, osim kod potpune usklaenosti sa svim primjenjivim zakonima i propisima, uključujući sve zakone i propise o izvozu Sjedinjenih Država.

IBM NE DAJE NIKAKVA JAMSTVA NA SADRŽAJ OVIH PUBLIKACIJA. PUBLIKACIJE SE DAJU ″KAKVE JESU″ I BEZ JAMSTAVA BILO KOJE VRSTE, IZRAVNIH ILI POSREDNIH, UKLJUČUJUĆI, ALI NE OGRANIČAVAJUĆI SE NA, POSREDNA JAMSTVA PROÐE NA TRŽIŠTU, NEKRŠENJA I PRIKLADNOSTI ZA ODREÐENU SVRHU.

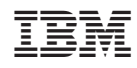

Tiskano u Hrvatskoj